Автономное образовательное учреждение дополнительного профессионального образования Удмуртской Республики «Институт развития образования»

## **МЕТОДИЧЕСКИЕ РЕКОМЕНДАЦИИ**

# **«ОРГАНИЗАЦИЯ СИСТЕМЫ ДИСТАНЦИОННОГО ОБРАЗОВАНИЯ В ОРГАНИЗАЦИЯХ ПРОФЕССИОНАЛЬНОГО ОБРАЗОВАНИЯ УДМУРТСКОЙ РЕСПУБЛИКИ»**

**Содержание**

- **I. [Методические рекомендации](#page-2-0)**
- **II. [Методические рекомендации по созданию учебных](#page-17-0) курсов на [Портале дистанционного образования «ДОМ 365»](#page-17-0)**
- **III. [Инструкция по созданию онлайн-курса на сервисе Google](#page-18-0)  [Classroom](#page-18-0)**
- **IV. [Руководство по установке и использованию «Skype»](#page-32-0)**
- **V. [Методические рекомендации для преподавателей по созданию](#page-42-0)  [видео уроков и их размещения в сети Интернет.](#page-42-0)**
- **VI. [Организация взаимодействия учителя с обучающимися](#page-48-0)  [посредством вебинара, видеоконференцсвязи и](#page-48-0)  [аудиоконференции. Обзор программных продуктов.](#page-48-0)**
- **VII. [Инструкция для педагогических работников по использованию](#page-53-0)  [ZOOM](#page-53-0)**
- **VIII. [Инструкция по использованию электронной платформы ЯКласс](#page-65-0)**

#### **I. Общие положения**

<span id="page-2-0"></span>2.1. Методические рекомендации по организации системы дистанционного обучения (далее - СДО) в образовательных организациях Удмуртской Республики разработаны в соответствии с Федеральным законом РФ от 29 декабря 2012 года № 273-ФЗ «Об образовании в Российской Федерации» (ст. ст. 13, 15, 16, 17, 41), приказом Министерства образования и науки Российской Федерации 23.08.2017 N 816 "Об утверждении Порядка применения организациями, осуществляющими образовательную деятельность, электронного обучения, дистанционных образовательных технологий при реализации образовательных программ".

2.2. Под электронным обучением понимается организация образовательной деятельности с применением содержащейся в базах данных и используемой при реализации образовательных программ информации и обеспечивающих ее обработку информационных технологий, технических средств, а также информационно-телекоммуникационных сетей, обеспечивающих передачу по линиям связи указанной информации, взаимодействие обучающихся и педагогических работников.

2.3. Под дистанционными образовательными технологиями понимаются образовательные технологии, реализуемые в основном с применением информационно-телекоммуникационных сетей при опосредованном (на расстоянии) взаимодействии обучающихся и педагогических работников.

2.4. При реализации образовательных программ с применением электронного обучения, дистанционных образовательных технологий местом осуществления образовательной деятельности является место нахождения организации, осуществляющей образовательную деятельность, или ее филиала независимо от места нахождения обучающихся.

2.5. При реализации образовательных программ с применением электронного обучения, дистанционных образовательных технологий

организация, осуществляющая образовательную деятельность, обеспечивает защиту сведений, составляющих государственную или иную охраняемую законом тайну.

#### **II. Нормативные документы**

2.1. Приказ Министерства образования и науки Российской Федерации 23.08.2017 N 816 "Об утверждении Порядка применения организациями, осуществляющими образовательную деятельность, электронного обучения, дистанционных образовательных технологий при реализации образовательных программ"

2.2. Федеральный закон от 29.12.2012 №273-ФЗ (ред. от 31.12.2014) «Об образовании в Российской Федерации».

2.3. Постановление Главного государственного санитарного врача РФ от 03.06.2003 N 118 (ред. от 21.06.2016) "О введении в действие санитарноэпидемиологических правил и нормативов СанПиН 2.2.2/2.4.1340-03" (вместе с "СанПиН 2.2.2/2.4.1340-03. 2.2.2. Гигиена труда, технологические процессы, сырье, материалы, оборудование, рабочий инструмент. 2.4. Гигиена детей и подростков. Гигиенические требования к персональным электронновычислительным машинам и организации работы. Санитарноэпидемиологические правила и нормативы", утв. Главным государственным санитарным врачом РФ 30.05.2003) (Зарегистрировано в Минюсте России 10.06.2003 N 4673).

## **III. Примерный перечень документов, которые должны быть в образовательных организациях, организующих дистанционное обучение**

В уставе и локальных актах образовательных организаций, реализующих программы среднего профессионального образования, должны быть закреплены соответствующие положения, касающиеся организации образовательного процесса с использованием электронного обучения и дистанционных образовательных технологий.

1. Локальный акт (положение) «О реализации образовательных программ с применением электронного обучения и дистанционных образовательных технологий», утвержденный приказом образовательной организации.

2. Приказ о назначении ответственного за организацию внедрения дистанционного обучения в ОО.

3. Приказ о назначении педагогов, осуществляющих обучение в дистанционном режиме, с указанием учебной нагрузки.

4. Приказ о составлении расписания для учебных групп обучающихся дистанционного обучения по различным предметам/профессиональным модулям.

5. Приказ о составлении расписания и распределении учебных помещений, оснащенных компьютерной техникой и доступом к сети Интернет (при необходимости).

6. Согласие родителей (законных представителей) об обучении с применением электронного обучения и дистанционных образовательных технологий.

*Примерный порядок действий образовательных организаций при реализации образовательных программ среднего профессионального образования с применением электронного обучения и дистанционных образовательных технологий*

1. Руководитель образовательной организации издает организационный приказ о временном переходе на реализацию образовательных программ с применением электронного обучения и дистанционных образовательных технологий в связи с особыми обстоятельствами.

2. Педагогам образовательной организации необходимо актуализировать имеющиеся в электронном виде методические материалы по использованию электронного обучения и дистанционных образовательных

технологий для обучающихся, педагогических и административных работников, ответственных за организацию учебной деятельности. В первую очередь необходимо обратить внимание на инструкции по размещению учебных материалов, на создание тестовых заданий, на публикацию объявлений, на сбор письменных работ обучающихся, на организацию текущей и промежуточной аттестации.

3. Назначить ответственного за консультирование педагогических работников и обучающихся по использованию электронного обучения и дистанционных образовательных технологий.

4. Разместить на сайте образовательной организации инструкцию для обучающихся и педагогических работников о том, как получить или восстановить логин и пароль (в случае использования личных кабинетов), как организовать работу в «виртуальных» и «совместных» группах.

5. Отобрать список инструментов виртуальной коммуникации, которые рекомендуются преподавателям для проведения вебинаров, онлайн консультирования, коллективного обсуждения и коллективного проектирования, в том числе приспособленных для использования лицами с инвалидностью и ограниченными возможностями здоровья.

6. Определить, какие учебные дисциплины и междисциплинарные курсы могут быть реализованы с помощью онлайн курсов.

7. Определить, какие учебные дисциплины и междисциплинарные курсы требуют присутствия в строго определенное время обучающегося перед компьютером, а какие могут осваиваться в свободном режиме. Расписание онлайн-занятий, требующих присутствия в строго определенное время разместить на сайте образовательной организации или обеспечить систему оперативного информирования, в том числе через кураторов учебных групп. Педагогических работников, запланировавших такие занятия, следует обязать напоминать обучающимся о предстоящем учебном событии.

8. Занятия, которые требуют работы с лабораторным и иным оборудованием, перенести на конец учебного года.

9. Определить, какие элементы учебного плана не смогут быть реализованы в текущем учебном году с применением электронного обучения и дистанционных образовательных технологий и внести соответствующие изменения в основные профессиональные образовательные программы, включая адаптированные образовательные программы, перенеся эти элементы на будущий год, закрепив это локальным актом образовательной организации.

10. Обеспечить фиксацию хода образовательного процесса.

11. Проанализировать и подготовить вариант проведения мероприятий промежуточной и государственной итоговой аттестации для студентов выпускных курсов, в том числе из числа лиц с инвалидностью и ОВЗ, с использованием сервисов вебинаров, тестового инструментария и иных элементов электронного обучения и дистанционных образовательных технологий.

12. Обеспечить постоянную дистанционную связь с обучающимися, назначив для этой цели ответственных из числа административных работников. Проводить мониторинг фактического взаимодействия педагогических работников и обучающихся, включая элементы текущего контроля и промежуточной аттестации.

13. Обеспечить деятельность психолого-педагогической службы по психологическому консультированию обучающихся и их родителей для снятия психоэмоционального напряжения при переходе на дистанционное обучение и в ситуации самоизоляции. Особое внимание при этом необходимо уделить обучающимся с инвалидностью и ОВЗ.

14. Организовать на период проведения карантинных мер дежурство волонтеров, ассистентов (помощников) для организации помощи обучающимся с инвалидностью и ОВЗ в общежитии образовательной организации или на дому, в том числе по созданию условий для перехода на электронное обучение с использованием дистанционных образовательных технологий.

## **IV. Техническое обеспечение дистанционного обучения в образовательной организации**

Профессиональная образовательная организация *самостоятельно выбирает программные ресурсы*, обеспечивающие организацию дистанционного обучения.

К ним могут относятся:

- сайт образовательной организации, обеспечивающий все этапы дистанционного обучения (наличие учебного материала, возможность оценивания домашних заданий, тестирование, возможность организации удаленного общения педагога с обучающимися, возможность контроля учебного процесса, ведение электронного журнала и т.д.);

- сайт преподавателя/мастера производственного обучения (с теми же требованиями);

- использование систем дистанционного обучения сторонних организаций;

- установка системы дистанционного обучения на сервере образовательной организации (при возможности);

- создание учебных курсов в системе дистанционного обучения «ДОМ 365».

## **V. Материально-техническая база применения электронного обучения, дистанционных образовательных технологий**

5.1. Для использования дистанционных образовательных технологий необходимо предоставить каждому обучающемуся и педагогическому работнику свободный доступ к средствам информационных и коммуникационных технологий.

5.2. Рабочее место преподавателя/мастера производственного обучения:

- компьютер (планшет, смартфон);

- доступ к сети Интернет;

- колонки, web – камера, микрофон (при необходимости);

- браузер (Google Chrome, FireFox, Safari, Opera).

5.3. Рабочее место обучающегося:

- домашний компьютер (планшет, смартфон);

- доступ к сети Интернет;

- колонки, web-камера, микрофон (при необходимости);

- браузер (Google Chrome, FireFox, Safari, Opera).

5.4. Скорость доступа в сеть Интернет должна быть не менее 1 Мбит/с с безлимитным трафиком.

## **VI. Рекомендуемые платформы дистанционного обучения**

Современные платформы дистанционного обучения часто называют системами управления обучением (Learning management system, LMS). Главное требование, предъявляемое к средству организации дистанционного обучения – возможность одновременно организовать управление учебным процессом и контроль уровня получаемых знаний. Выбор платформы дистанционного обучения осуществляется в соответствии с конкретными требованиями, целями и задачами образовательной организации.

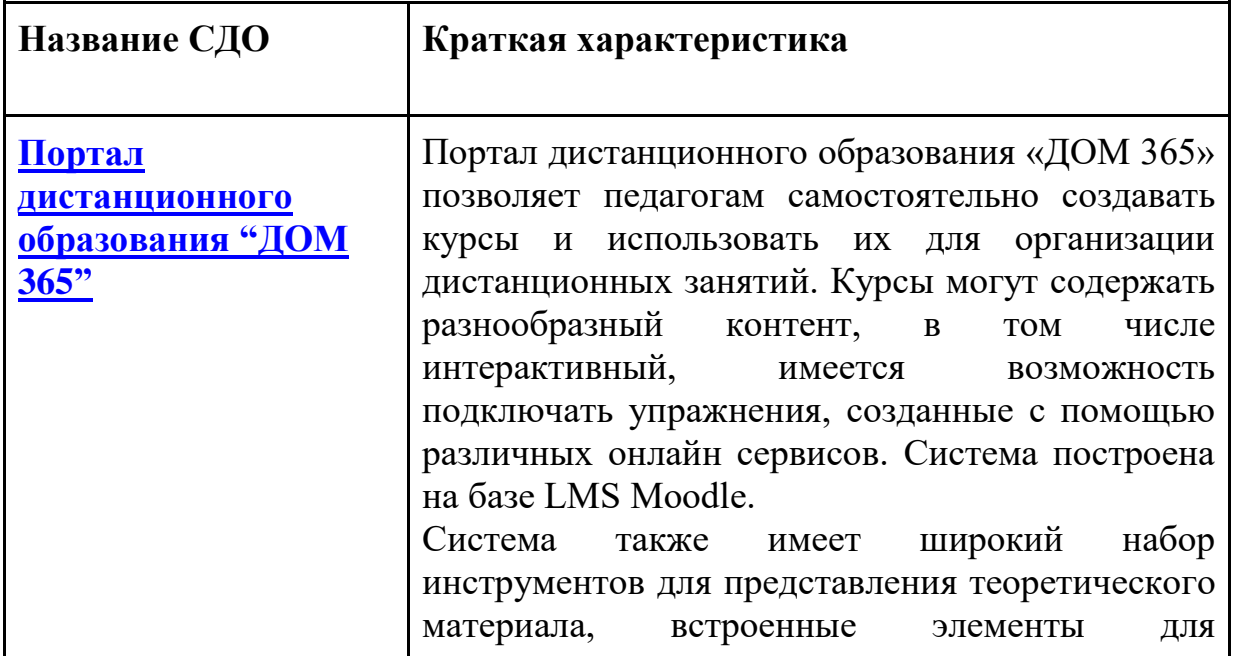

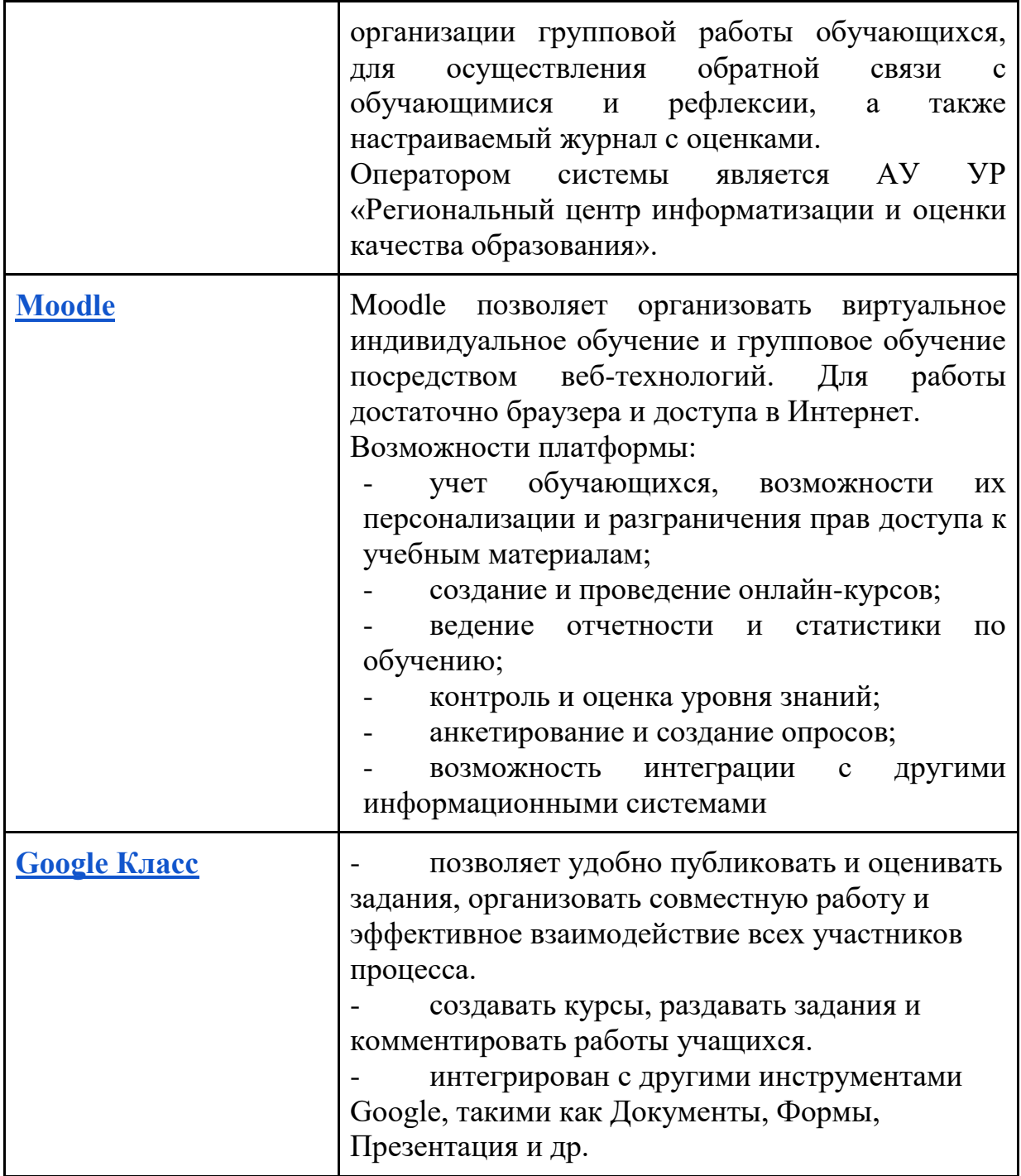

## **VII. Перечень электронных образовательных ресурсов для дистанционного обучения**

Возможный перечень ресурсов, рекомендованных для применения дистанционных образовательных технологий и организации электронного обучения, в том числе электронных библиотечных систем, предоставляемых организациями, осуществляющими издательскую деятельность для системы среднего профессионального образования.

#### *Общеобразовательные дисциплины:*

Российская электронная школа. Видеоуроки и тренажеры по всем учебным предметам. [https://resh.edu.ruI](https://resh.edu.ru/)P.185.141.124.71

Московская электронная школа. Видеоуроки, сценарии уроков. [https://uchebnik.mos.ru/catalogueI](https://uchebnik.mos.ru/catalogue)P.212.11.151.29

Портал дистанционного обучения. Интерактивные курсы. [https://do2.rcokoit.ruI](https://do2.rcokoit.ru/)P.95.161.28.133

Площадка Образовательного центра «Сириус»[.https://edu.sirius.online.](https://edu.sirius.online/)

Интернет урок. Библиотека видеоуроков. [https://interneturok.ruI](https://interneturok.ru/)P.52.213.188.189

ЯКласс. Видеоуроки и тренажеры. [https://www.yaklass.ru](https://www.yaklass.ru/) IP.13.107.246.10

Информация о действующих электронных ресурсах, в том числе электронных библиотечных системах, предоставляемых организациями, осуществляющими издательскую деятельность для системы среднего профессионального образования:

Образовательная платформа «Юрайт» [https://urait.ru/news/1064.](https://urait.ru/news/1064)

ЭОС «Русское слово». Электронные формы учебников, рабочие тетради, пособия и интерактивные тренажёры заполнить заявку <https://forms.yandex.ru/u/5e6f667c2f089d0b3be3ed6a/> IP адрес: 93.158.134.22 .

Издательства «Лань» сайт **[www.e.lanbook.com](http://www.e.lanbook.com/)** доступ по запросу на электронную почту **[ebs@lanbook.ru](mailto:ebs@lanbook.ru)**

СПО в ЭБС Знаниум [https://new.znanium.com/collections/basicI](https://new.znanium.com/collections/basic)P.31.44.94.39

Информационный ресурс издательского дома «Академия» [https://www.academia-moscow.ru/I](https://www.academia-moscow.ru/)P.79.98.214.37

Интернет-портал московского среднего профессионального образования [https://spo.mosmetod.ru/I](https://spo.mosmetod.ru/)P.195.9.186.84

Образовательные ресурсы Академии Ворлдскиллс Россия [https://worldskillsacademy.ru/#/programsI](https://worldskillsacademy.ru/#/programs)P: 82.146.50.206

*Перечень информационных ресурсов для использования в образовательных организациях, реализующих программы среднего профессионального образования:*

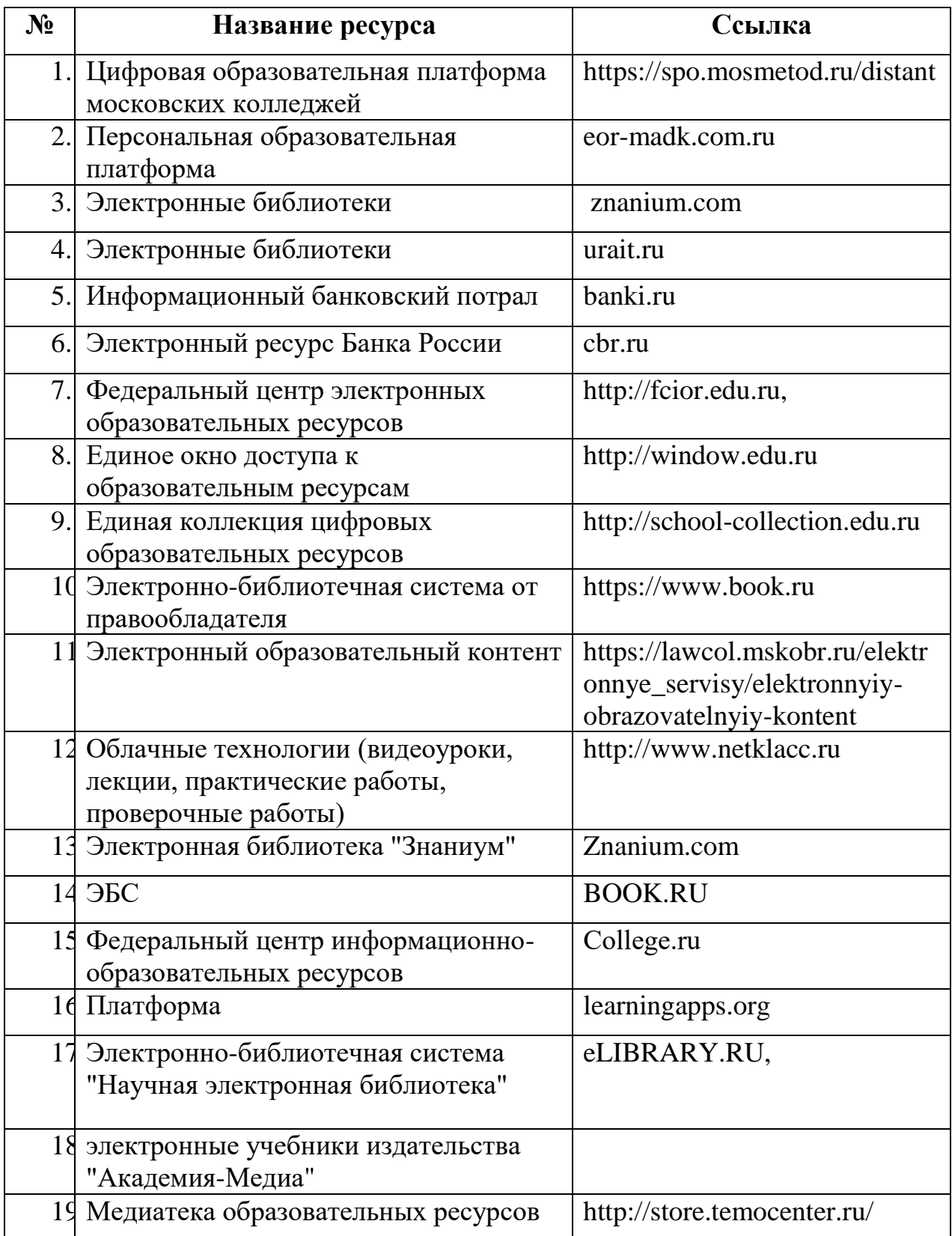

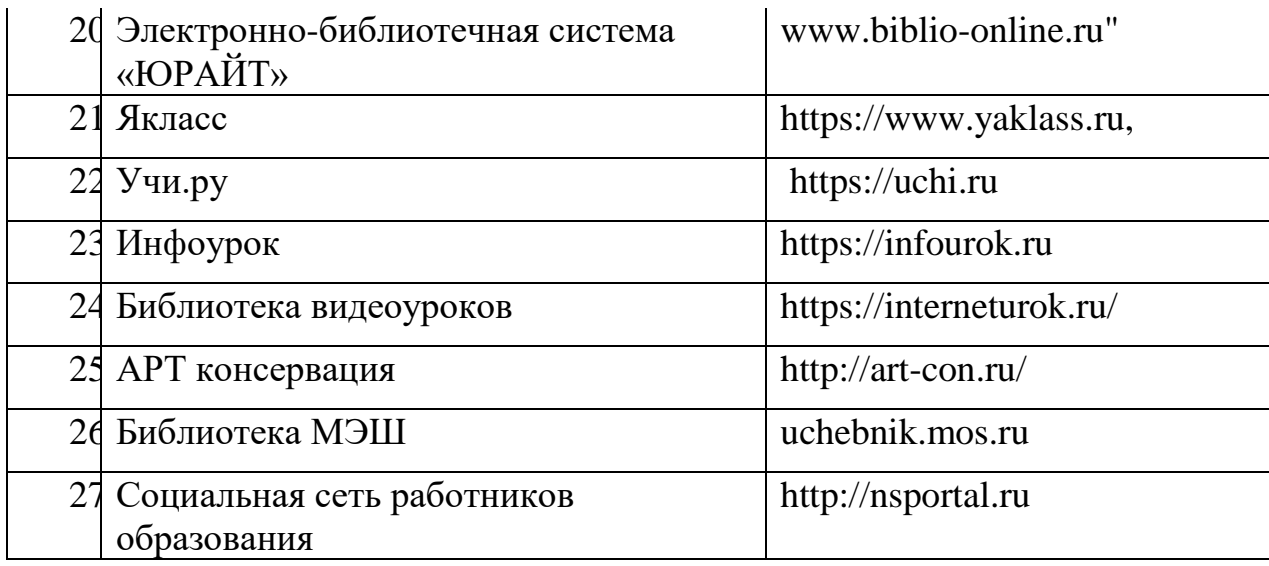

## **VIII. Организация процесса использования дистанционных образовательных технологий в образовательной организации**

1. Профессиональная образовательная организация обязана ознакомить обучающихся и их родителей (законных представителей) с документами, регламентирующими осуществление образовательного процесса по системе дистанционного обучения.

2. Формы дистанционных образовательных технологий:

- дистанционные конкурсы, олимпиады;
- дистанционное самообучение обучение в Интернете;
- видеоконференции;
- онлайн- тестирование;
- интернет-уроки;
- вебинары;
- skype-общение;
- электронная почта;
- облачные сервисы и т.д.

3. В обучении с применением дистанционных образовательных технологий используются следующие организационные формы учебной деятельности:

- лекция;
- консультация;
- семинар;
- практическое занятие;
- лабораторная работа;
- контрольная работа;
- самостоятельная работа;
- научно-исследовательская работа;
- чат-занятия;
- веб-форумы.

4. Самостоятельная работа обучающихся может включать следующие организационные формы (элементы) дистанционного обучения:

- работа с электронным учебником;
- просмотр видео-лекций;
- прослушивание аудиокассет;
- компьютерное тестирование;
- изучение печатных и других учебных и методических материалов.

### **IX. Способы электронной доставки учебных материалов**

Способы доставки учебных материалов обучающимся:

 1. Электронная почта. Чаще применяется при использовании кейсметода. Обычно учебные материалы представлены в формате DOC или HTML. Обучающиеся получают учебные кейсы с рекомендациями по изучению учебного материала и выполнению заданий. Выполненные задания обучающиеся пересылают преподавателю.

2. Размещение учебных материалов и задания уроков в формате DOC или HTML в сети на Web-странице. Для изучения материалов обучающимся требуется скачать документ на свой персональный компьютер, выполненные задания ученики пересылают преподавателю по электронной почте, через Скайп и т.п.

3. Представление занятия как отдельного Web-сайта. Управление ходом познавательной деятельности обучающегося осуществляется посредством перекрестных гиперссылок. Такой способ доставки учебных материалов позволяет организовать интерактивное взаимодействие преподавателя и обучающегося.

#### **X. Примерный алгоритм разработки дистанционного занятия**

1. Определение темы дистанционного занятия.

2. Определение типа дистанционного занятия (изучение новой темы, повторение, углубление, контроль, ликвидация пробелов в знаниях и умениях, самопроверки и т.д.).

3. Цели занятия.

4. Выбор наиболее оптимальной по техническим и технологическим особенностям модели и формы дистанционного занятия.

5. Выбор способов доставки учебного материала и информационных обучающих материалов.

6. Структуризация учебных элементов, выбор формы их предъявления обучающемуся (текстовые, графические, медиа, рисунки, таблицы, слайды и т.д.). Краткий план занятия с указанием времени на каждый пункт плана.

7. Подготовка глоссария по тематике дистанционного занятия.

8. Подготовка перечня материалов или самих материалов, необходимых для занятия: ссылки на web-сайты по данной тематике, сайты электронных библиотек, тексты пособий, необходимые лабораторные материалы и др., подбор для каждого модуля гиперссылок на источники информации в сети Интернет.

9. Разработка контрольных заданий для каждого учебного элемента занятия. Выбор системы оценивания и формирование шкалы и критериев оценивания ответов обучающихся.

10. Определение времени и длительности этапов дистанционного занятия, исходя из возрастной категории обучающихся. При этом **необходимо** 

**предусмотреть в плане паузу для зрительной гимнастики, физкультразминки. Следует учитывать и соблюдать длительность непрерывной работы за компьютером для обучающихся.** 

11. Подготовка технологической карты занятия, подробного сценария дистанционного занятия.

12. Подготовка инструкций по выполнению заданий.

13. Программирование учебных элементов занятия для представления в Интернете, в случае размещения занятия на веб-сайте.

14. Тестирование занятия. Опытная эксплуатация занятия.

16. Модернизация занятия по результатам опытной эксплуатации.

17. Проведение занятия.

18. Анализ занятия.

## **XI. Контактные данные по вопросам организации дистанционного обучения в образовательных организациях Удмуртской Республики**

В условиях временного перехода на дистанционное обучение в АОУ ДПО УР ИРО организована горячая линия методической поддержки педагогов и родителей обучающихся. Позвоните по тел. 8-919-906-35-73 и изложите диспетчеру суть Вашего вопроса или затруднения.

В зависимости от содержания Вашего запроса, диспетчер свяжет Вас со специалистами Института, готовыми дать консультацию по тем или иным направлениям организации дистанционного обучения школьников и студентов профессиональных образовательных организаций.

Горячая линия будет функционировать с 6 апреля 2020 года. Режим работы — с 8:30 до 17:00 час.

По вопросам технической и методической поддержке работы Портала дистанционного образования «ДОМ 365» обращаться в АУ УР «Региональный центр информатизации и оценки качества образования» вопросы по

регистрации пользователей и работе в СДО "ДОМ365" можно направлять на email: [kotova.aa@obr18.ru](mailto:kotova.aa@obr18.ru) и [loginova.uv@obr18.ru.](mailto:loginova.uv@obr18.ru)

## **РУКОВОДСТВО ПОЛЬЗОВАНИЯ ПРОГРАММНОГО ПРОДУКТА ДЛЯ ОРГАНИЗАЦИИ ДИСТАНЦИОННОГО ОБУЧЕНИЯ**

## **ИНСТРУКЦИИ К ПРОГРАММНЫМ ПРОДУКТАМ**

Приложение №1

## <span id="page-17-0"></span>**Методические рекомендации по созданию учебных курсов на Портале дистанционного образования «ДОМ 365»**

Портал дистанционного образования «ДОМ 365» позволяет педагогам самостоятельно создавать курсы и использовать их для организации дистанционных занятий. Курсы могут содержать разнообразный контент, в том числе интерактивный, имеется возможность подключать упражнения, созданные с помощью различных онлайн сервисов. Система построена на базе LMS Moodle.

Система также имеет широкий набор инструментов для представления теоретического материала, встроенные элементы для организации групповой работы обучающихся, для осуществления обратной связи с обучающимися и рефлексии, а также настраиваемый журнал с оценками.

Оператором системы является АУ УР «Региональный центр информатизации и оценки качества образования». Специалистами, обеспечивающими работу Портала дистанционного образования «ДОМ 365» разработаны подробные инструкции для преподавателей и студентов, которые размещены на данном Портале.

Инструкция [для преподавателя](https://moodle.ciur.ru/pluginfile.php/32557/block_html/content/13_%D0%98%D0%BD%D1%81%D1%82%D1%80%D1%83%D0%BA%D1%86%D0%B8%D1%8F%20%D0%BF%D1%80%D0%B5%D0%BF%D0%BE%D0%B4%D0%B0%D0%B2%D0%B0%D1%82%D0%B5%D0%BB%D1%8F%20%D0%94%D0%9E%D0%9C365.pdf) по работе в системе дистанционного обучения «ДОМ365»:

[https://moodle.ciur.ru/pluginfile.php/32557/block\\_html/content/13\\_%D0%98%D0%BD%D1%81%](https://moodle.ciur.ru/pluginfile.php/32557/block_html/content/13_%D0%98%D0%BD%D1%81%D1%82%D1%80%D1%83%D0%BA%D1%86%D0%B8%D1%8F%20%D0%BF%D1%80%D0%B5%D0%BF%D0%BE%D0%B4%D0%B0%D0%B2%D0%B0%D1%82%D0%B5%D0%BB%D1%8F%20%D0%94%D0%9E%D0%9C365.pdf) [D1%82%D1%80%D1%83%D0%BA%D1%86%D0%B8%D1%8F%20%D0%BF%D1%80%D0%B](https://moodle.ciur.ru/pluginfile.php/32557/block_html/content/13_%D0%98%D0%BD%D1%81%D1%82%D1%80%D1%83%D0%BA%D1%86%D0%B8%D1%8F%20%D0%BF%D1%80%D0%B5%D0%BF%D0%BE%D0%B4%D0%B0%D0%B2%D0%B0%D1%82%D0%B5%D0%BB%D1%8F%20%D0%94%D0%9E%D0%9C365.pdf) [5%D0%BF%D0%BE%D0%B4%D0%B0%D0%B2%D0%B0%D1%82%D0%B5%D0%BB%D1%8](https://moodle.ciur.ru/pluginfile.php/32557/block_html/content/13_%D0%98%D0%BD%D1%81%D1%82%D1%80%D1%83%D0%BA%D1%86%D0%B8%D1%8F%20%D0%BF%D1%80%D0%B5%D0%BF%D0%BE%D0%B4%D0%B0%D0%B2%D0%B0%D1%82%D0%B5%D0%BB%D1%8F%20%D0%94%D0%9E%D0%9C365.pdf) [F%20%D0%94%D0%9E%D0%9C365.pdf](https://moodle.ciur.ru/pluginfile.php/32557/block_html/content/13_%D0%98%D0%BD%D1%81%D1%82%D1%80%D1%83%D0%BA%D1%86%D0%B8%D1%8F%20%D0%BF%D1%80%D0%B5%D0%BF%D0%BE%D0%B4%D0%B0%D0%B2%D0%B0%D1%82%D0%B5%D0%BB%D1%8F%20%D0%94%D0%9E%D0%9C365.pdf)

Инструкция [для обучающегося](https://moodle.ciur.ru/pluginfile.php/32557/block_html/content/12_%D0%98%D0%BD%D1%81%D1%82%D1%80%D1%83%D0%BA%D1%86%D0%B8%D1%8F%20%D0%BE%D0%B1%D1%83%D1%87%D0%B0%D1%8E%D1%89%D0%B5%D0%B3%D0%BE%D1%81%D1%8F%20%D0%94%D0%9E%D0%9C365.pdf) по работе в системе дистанционного обучения «ДОМ365»:

[https://moodle.ciur.ru/pluginfile.php/32557/block\\_html/content/12\\_%D0%98%D0%BD%D1%81%](https://moodle.ciur.ru/pluginfile.php/32557/block_html/content/12_%D0%98%D0%BD%D1%81%D1%82%D1%80%D1%83%D0%BA%D1%86%D0%B8%D1%8F%20%D0%BE%D0%B1%D1%83%D1%87%D0%B0%D1%8E%D1%89%D0%B5%D0%B3%D0%BE%D1%81%D1%8F%20%D0%94%D0%9E%D0%9C365.pdf) [D1%82%D1%80%D1%83%D0%BA%D1%86%D0%B8%D1%8F%20%D0%BE%D0%B1%D1%8](https://moodle.ciur.ru/pluginfile.php/32557/block_html/content/12_%D0%98%D0%BD%D1%81%D1%82%D1%80%D1%83%D0%BA%D1%86%D0%B8%D1%8F%20%D0%BE%D0%B1%D1%83%D1%87%D0%B0%D1%8E%D1%89%D0%B5%D0%B3%D0%BE%D1%81%D1%8F%20%D0%94%D0%9E%D0%9C365.pdf) [3%D1%87%D0%B0%D1%8E%D1%89%D0%B5%D0%B3%D0%BE%D1%81%D1%8F%20%D0](https://moodle.ciur.ru/pluginfile.php/32557/block_html/content/12_%D0%98%D0%BD%D1%81%D1%82%D1%80%D1%83%D0%BA%D1%86%D0%B8%D1%8F%20%D0%BE%D0%B1%D1%83%D1%87%D0%B0%D1%8E%D1%89%D0%B5%D0%B3%D0%BE%D1%81%D1%8F%20%D0%94%D0%9E%D0%9C365.pdf) [%94%D0%9E%D0%9C365.pdf](https://moodle.ciur.ru/pluginfile.php/32557/block_html/content/12_%D0%98%D0%BD%D1%81%D1%82%D1%80%D1%83%D0%BA%D1%86%D0%B8%D1%8F%20%D0%BE%D0%B1%D1%83%D1%87%D0%B0%D1%8E%D1%89%D0%B5%D0%B3%D0%BE%D1%81%D1%8F%20%D0%94%D0%9E%D0%9C365.pdf)

## <span id="page-18-0"></span>**Инструкция по созданию онлайн-курса на сервисе Google Classroom**

Google Класс делает обучение более продуктивным: он позволяет удобно публиковать и оценивать задания, организовать совместную работу и эффективное взаимодействие всех участников процесса. Создавать курсы, раздавать задания и комментировать работы обучающихся – все это можно делать в одном сервисе. Кроме того, Класс интегрирован с другими инструментами Google, такими как Документы и Диск. Обучающиеся с личными аккаунтами Google также могут работать с Классом бесплатно.

#### **Преимущества:**

- **Простая настройка.** Преподаватели могут организовывать курсы, приглашать обучающихся и других преподавателей, а также делиться информацией на странице "Задания": размещать задания, вопросы и материалы.
- **Экономия времени и бумаги.** Планировать учебный процесс, создавать курсы, раздавать задания и общаться с обучающимися – все это можно делать в одном сервисе.
- **Удобство.** Обучающиеся могут просматривать задания в ленте или календаре курса либо на странице "Список дел". Все материалы автоматически добавляются в папки на Google Диске.
- **Продуктивная коммуникация**. В Классе преподаватели могут публиковать задания, рассылать объявления и начинать обсуждения, а обучающиеся – обмениваться материалами, добавлять комментарии в ленте курса и общаться по электронной почте. Информация о сданных работах постоянно обновляется, что позволяет преподавателям оперативно проверять задания, ставить оценки и добавлять комментарии.
- **Интеграция с популярными сервисами.** В Классе можно работать с Google Диском, Документами, Календарем, Формами и Gmail.
- **Доступность и безопасность.** Класс доступен бесплатно для учебных заведений, некоммерческих организаций и частных лиц. В этом сервисе нет рекламы, а материалы и данные обучающихся не используются в маркетинговых целях.

## **Поддерживаемые браузеры и устройства**

Для работы с веб-версией Класса на компьютере можно использовать любой браузер, например Chrome, Firefox, Internet Explorer или Safari. Класс поддерживает новые версии основных браузеров по мере их выпуска.

На мобильных устройствах можно использовать приложение для Android и Apple iOS. Как установить приложение "Google Класс" <https://support.google.com/edu/classroom/answer/6118412>

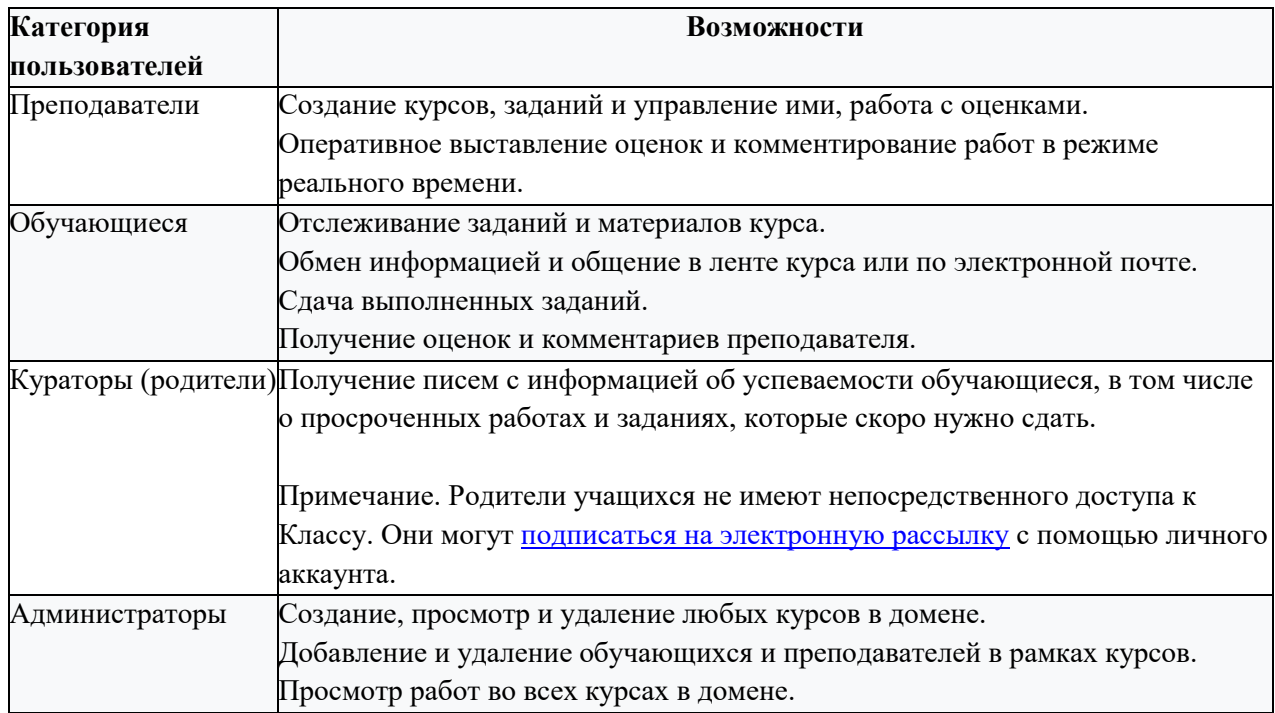

#### **Возможности Класса**

### **Где найти приложение Google Glassroom**

Познакомимся с основными элементами Google Classroom необходимыми при сборке учебного курса. Найти Google Classroom достаточно просто, для этого откройте браузер Google Chrome, и далее просмотрите приложения Google.

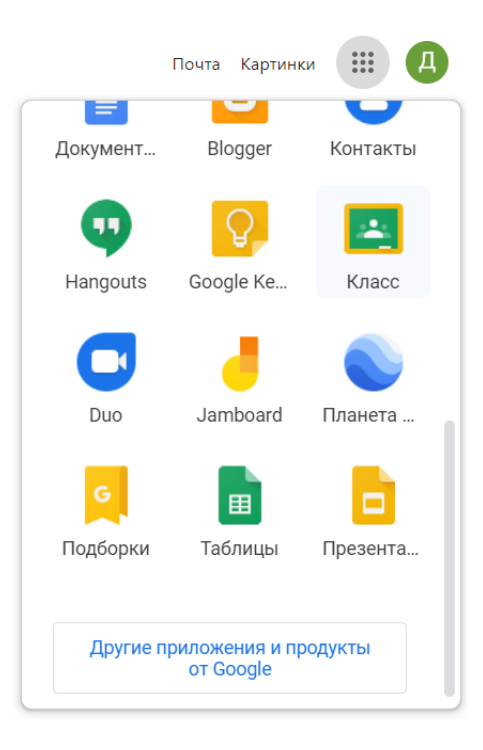

Рисунок 1. Иконка Google Classroom

После открытия вы попадете в Google Classroom где можно начать создавать свой курс или вы найдете учебные курсы, к которым вам дали доступ.

## **Структура дистанционного курса на платформе Google Classroom**

Познакомимся с основными элементами Google Classroom на примере дистанционного тренинга "Мой курс в Google Класс".

При создании и организации курса Вам будут доступны три основные вкладки: ЛЕНТА, ЗАДАНИЯ, ПОЛЬЗОВАТЕЛИ.

В ЛЕНТЕ собирается и отображается актуальная информация по курсу: учебные материалы, объявления, задания, видны комментарии пользователей.

Вкладка ЗАДАНИЯ позволяет добавить учебные материалы в курс и распределить задания по темам и в необходимой последовательности.

В разделе ПОЛЬЗОВАТЕЛИ будет список обучаемых, присоединившихся к курсу (по коду или добавленных вручную). Код курса можно найти, нажав на изображение шестерёнки.

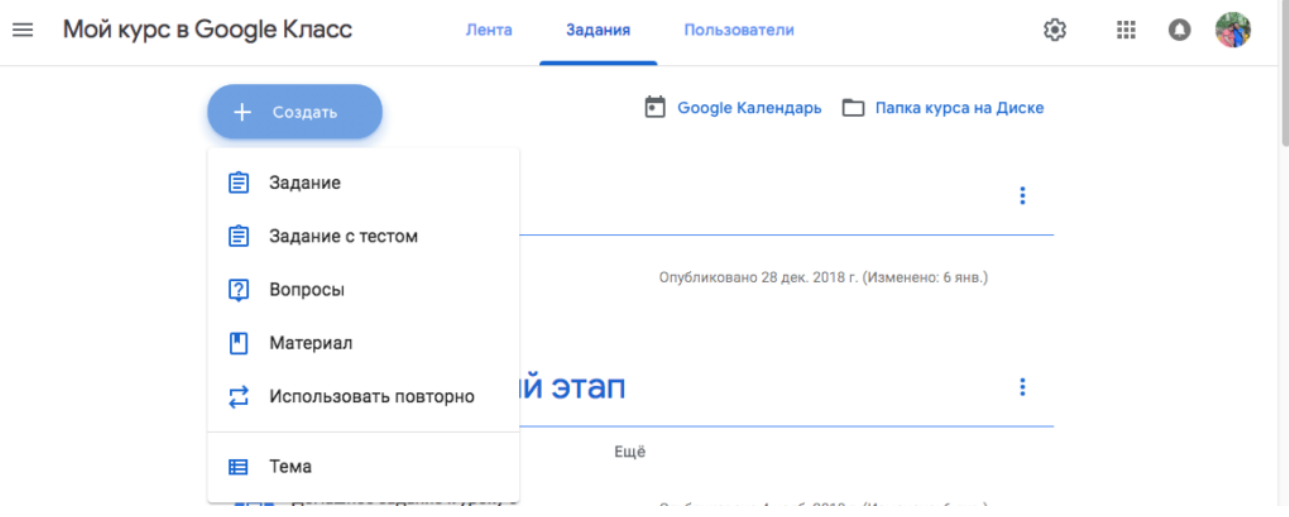

Рисунок 2. Дистанционный курс в Google Classroom

## **Лента: информация о происходящем в курсе**

### В ленте **отображается происходящее в Курсе** в той

последовательности, в которой преподаватель добавляет информацию в курс:

- объявления преподавателя;
- информация об учебных материалах для слушателей;
- информация о заданиях для обучающихся;
- объявления от самих обучающихся (при определенных настройках).

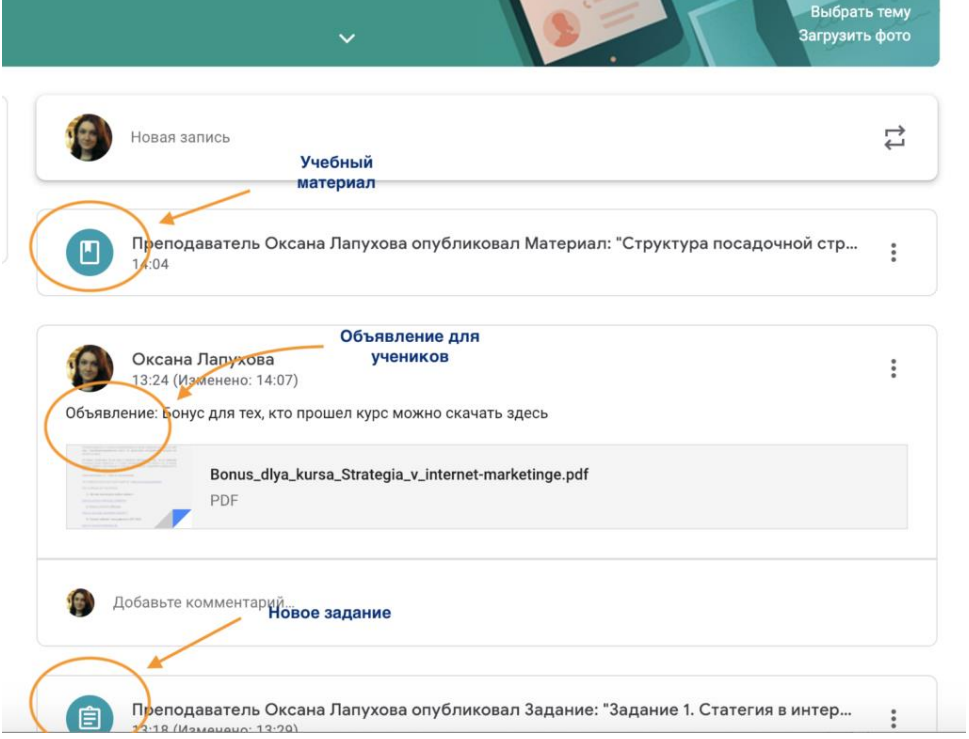

Рисунок 3. Лента курса в Google Classroom

При **создании Объявлений** преподаватель (кроме текста) может добавить различный материал: прикрепить файл (загрузить с компьютера), добавить файл из Google Диска, опубликовать ссылку на видео с Youtube или дать ссылку на внешний сайт.

Учащиеся могут просматривать **Объявления** и комментировать их. Для добавления **Объявления** используйте **"Добавить новую запись".**

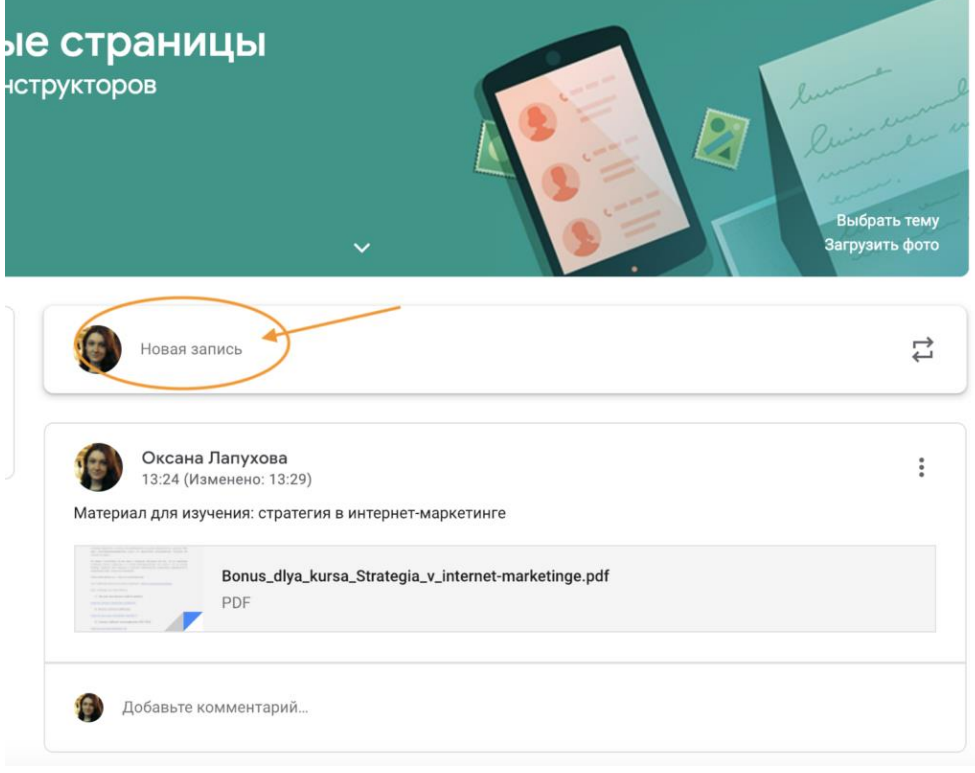

Рисунок 4. Добавляем Объявление для учащихся в Google Classroom

Обратите внимание, что весь загруженный материал **в Ленту курса** (в раздел **Новая запись**) помещается в папку курса на Google Диске. Увидеть папку можно во вкладке "Задания".

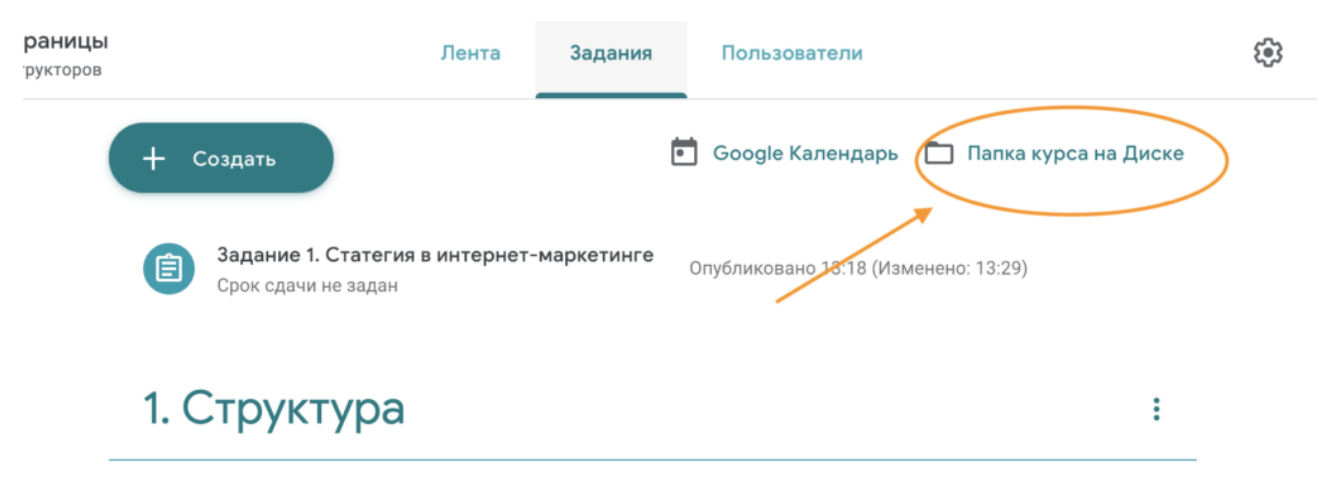

Учащимся доступны только темы с опубликованными записями

Обратите внимание на **Настройки курса** (шестеренка в верхнем правом углу на странице курса). Можно разрешить/запретить учащимся оставлять записи в ленте курса.

### **Задания: проверяем знания учеников**

Для создания вкладки "Задания" на вашем учебном курсе нажмите на значок **?** в левом нижнем углу.

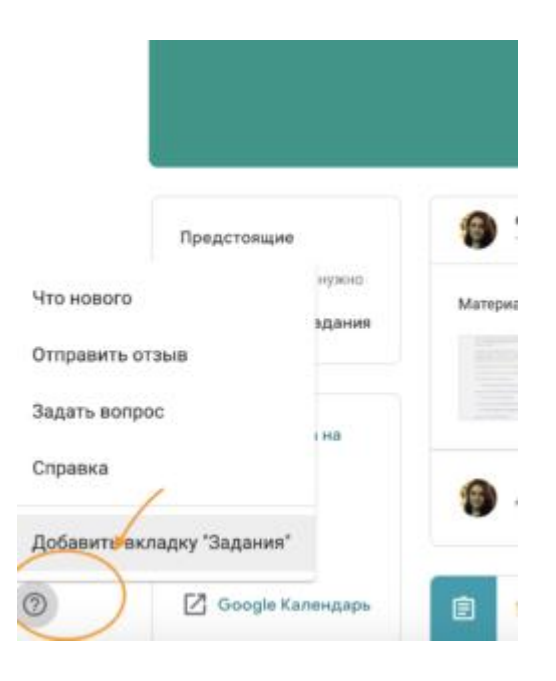

Рисунок 6. Добавляем вкладку Задание на курс

Это новая вкладка Google Classroom. Во вкладке "Задания" вы можете:

- создавать задания, вопросы и группировать их по темам.
- добавлять учебные материалы (различного типа) и объединять их по темам.
- упорядочивать темы и материалы в них (если у материала нет темы, он расположен вверху страницы).

Задания для слушателей могут быть различного типа. Преподаватель может прикрепить в качестве **Задания** любой документ находящийся на ПК или на Google Диске, дать ссылку на видео. Также может предложить выполнить практическую работу или контрольную работу в **виде теста**. Добавить **вопрос,** который смогут комментировать как преподаватели, так и другие учащиеся (при определенных настройках).

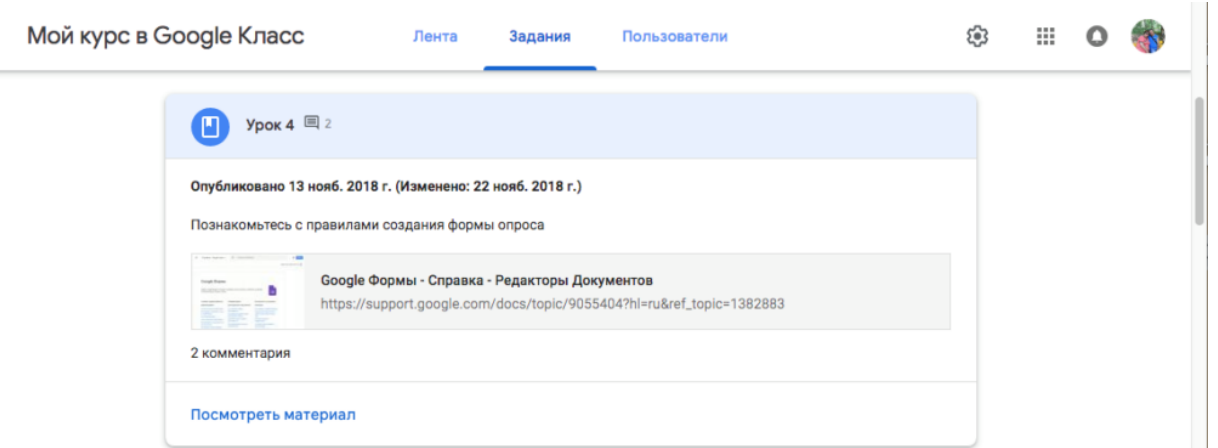

Рисунок 7 Задание для слушателей

В настоящее время появилась возможность создавать З**адания с использованием Google Формы**. Google Формы очень многофункциональны и при их помощи легко создавать тесты с выбором одного или нескольких ответов, открытые задания, задания с использованием рисунков и видео и др.

Заданиям можно выставить срок сдачи. После выполнения заданий слушателями, сведения об этом автоматически поступают к преподавателю. Для просмотра сданных заданий преподаватель переходит в раздел **ЛЕНТА,** затем нажимает **Все задания.**

### **Сдача работ обучающимися**:

 $=$ 

– отвечают на вопрос/тест в форме

– прикрепляют фото своей работы (если много чертежей и формул)

– пишут ответы в гугл-документе (если они в основном текстовые, а у школьника есть компьютер)

*! Если обучающийся нажал кнопку "Сдать", не прикрепив задание, то вы увидите пустую папку без работы. Напомните ему прикрепить.*

### **Общение в процессе:**

– сообщения общего характера можно писать в "Ленте"

– все могут писать комментарии под заданием, их всем видно, это "форум" (выбираете конкретное задание  $\rightarrow$  посмотреть задание  $\rightarrow$  инструкции)

– можно писать комментарий под работой отдельного обучающегося, их видно только преподавателю и этому обучающемуся

– при нажатии кнопки "Вернуть" также можно написать комментарии.

**Оценивание работ**: нажимаете на конкретное задание, выбираете "Работы учащихся", выставляете максимальный балл (или "Без оценки"), просматриваете каждую работу, выставляете оценку, нажимаете "Вернуть" – после этого обучающийся увидит оценку. Он может пересдать работу с улучшениями.

*! Если работа состоит из нескольких файлов, то между ними можно переключаться в правой части экрана.*

## **Обратная связь:**

– можно писать к**о**мментарий ко всей работе в целом (в задании 3 не учтено тото, в задании 5 надо так-то) – это обучающийся увидит наверняка

– можно писать комментарии к отдельным фрагментам работы. Для этого, НЕ СКАЧИВАЯ РАБОТУ, надо в просмотрщике работ нажать в правом верхнем

 $\mathbf{E}$ 

углу плюсик , выделить область работы и подписать к ней текстовый комментарий. Обучающийся увидит пометку и комментарий в Хроме или в приложении тоже в просмотрщике (не скачивая работу!).

Комментарии к фрагменту работы по той же технологии можно делать и для всех документов из пакета офиса (word, excel...).

Удобнее всего комментировать гугл-документы.

В мобильном приложении можно делать пометки прямо на работе, [подробнее.](https://support.google.com/edu/classroom/answer/7078099?hl=ru&ref_topic=9235857)

**Сводная таблица** по курсу – во вкладке "Оценки".

**Сборник непроверенных работ** по всем курсам:  $\equiv$  > список заданий. Можно выбирать отдельные курсы.

**Настройка уведомлений**: слева вверху нажимаете три полоски , прокручиваете вниз до настроек, там можно совсем отключить уведомления, а можно настроить отдельные виды.

**Написать письмо** отдельным обучающимся или группе: на странице курса идёте в раздел "Пользователи" и выбираете тех, кто вам нужен.

*! Письмо придёт с вашей почты, связанной с гугл-классом, на почту этого человека, связанную с гугл-классом.*

**Почта, чат** (Hangouts**), видеоконференция** (Google Meet), привязанные к аккаунту гугл-класса, доступны в  $\frac{1}{100}$  справа вверху. Google Meet для нас допускает до 50 участников. [Советы про видеоконференции.](https://support.google.com/meet/answer/7380413)

**Проверка посещаемости:** первым пунктом задания пишете поставить + в комментарии, последним пунктом – указать число выполненных заданий.

**Три способа оптимизировать проверку домашних работ в гугл-классе**

1) Используйте **тесты** с автоматической проверкой. В гугл-формах возможны очень разные форматы тестов почти на любой вкус, [видеоинструкция здесь.](https://www.youtube.com/watch?v=WtxRI2sTxw4&list=PLWMJq6Cl04zp6chNh1ixr_At2QmBds-1L&index=7&t=0s)

2) **Используйте гугл-документы** с возможностью редактирования учениками. Создавайте гугл-документ с заданием, прикрепляйте к работе и выбирайте "Создать копию для каждого ученика". Они смогут писать свои ответы в этих файлах (каждый в своём), а вы сможете комментировать, предлагать правки и т.д. – подключатся все возможности гугл-документов. Удобно для текстовых ответов, не очень для формул и чертежей[.](https://youtu.be/MfoZcAt7INQ?t=1193) [Подробности здесь.](https://youtu.be/MfoZcAt7INQ?t=1193)

3) ДЗ, написанные в тетради (например, с формулами и чертежами) просите присылать в виде pdf и **проверяйте с расширением Kami**. Оно позволяет делать пометки, надписи и рисунки прямо на работе и сохранять в облаке. И даже поворачивать изображение! Jpg тоже можно, но медленнее.

**Kami** 

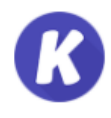

В гугл-классе выбираете  $\frac{3.37}{2}$  -> прокручиваете вниз -> Kami - PD...

Либо как только у вас появится одна работа в пдф, при ее проверке появится предложение установить расширение Kami.

Авторизуетесь через почту (аккаунт sch-int.ru), выбираете K-12 School, роль Teacher.

Теперь при просмотре работ просмотрщиком гугл-класса справа появляется

Grade with Kami ☑ запрос -> установите галочку -> работа откроется в Kami. Удобнее всего работать с pdf.

Если работа не в pdf, то Kami можно использовать лишь как удобный просмотрщик, он предложит конвертировать в pdf. Удобно выбрать сверху

Full Width  $\Rightarrow$ 

. Пометки ученик не увидит.

C: Rotate Clockwise

*! Чтобы развернуть работу:* 

Rotate Counterclockwise

### **Видеоинструкции для учителей**

<https://youtu.be/MfoZcAt7INQ> (основы, 22 минуты) <https://www.youtube.com/watch?v=RvThvnCL8I0> (подробности про задания, их проверку и сдачу, 52 минуты, запись вебинара)

## **Добавление учащихся к курсу**

Автор курса отправляет всем прошедшим регистрацию на посадочной странице **Код курса** (обучающиеся сами добавляются на курс) или вручную приглашает учеников на курс. Как это сделать? Во вкладке "Пользователи" можно увидеть **Код курса** или пригласить учащихся (по имени или по адресу электронной почты).

*Напоминаем, что у слушателей должен быть аккаунт Google для занятий на учебном курсе, организованном на платформе Google Classroom!*

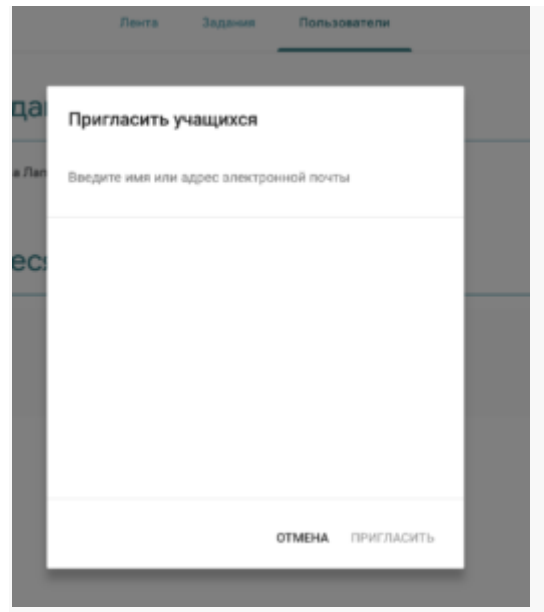

Рисунок 8. Приглашаем учащихся на курс

**Инструкция для обучающихся (педагогам тоже полезно заглянуть)**

**Как войти.** Сначала надо выйти из всех почт на гугл. Далее Classroom.google.com → Sign in → Логин надо вписать в поле "почта или телефон" → Пароль.

*(!) Можно войти с любым аккаунтом гугл. Но дальше всегда надо заходить с него же.*

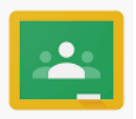

Можно установить на смартфон приложение Google Classroom.

**Как присоединиться к курсу.** Если преподаватель вас уже пригласил, то при входе появятся предложения присоединься к курсам – согласитесь. Если не появились – проверьте, с того ли аккаунта вы зашли (см. пункт 1). Возможно, вам прислали код курса – тогда нажимаете "+"  $\rightarrow$  вводите код  $\rightarrow$ "Присоединиться".

**Где смотреть задания.** На странице курса нажимаете "Задания" и потом "Посмотреть задание". Возможно, надо будет нажать на файл, гугл-документ или ссылку.

**Как оформлять задания.** Проще всего написать в тетради и сфотографировать. *! Фото должно быть чётким, качественным, в нужной ориентации. Если дома есть сканер, лучше отсканируйте.*

Фотографии переведите в формат pdf с помощью бесплатного онлайн-сервиса [https://www.ilovepdf.com/ru/jpg\\_to\\_pdf,](https://www.ilovepdf.com/ru/jpg_to_pdf) при этом выполняйте три правила:

- 1) одна работа один файл pdf (тетрадка)
- 2) страницы идут по порядку
- 3) страницы правильно ориентированы.

Возможно писать в гугл-документе или заполнять тест – гугл-форму (это удобнее делать с компьютера, а не с телефона).

*! Если в работе много чертежей и формул, пишите в тетради и сканируйте. Если задание текстовое, а вы работаете на компьютере, пишите ответы в гугл-документе.*

**Как сдавать задания.** В задании под "Моя работа" нажмите "Добавить или создать/Прикрепить файл". Там прикрепите фото/скан работы или гуглдокумент, а также любой другой файл. После этого нажмите "Отметить как выполненное" – это значит, что вы сдали работу и она ушла преподавателю на проверку. (Даже если не нажимать кнопку отправлено, учитель увидит прикрепленные файлы и может с ними работать.)

*! Если вы просрочили дедлайн сдачи, появится красная надпись, но сдать работу всё равно можно (и часто нужно!).*

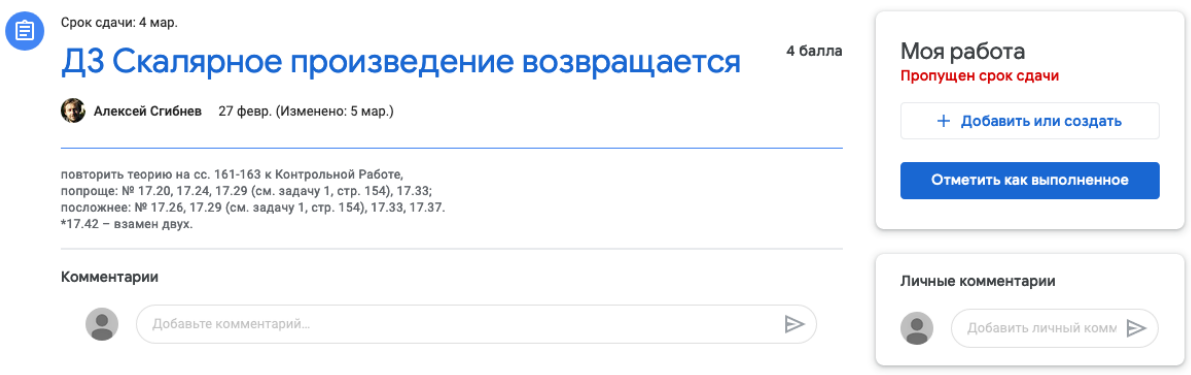

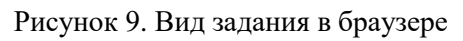

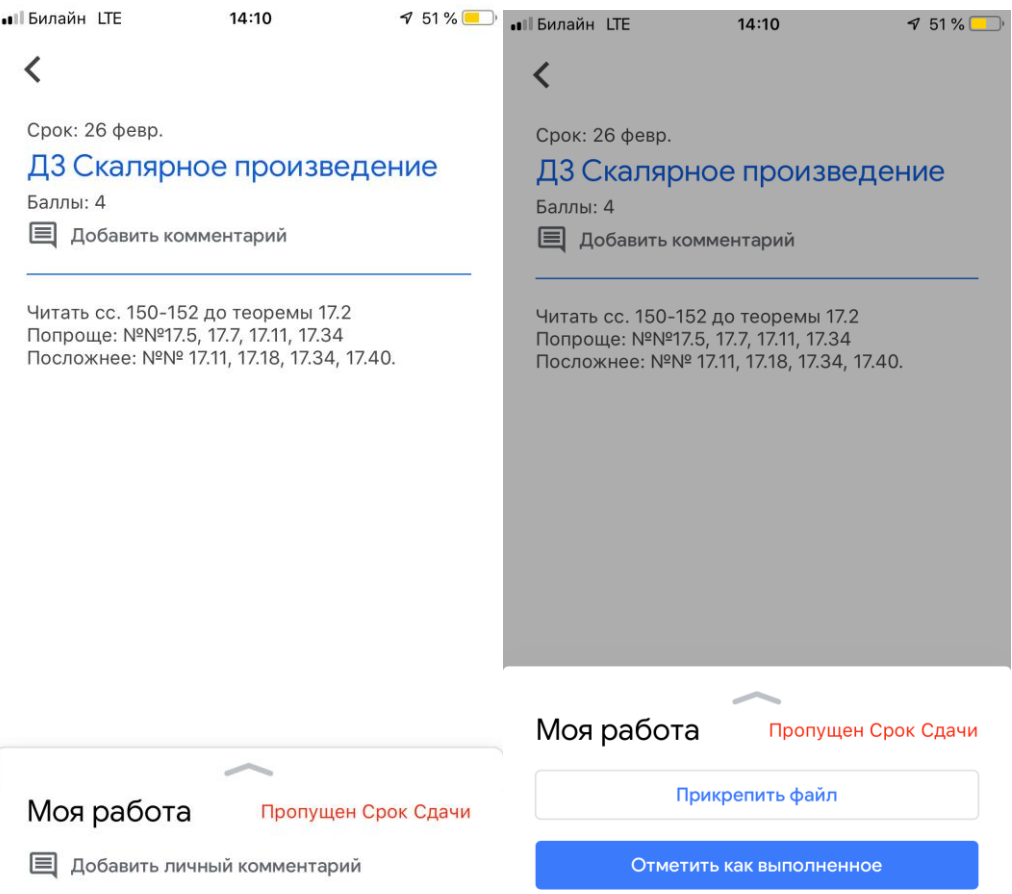

Рисунок 10. Вид задания в смартфоне

**Как задавать вопросы.** Можно писать комментарии под заданием, их будет видно всем. Можно писать личные комментарии под "Моей работой", их видно только преподавателю и вам.

**Как посмотреть комментарии учителя к проверенной работе на компьютере/ноутбуке.** Нажмите на файл с изображением или pdf, в правом верхнем углу нажмите три точки и выберите "открыть в новом окне". Там же можно писать ответные комментарии.

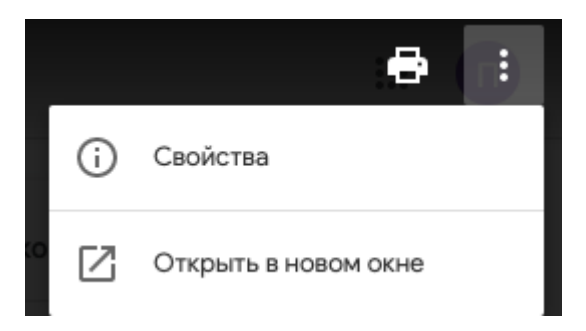

**Как посмотреть комментарии учителя к проверенной работе на смартфоне.** Нажмите на файл с изображением или pdf, в правом верхнем углу нажмите стрелочку в квадрате  $\Box$ , далее нажмите на прямоугольник с тремя полосками . Там же можно писать ответные комментарии.

**Как переключаться между курсами**. В левом верхнем углу нажмите  $\equiv$ .

**Как смотреть график сдачи заданий по разным предметам.** В левом верхнем углу нажмите  $\equiv$  и выберите "Список заданий".

**Как написать письмо учителю или однокласснику.** На странице курса идёте в раздел "Пользователи" и нажимаете конвертик у нужного человека. *! Письмо придёт с вашей почты, привязанной к аккаунту гугл-класса, на почту этого человека, привязанную к аккаунту гугл-класса.*

Дополнительные возможности в браузере (их нет в мобильном приложении): **Как смотреть список всех заданий по курсу с оценками**. В левом верхнем углу нажмите  $\equiv \rightarrow$  Курсы  $\rightarrow$  Под нужным курсом нажимаете портретик

**Почта, чат** (Hangouts**), видеоконференция** (Google Meet), привязанные к аккаунту гугл-класса, доступны в справа вверху.

## **Недостатки сервиса Google Classroom**

 В Google Classroom не предусмотрена вебинарная комната, однако эта проблема решается достаточно просто. Преподаватель может использовать возможности YouTube или Google Hangouts, которые позволяют провести онлайн встречу с обучаемыми.

- В открытой версии сервиса Google Classroom нет электронного журнала (табеля успеваемости обучаемого). Такая возможность имеется для корпоративных пользователей Google Classroom.
- Для авторов, имеющих личные аккаунты, существуют ограничения: количество участников курса не более 250 и присоединиться к курсу в один день могут только 100 человек.

## **Преимущества сервиса**

- Настройка создаваемого курса несложная. Есть возможность проверять знания слушателей.
- Бесплатность и доступность. В сервисе нет рекламы.
- Можно пригласить до 20 преподавателей для проведения учебного курса.
- Хранение всех материалов курса на Google Диске, в том числе заданий, выполненных обучающимися.
- Возможность коммуникации: между преподавателем и учениками, между обучающимися. Обучающиеся могут просматривать задания, оставлять свои комментарии и задавать вопросы преподавателю.
- Google Classroom имеет интеграцию с Google Диском, Документами, Календарем, Формами и Gmail.

Более подробная информация по ссылке: <https://support.google.com/edu/classroom#topic=6024979>

Как начать работу в Google Classroom | Создаем класс в гугл – подборка видео уроков:

[https://www.youtube.com/watch?v=lgi6lywuycE&list=PLWMJq6Cl04zp6c](https://www.youtube.com/watch?v=lgi6lywuycE&list=PLWMJq6Cl04zp6chNh1ixr_At2QmBds-1L&index=1) [hNh1ixr\\_At2QmBds-1L&index=1](https://www.youtube.com/watch?v=lgi6lywuycE&list=PLWMJq6Cl04zp6chNh1ixr_At2QmBds-1L&index=1)

## <span id="page-32-0"></span>**Руководство по установке и использованию «Skype»**

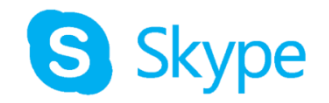

## **Что такое Скайп?**

Скайп предназначен для личного и делового общения в любое время на любых устройствах, таких как **мобильные телефоны**, **компьютеры**. Уникальные возможности **голосовых и видеозвонков**, а также текстовых сообщений в Скайпе помогают общаться и работать вместе. Он подходит для **совершения звонков один на один и в группе**.

Вы можете проводить собрания по Скайпу и устраивать встречи с коллегами, а также обучаться новым навыкам с преподавателем. **Скайп бесплатное приложение**. Вы можете отправлять сообщения, совершать звуковые и **видеозвонки, в том числе в группах до 50 человек**.

### **Системные требования для Skype:**

Требования для ПК:

- $\sim$  OC Windows XP с третьим пакетом обновлений и старше или Mac OS X 10.9 и старше.
- Процессор частота не менее 1  $\Gamma\Gamma$ ц.
- $O3V$  от 512 МБ.
- Видеокарта поддержка библиотеки DirectX 9.0.

Требования для мобильных платформ:

- Windows 10 Mobile, Android 4.0.3, iOS 8 и старше.
- От 32 МБ свободной памяти на устройстве.

Требования к скорости Интернет-соединения:

- Звонки от  $100$  Кб/с.
- Видеовызовы или демонстрация экрана 500 Кб/с.
- Видеовызовы в высоком качестве 1.5 Мб/с.
- Видеоконференция в высоком качестве 4 Мб/с.

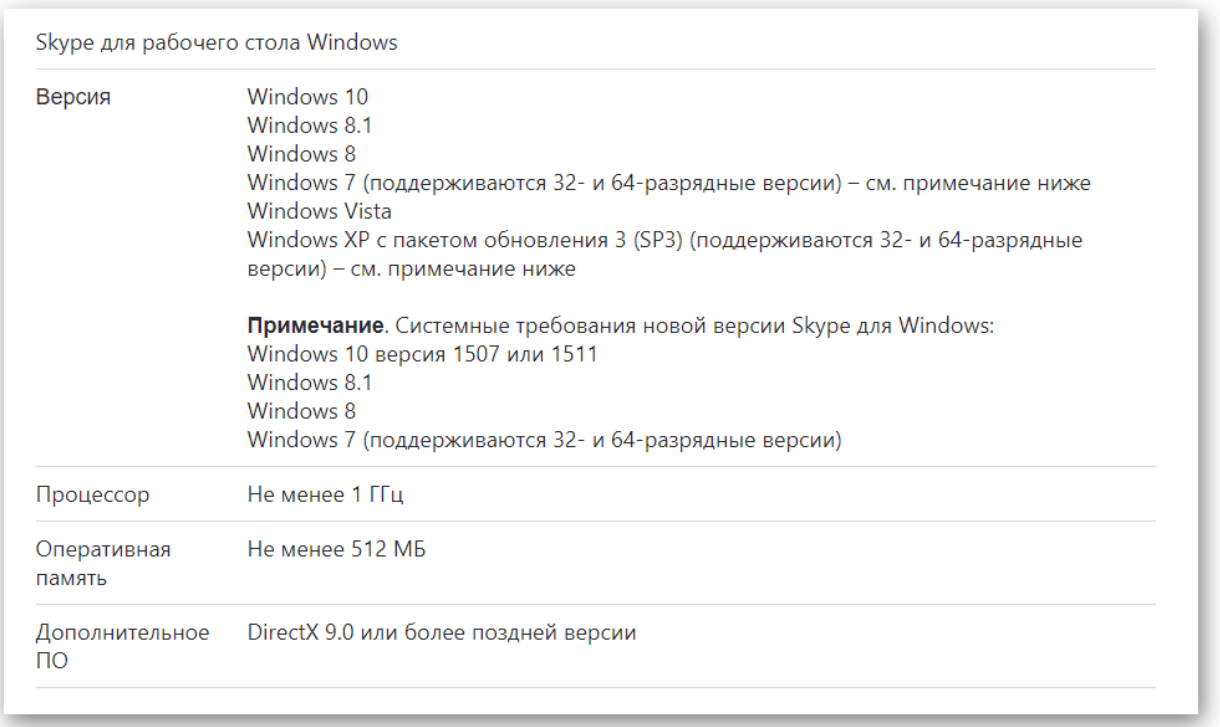

С детальными требованиями для всех платформ вы сможете ознакомиться на [специальной странице сайта.](https://skypeshe.ru/sistemnye-trebovaniya)

## **Как установить программное обеспечение на компьютер**

1. Переходим на официальный сайт проекта, открываем страницу **«Загрузки»** <https://www.skype.com/ru/get-skype/>

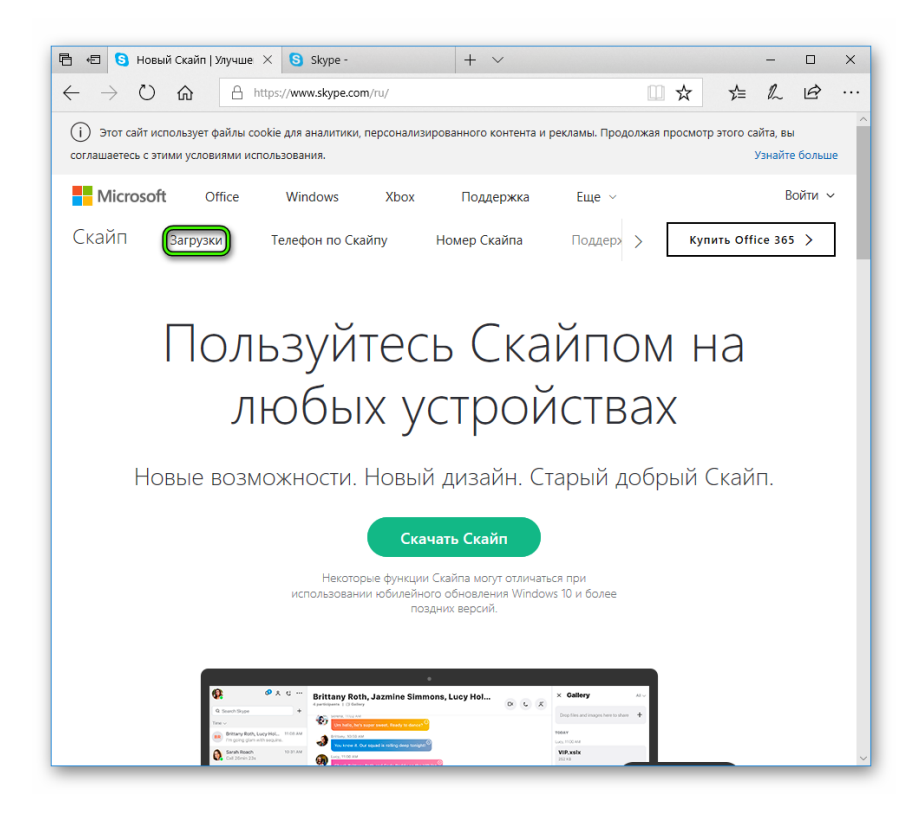

Если сайт открылся на английском – язык можно поменять в нижней части страницы.

2. Загружаем версию приложения для актуальной платформы. Если у вас Windows 10, то откроется Microsoft Store, откуда получится скачать и установить клиент в несколько кликов. Тогда дальнейшая иструкция не требуется.

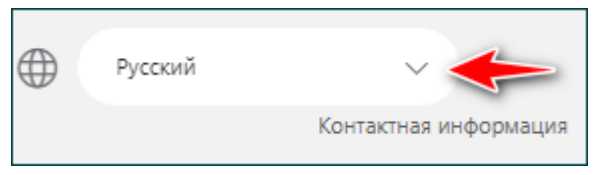

**Важно! Обычно сайт сам определяет, какой именно техникой вы пользуетесь в данный момент. Однако при желании устройство можно поменять.**

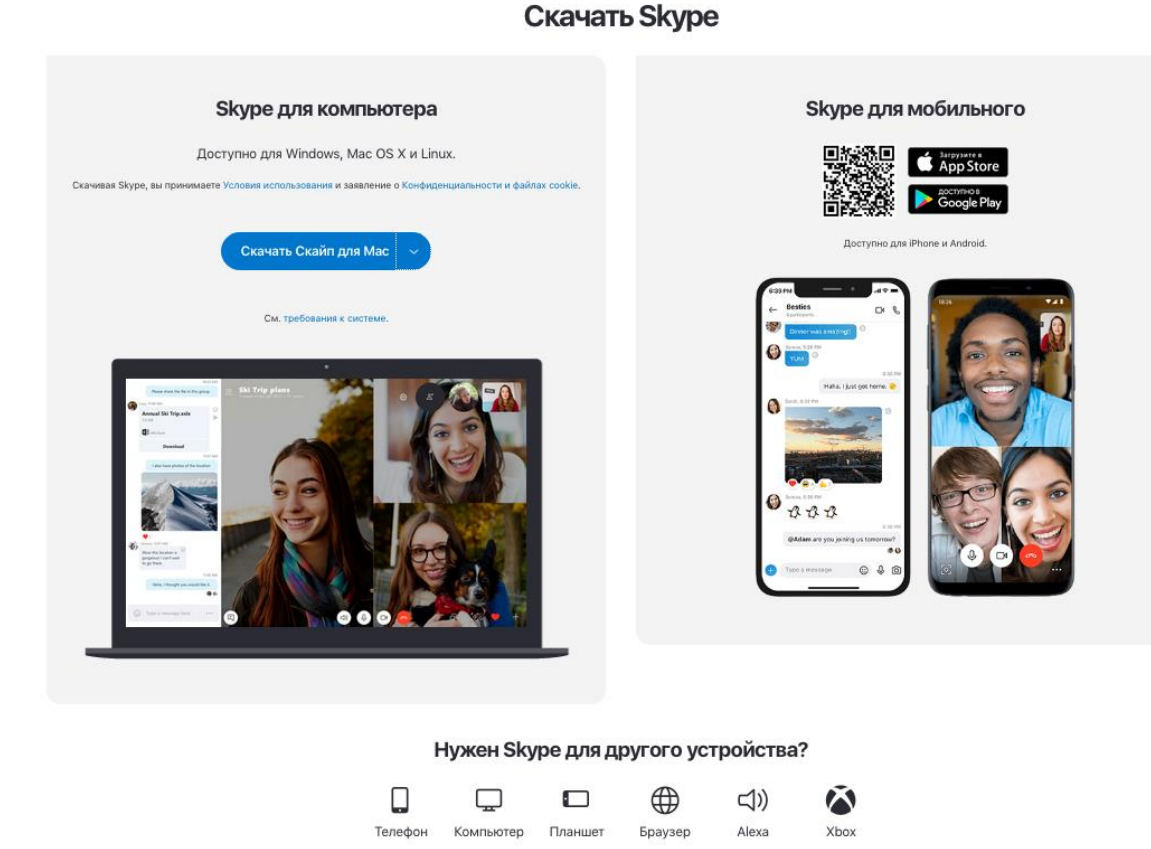

3. После того, как устройство выбрано, ниже можно подобрать операционную систему. Здесь есть не только Windows или Mac OS X, но и игровые консоли.

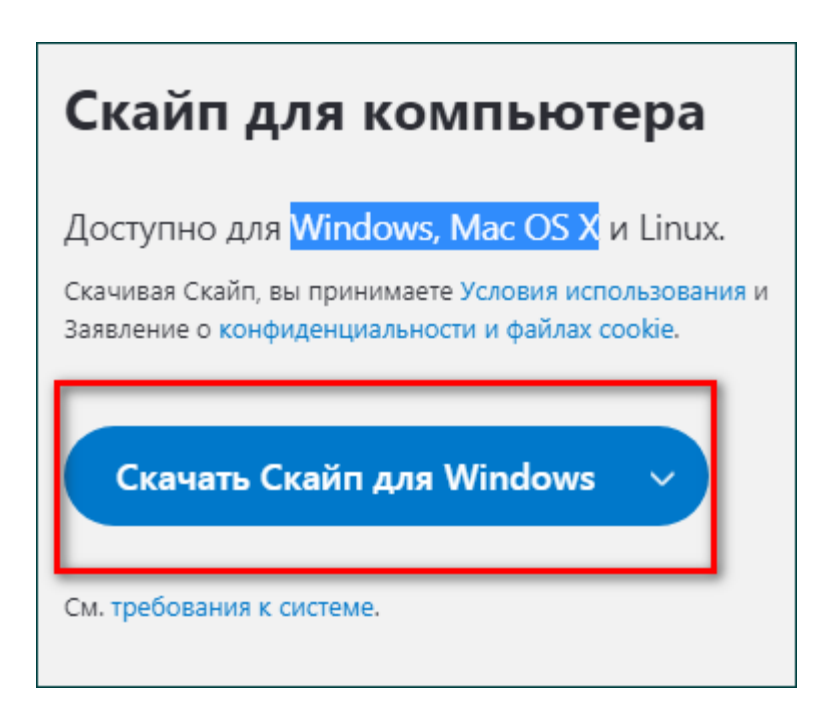

При нажатии на клавишу «Скачать» начнется автоматическая загрузка инструмента на устройство.
4. Открываем исполняемый файл, проходим стандартную процедуру установки.

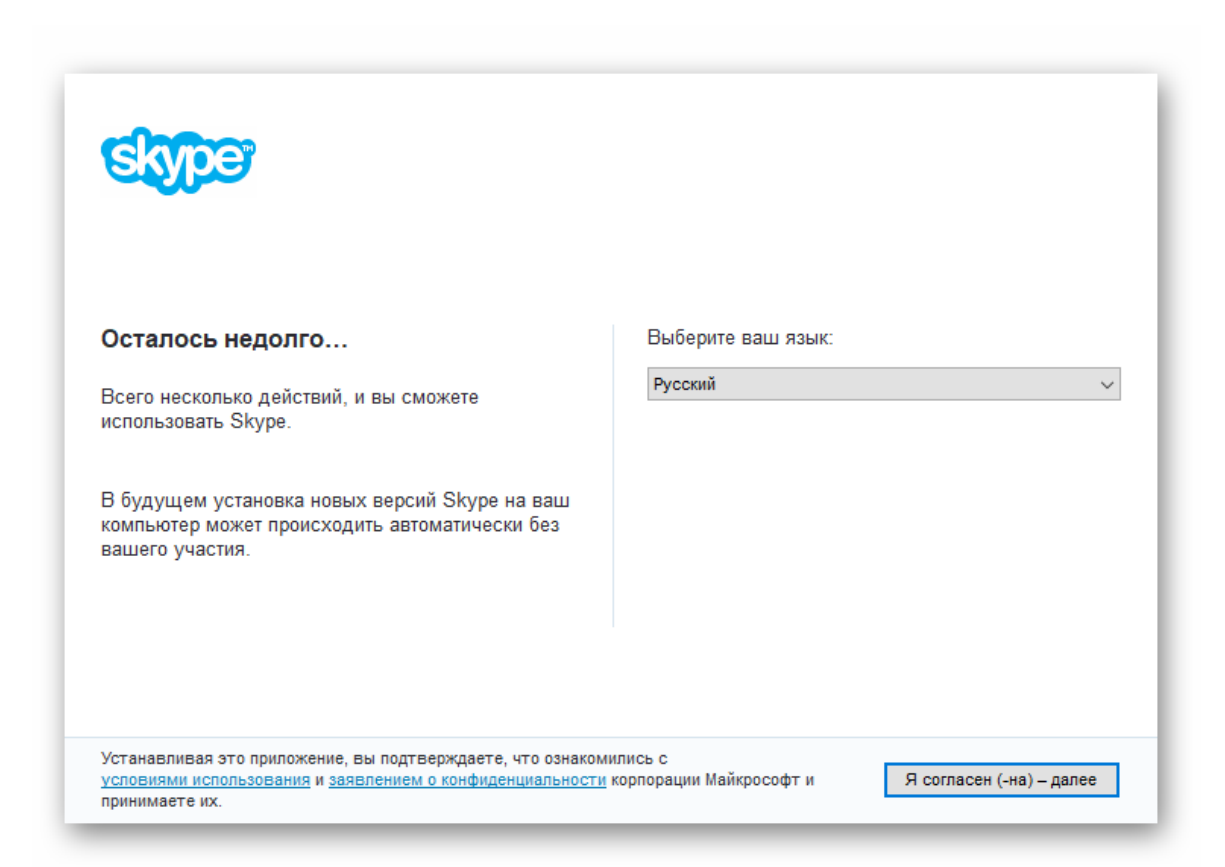

5. Запускаем программу. После этого пользователю предложат зарегистрироваться в системе, введя данные, которые понадобятся для дальнейшей авторизации в Скайп.

#### **Как создать учетную запись**

1. После того, как установка произошла, необходимо завести себе аккаунт. Сделать это можно только при заполнении регистрационной формы.

Обычно регистрационная форма возникает сразу же после скачивания программы. И первое, что от вас потребуется внести – контактный номер телефона.

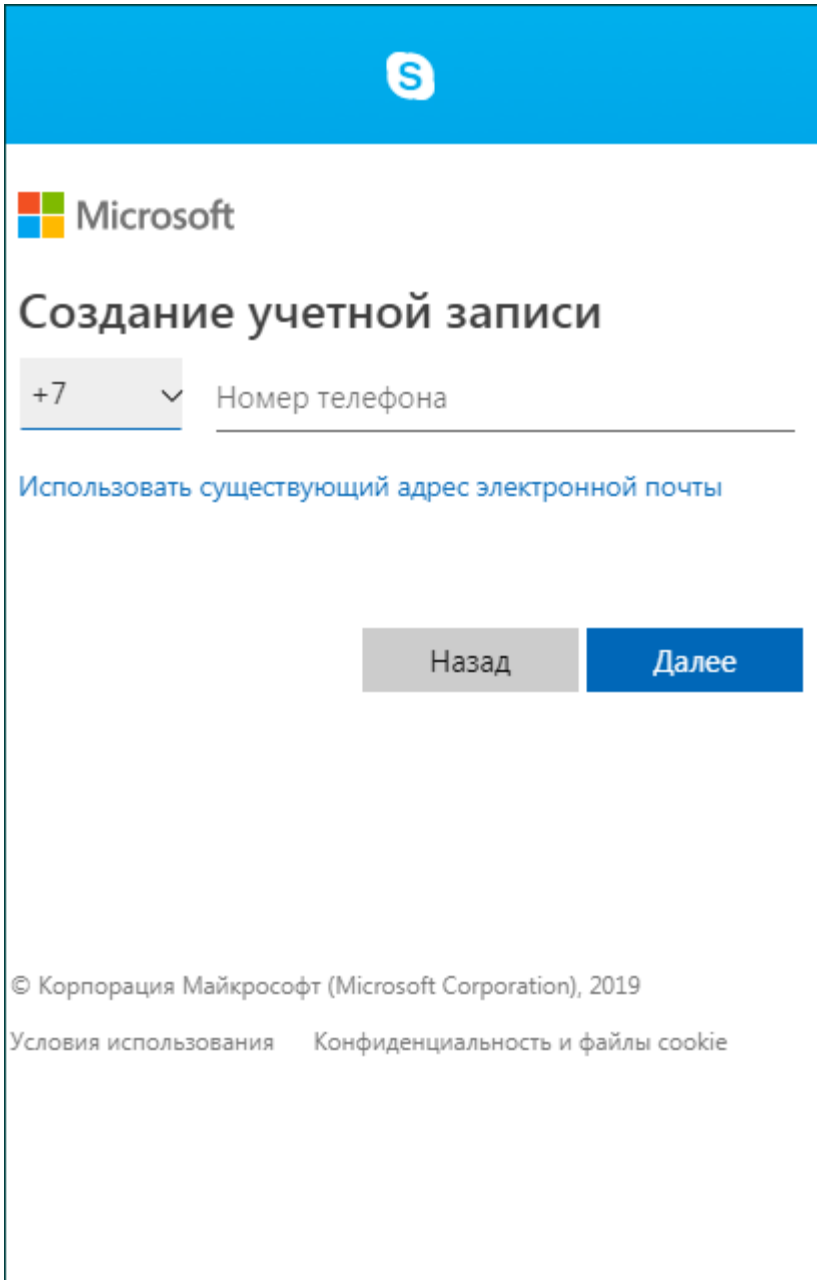

2. Далее нужно будет ввести пароль. Придумать его нужно самостоятельно. Чтобы создать учетную запись – нужно будет ввести свои личные инициалы. А именно имя и пароль.

3. На последнем этапе на ноутбуке или на компьютере нужно будет ввести регистрационный код, который придет на телефон, указанный при регистрации.

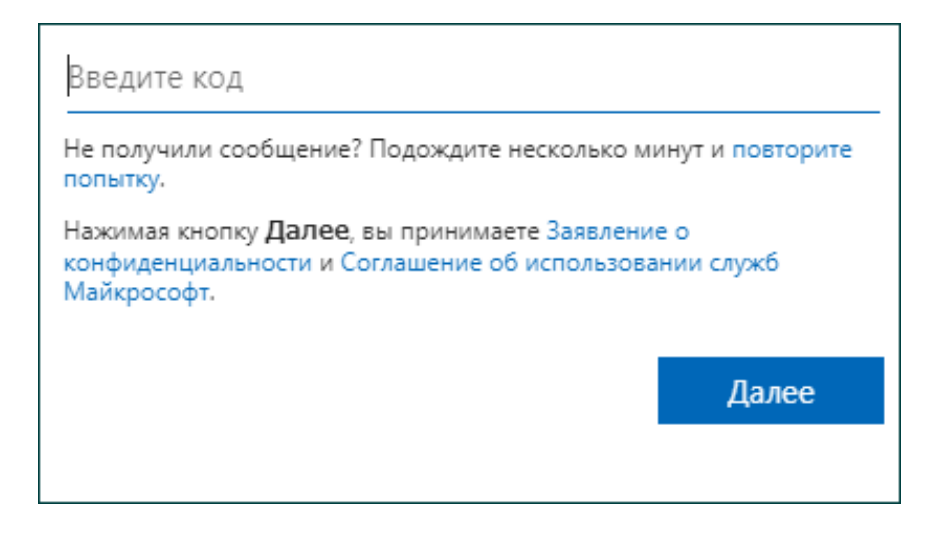

После этого регистрацию можно считать оконченной, а учетную запись – созданной. Можно начинать успешно осваивать программу.

#### **Скайп: инструкция по использованию**

При первом использовании инструмента для общения все настройки системы выставлены по умолчанию. Именно поэтому пользователям иногда не удается настроить звук или изображение.

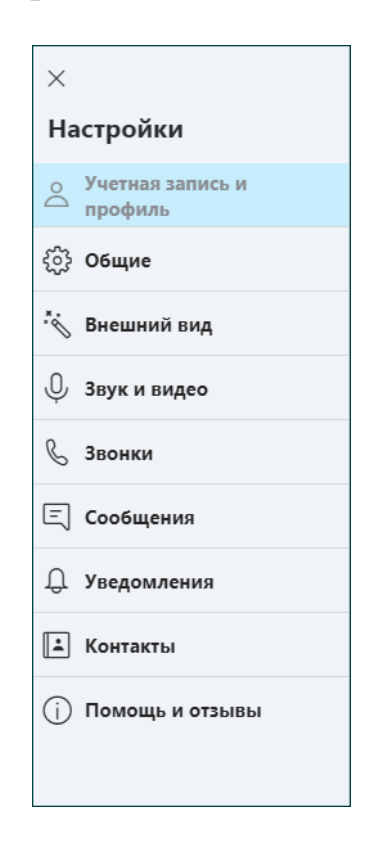

1. Для того, чтобы откорректировать данную проблему, нужно зайти в «Настройки», которые располагаются в верхнем левом углу. Здесь можно исправить работу камеры и микрофона.

**Важно! Для того, чтобы осуществить настройку микрофона, зайдите в раздел «Звук и видео». Затем выберите устройство, которое подключено к вашему компьютеру. После настройки нажмите на клавишу «Сохранить».**

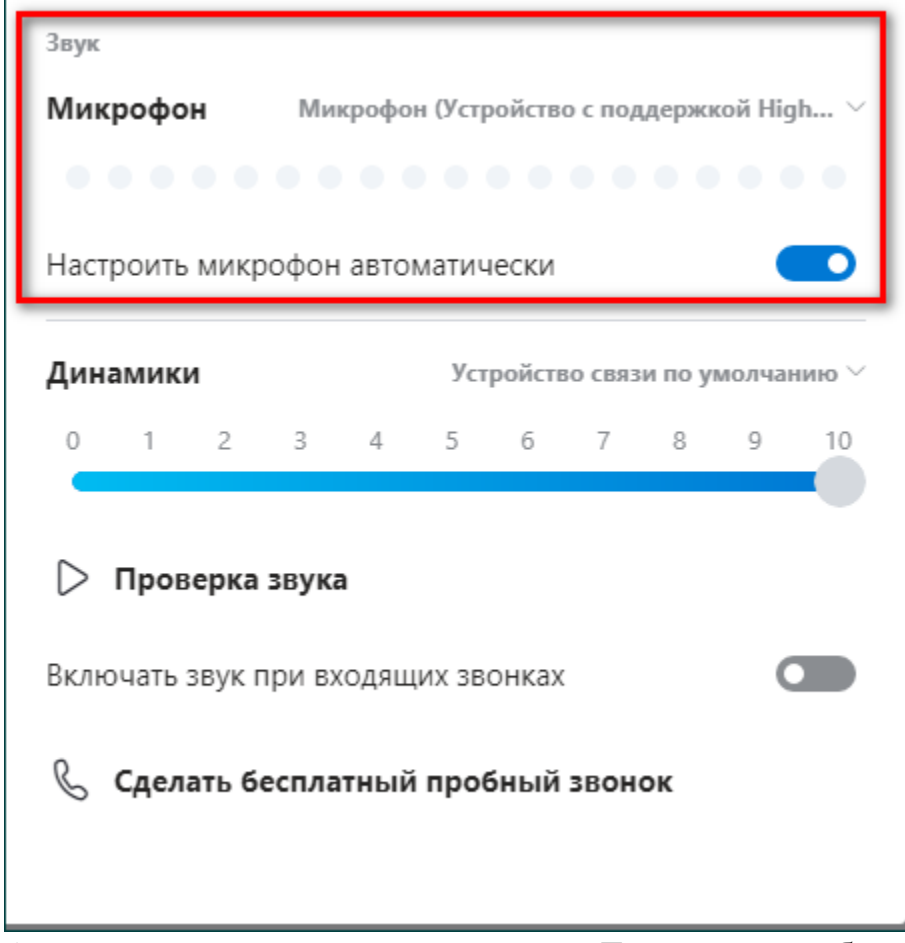

2. Аналогично настраивается видео. Для этого выбираем раздел «Камера». После того, как видеокамера будет подключена, в разделе настроек можно проверить ее работу.

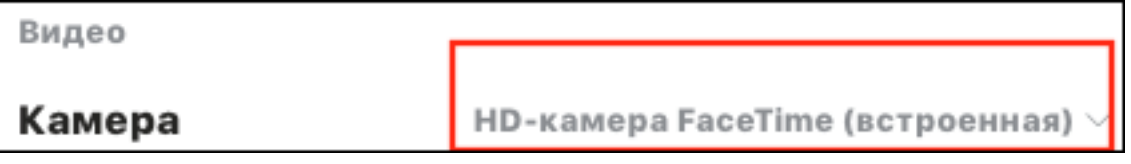

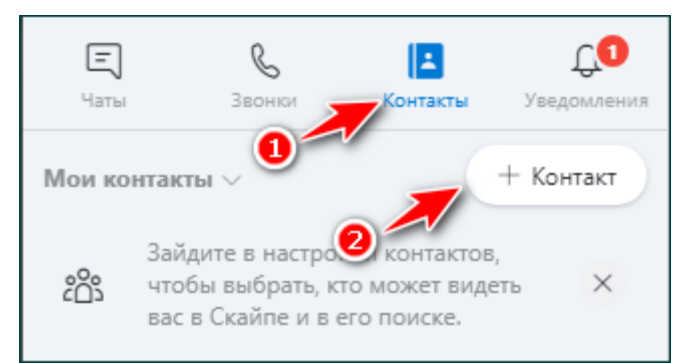

3. Если у вас еще нет ни одного контакта, нужно выбрать людей, с которыми вы хотите продолжить общение. Для этого нужно войти в «Контакты», а затем нажать на плюс.

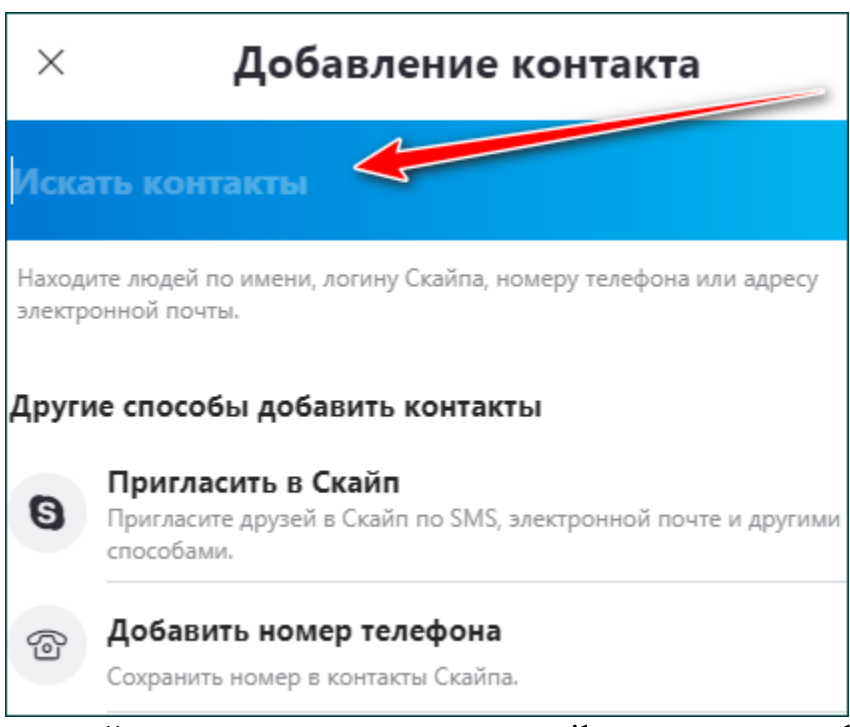

В поисковой строке можно ввести e-mail контакта, телефон или логин. Здесь же можно пригласить человека в Скайп.

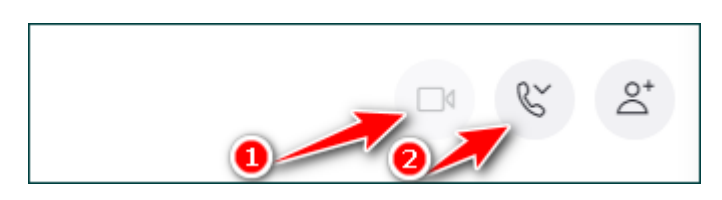

4. Для того, чтобы позвонить абоненту, нужно выбрать кнопку «Голосовой звонок», выполненную в виде телефонной трубки. А чтобы звонок сопровождался видео – нужно выбрать «Видеозвонок». Он выполнен в виде камеры.

**Обратите внимание! Связаться с абонентом можно будет только в том случае, если абонент находится онлайн. Если его нет – можно написать текстовое сообщение.**

Кроме того, следует помнить, что видеозвонок возможен только при подключении веб-камеры.

#### **Как общаться с абонентом с помощью текстовых сообщений**

Если абонент офлайн – можно связаться с ним с помощью текстовых сообщений.

1. Для этого среди контактов нужно выбрать абонента, с которым вы хотите связаться, и нажать на него.

2. После этого в правой части появится окно с чатом. Здесь можно написать текстовое сообщение, добавить файл, указать местоположение, отправить контакт или даже создать опрос. А также вставить смайлик.

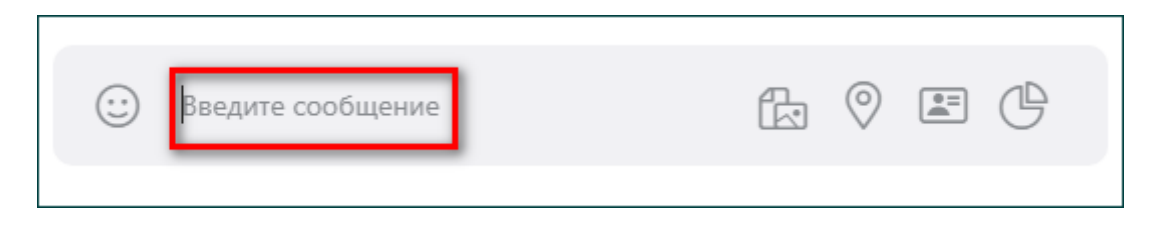

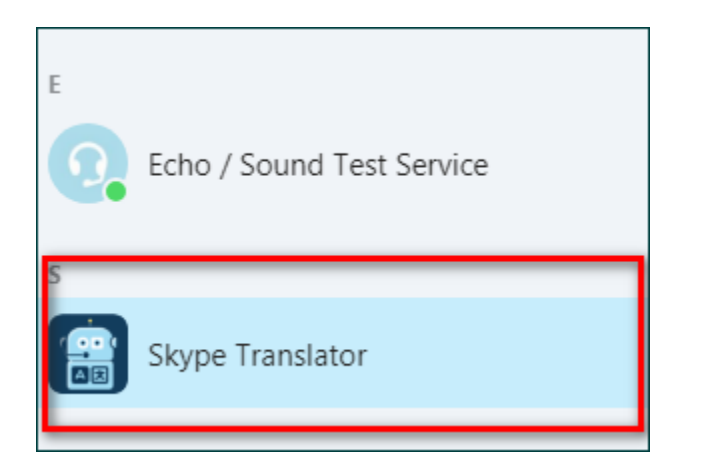

## **Методические рекомендации для преподавателей по созданию видео уроков и их размещения в сети Интернет.**

#### **Создание видеоурока**

1. **Для удобства используйте веб-камеру.** Как и в случае со смартфонами, современные ноутбуки оснащают встроенной веб-камерой (обычно она расположена над экраном). Очень часто веб-камеры могут обеспечить съемку видео в достаточно низком качестве по сравнению с обычной видеокамерой, но такой вариант тоже сгодится, если у вас нет возможности купить смартфон или отдельную камеру.

2. **Для мобильности используйте смартфон.** Множество представленных на рынке смартфонов уже оснащены тремя необходимыми для видеосъемки компонентами: видеокамерой для записи видео, микрофоном для записи звука и объемным накопителем, чтобы хранить все материалы. Смартфон обеспечивает мобильность, но качества звука и видео обычно уступают возможностям отдельных видеокамер. Видеоролики занимают большое количество памяти. Записав видео, перенесите файлы на ПК.

3. **Для высокого качества используйте видеокамеру,** которая работает со съемными картами памяти формата SD, с помощью которых видеоролики удобно переносить с камеры на компьютер. Можно использовать телефон с возможностью снимать видео в разрешении Full HD.

4. **Записывайте происходящее на экране компьютера.** Для этого можно использовать сторонние программы, которые позволяют вести запись с экрана. Такие программы нужны в том случае, если вы решите создавать обучающие материалы или транслировать учебный материал.

Многие программы дают возможность записывать несколько видеороликов одновременно. Для записи ваших эмоций можно дополнительно настроить ранее рассмотренную веб-камеру. Таким образом, вы сможете записывать основной материал в сопровождении с записью вашей реакции на происходящее. Предварительно следует сделать проверочную запись и убедиться, что видео и звук записаны правильно. Бесплатная программа для записи экрана компьютера OBS Studio - https://obsproject.com/ru/download.

5. **Купите внешний микрофон.** Это не обязательно, но хорошее качество звука выведет ваш ролик на новый уровень. Полагаться на встроенный микрофон — не лучшее решение. Найдите недорогой внешний микрофон, который поддерживается вашей видеокамерой, чтобы снимать видеоролики отличного качества.

6. **Напишите сценарий**. Этот дополнительный шаг поможет вам определиться, какой видеоролик вы хотите снять.

7. **Работайте при хорошем освещении.** Лучше всего снимать видеоролики днем при естественном освещении. В вечернее время следует использовать дополнительные источники света, чтобы на записи все было разборчиво. При съемке самого себя нужно располагаться лицом к свету напротив видеокамеры. Для записи происходящего на экране освещение не играет никакой роли.

8. **Говорите громко и внятно.** Старайтесь говорить прямо в микрофон. Это особенно важно, если вы используете оборудование со встроенным микрофоном.

#### **Как загрузить видео с ПК**

1. **Перенесите материал на компьютер.** Если видео находится на SD-карте видеокамеры, то карту памяти нужно вставить в компьютер, открыть на ней папку "DCIM" и перенести файлы на ПК. Не все компьютеры имеют разъем для SD-карты. В таком случае вам потребуется специальное устройство, которое подключается к разъему USB.

2. **Откройте YouTube.** В браузере перейдите по ссылке https://www.youtube.com/. Если вы уже вошли в учетную запись, то откроется ваша домашняя страница YouTube. Если вы еще не авторизовались на YouTube, нажмите кнопку ВОЙТИ в правом верхнем углу экрана и укажите свои данные аккаунта Google.

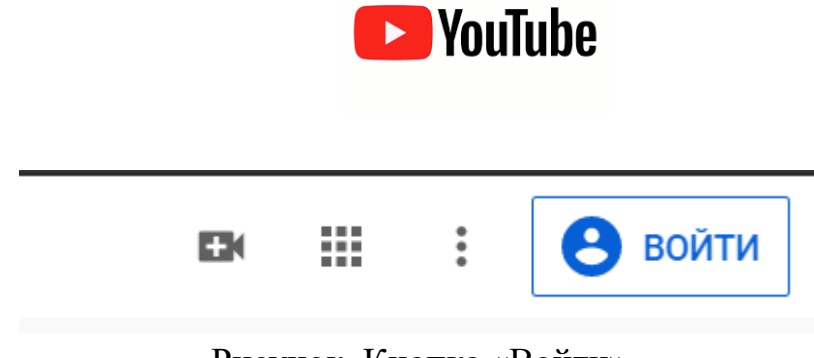

Рисунок. Кнопка «Войти»

Если у Вас отсутствует учетная запись Google, можно зарегистрироваться нажав на ссылку «Создать аккаунт»

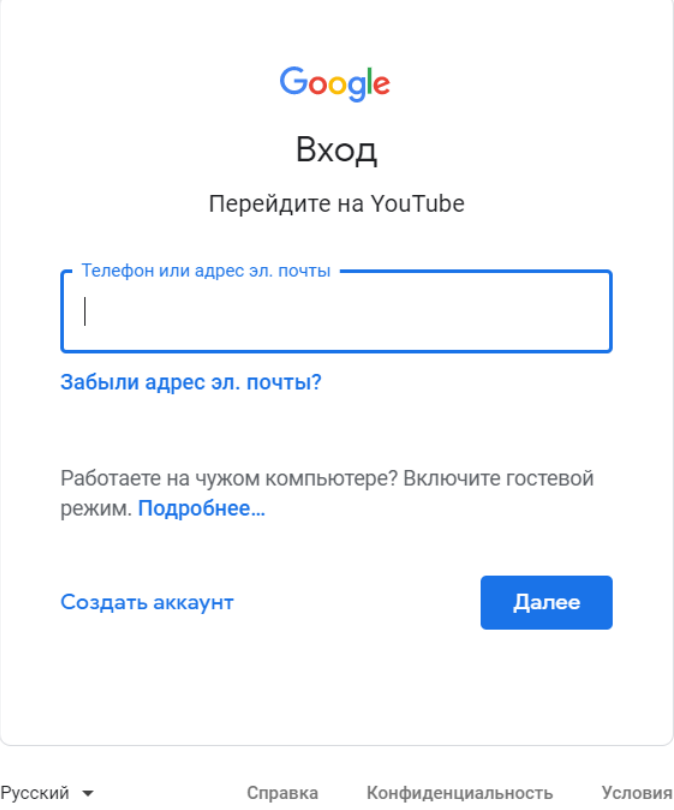

Рисунок. Форма авторизации

3. **Нажмите иконку "Загрузить"** . Она находится в правой верхней части вашей страницы. После этого появится выпадающее меню.

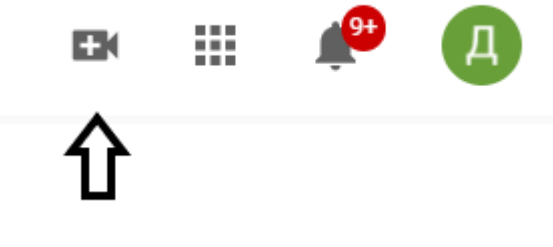

Рисунок. Кнопка «Загрузить»

4. **Нажмите Добавить видео.** Выберите данный пункт в выпадающем меню. На экране появится страница загрузки видео.

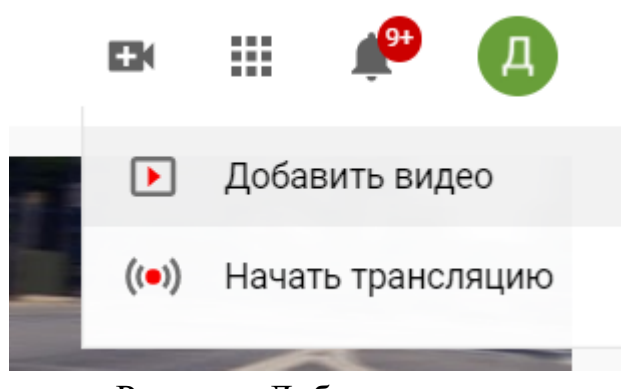

Рисунок. Добавить видео

5. **Нажмите Выбрать файл.** Данная ссылка находится в средней части страницы. После этого на экране появится окно Проводника в Windows или Finder (Поиск) в Mac.

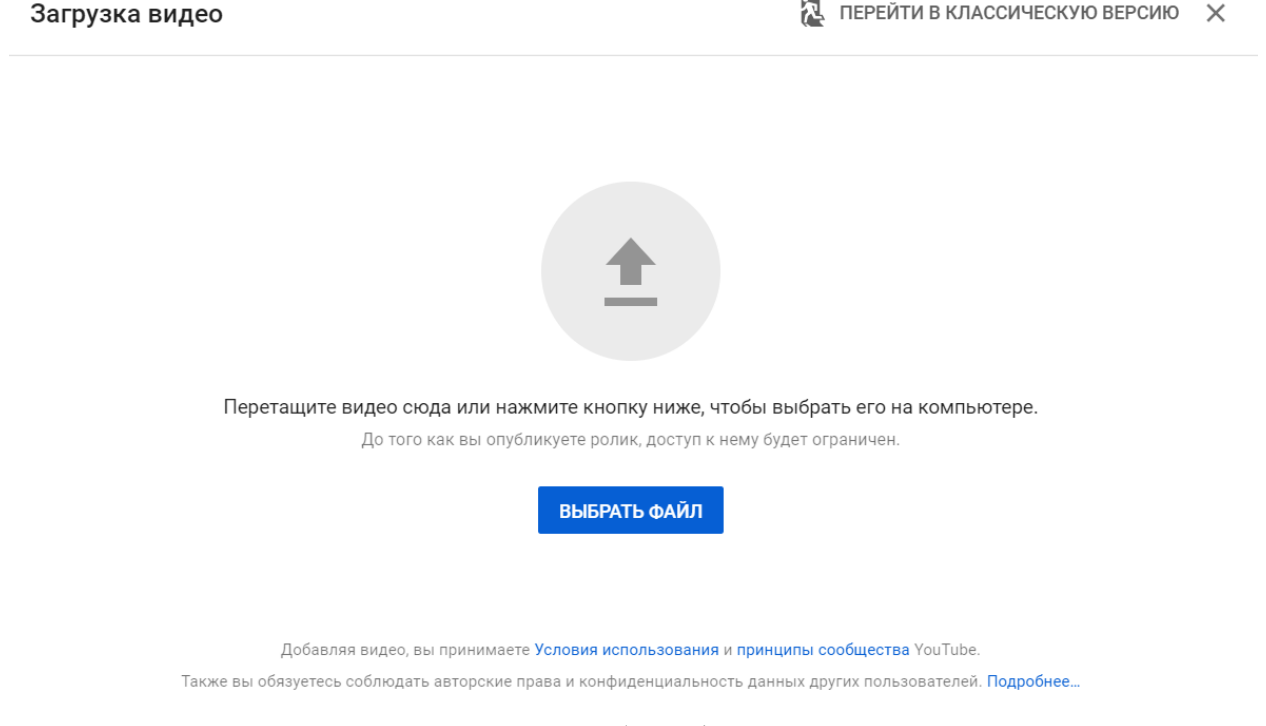

Рисунок. Кнопка выбора файла для загрузки

6. **Загрузите видео.** Выберите файл, который нужно загрузить, затем нажмите Открыть в правой нижней части окна.

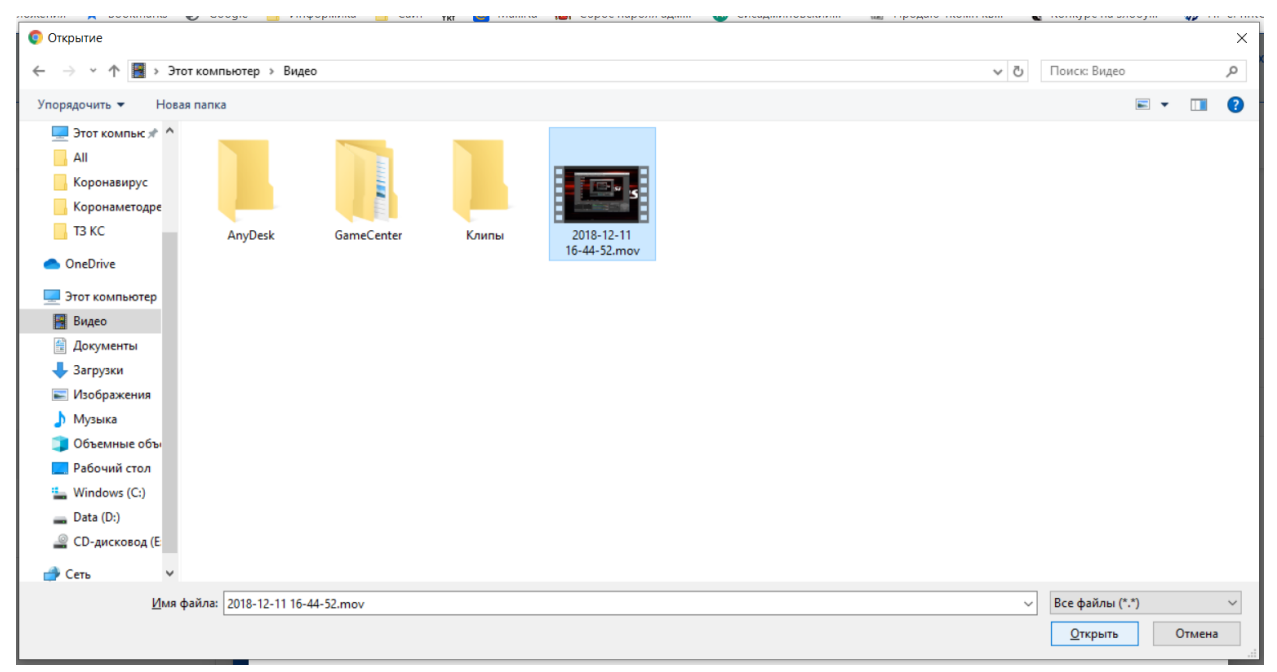

Рисунок. Выбор файла для загрузки

7. **Добавьте описание и название.** Укажите название своего видео в поле "Название", после чего добавьте описание (необязательно) в следующей строке.

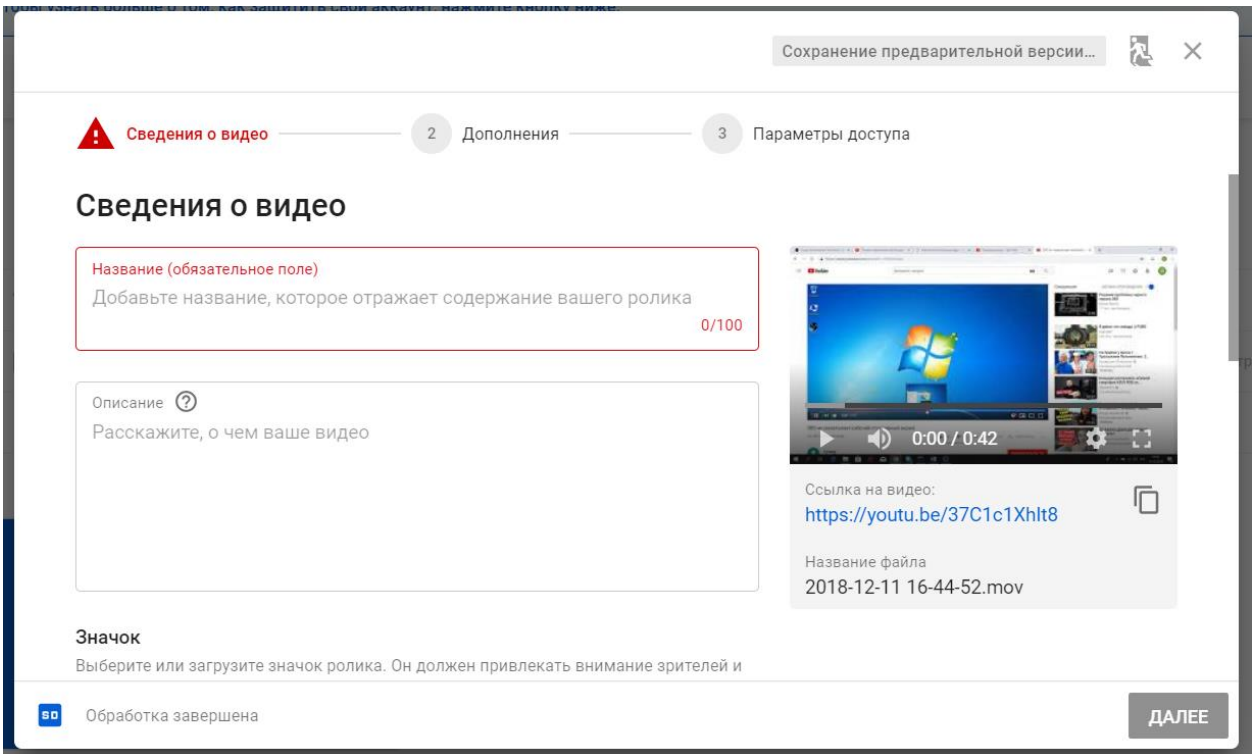

Рисунок. Добавление названия и описания к видео

8. **Выберите значок для видео.** Выберите один из вариантов в правом нижнем углу страницы, чтобы установить значок для видео. Также можно воспользоваться функцией Свой значок, если она доступна.

#### 9. **Можно ограничить доступ к видео.** Можно предоставить доступ

ограниченному кругу лиц или у тех, у кого есть ссылка

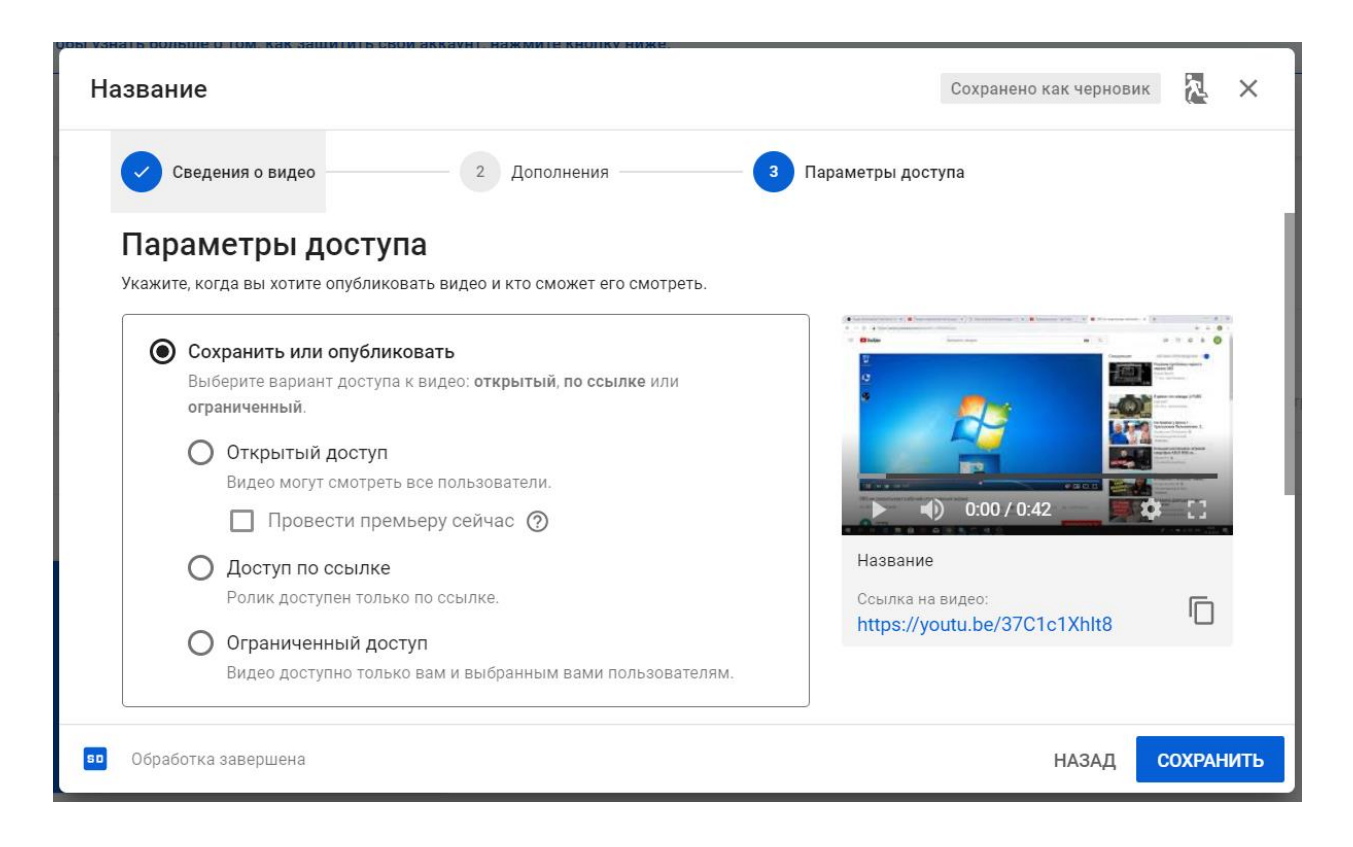

10. **Нажмите Сохранить.** Синяя кнопка находится в правом нижнем углу страницы. После этого ваш видеоролик будет загружен на YouTube. Шкала загрузки в верхней части страницы позволяет видеть время, которое осталось до завершения процесса.

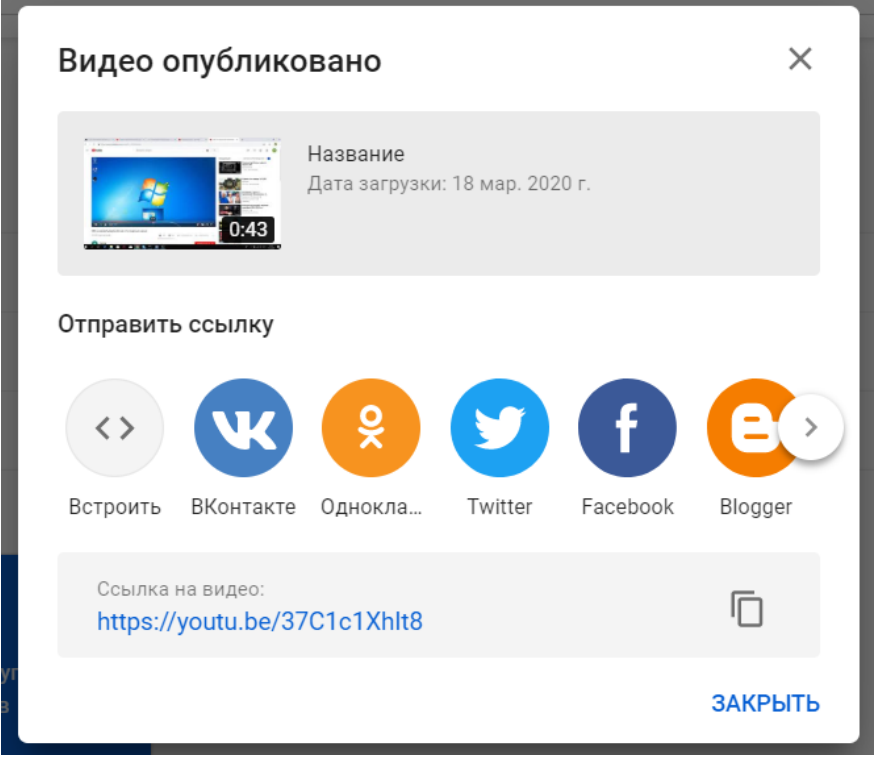

Рисунок. Извещение об опубликовании видео.

## **Организация взаимодействия учителя с обучающимися посредством вебинара, видеоконференцсвязи и аудиоконференции. Обзор программных продуктов.**

Вебинары, как современное средство связи и донесения информации, используются различными профессионалами, от преподавателей до брендменеджеров и фаундеров компаний.

Вебинары — это популярный и удобный способ подключить пользователей к своей аудитории, будь то студенты или клиенты. Популярность вебинаров достигается за счет сочетания гибкости взаимодействия и удобства передовых технологий: мгновенная адаптация информация под слушателя, персонализация донесения информации с помощью ответов на вопросы после вебинаров и другое.

На самом базовом уровне программное обеспечение вебинара включает в себя возможности видеоконференций и аудиоконференций. Некоторые из них также предлагают такие функции, как совместное использование экрана, запись видео, совместное использование файлов и интеграция с другим программным обеспечением, таким как Microsoft PowerPoint.

Большинство программ для вебинаров платные и многие пользователи приходят к традиционному программному обеспечению для видеоконференций. Программное обеспечение для видеоконференций и программное обеспечение для вебинаров часто очень похожи, но отличаются количеством участников и функциональностью. Однако, многие находят необходимую им для проведения вебинаров функциональность в бесплатном программном обеспечении для видеоконференций.

#### **Что нужно учитывать при выборе той или иной категории:**

- Количество участников
- Длительность вашего мероприятия
- Желаемые функции (запись, брендинг и т. д.)
- Потребность в масштабируемости

Список, который мы здесь приводим, включает решения для вебинаров с бесплатными вариантами подписки и не включает продукты, которые доступны только в ознакомительный период и т.п.

Они могут поддерживать только одного пользователя или один проект, но они действительно бесплатны. Однако масштабирование часто требует полных платных подписок.

Вот семь лучших бесплатных инструментов для веб-семинаров с комментариями от пользователей.

## **1. FreeConferenceCall.com <https://www.freeconferencecall.com/ru>**

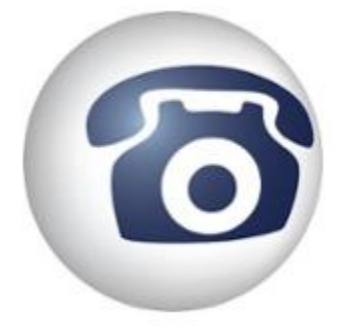

**FreeConferenceCall.com** поддерживает вебинары для 1000 участников. Продукт также имеет множество функций, которые обычно не предоставляются бесплатными продуктами, включая брендинг и круглосуточное обслуживание клиентов.

Доступно для Windows, Mac, iOS и Android

## **Характеристики**

- Совместное использование экрана
- Международные набор номера
- Запись
- Круглосуточная поддержка
- Пользовательский брендинг
- Настраиваемый URL

## **2. Zoom**

**<https://zoom.us/download>**

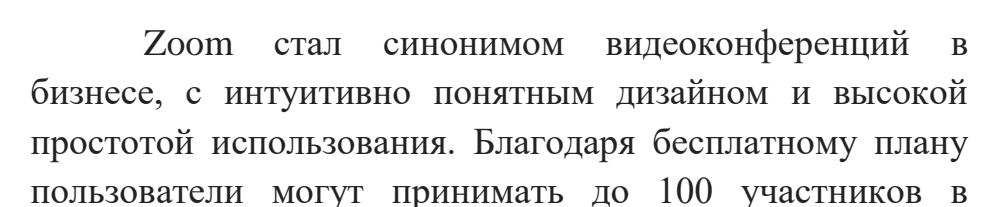

течение 40 минут за один раз с неограниченными встречами «один на один».

Доступно для Windows, Mac, iOS и Android

## **Характеристики**

- Одновременная трансляция экрана
- Показ активного спикера
- Возможность присоединения по телефону
- Совместная аннотация на общем экране
- Whiteboarding

## **3. UberConference**

## **<https://www.uberconference.com/>**

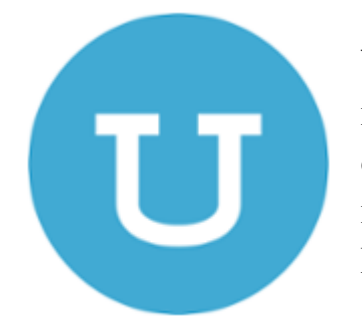

**UberConference** предлагает простые функции и может принимать до 10 человек с бесплатным пакетом. Это отличный вариант, если вы хотите разместить вебинар без видео и только с медиа-материалами, такими как PowerPoint или Google Slides.

доступно для Windows, Mac, iOS и Android

## **Характеристики**

- Неограниченное количество конференций
- Совместное использование экрана
- Обмен документами
- Запись

## **4. join.me**

<https://www.join.me/>

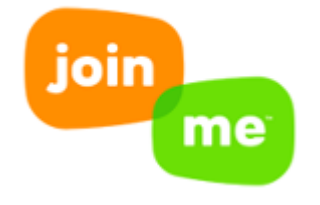

**join.me** служит отличным, без излишеств решением для проведения конференций и вебинаров. Он может похвастаться надежным мобильным приложением и чистым пользовательским интерфейсом. Бесплатная версия предоставляет хостинг для трех участников, что

делает его идеальным выбором для небольших встреч команды.

Доступно для Windows, Mac, iOS и Android

## **Характеристики**

Совместное использование экрана Бесплатный звук через VoIP

## **5. Apache OpenMeetings**

## **<https://openmeetings.apache.org/>**

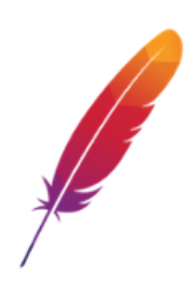

Apache OpenMeetings предлагает удивительное количество уникальных функций для бесплатного продукта, включая систему модерации и управления пользователями. Программное обеспечение является открытым исходным кодом, и его сообщество посвящает себя поддержке новых пользователей с помощью активного форума.

## Доступно для Windows и Mac **Характеристики**

- Запись
- Проводник файлов
- Система модерации
- $\bullet$  Чат
- Управление пользователями и комнатами
- Частные сообщения
- Интегрированный календарь
- Опросы и голосования

## **6. InstaWebinar <http://instawebinar.com/>**

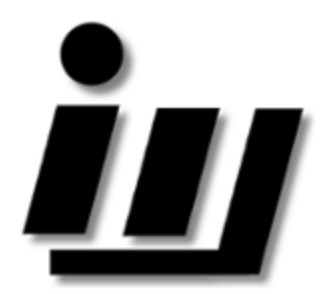

InstaWebinar — это совершенно бесплатный сервис с уникальной функциональностью. Он позволяет до 100 участников без ограничений по длительности.

Доступно для Windows, Mac, iOS и Android

## **Характеристики**

Совместное использование PowerPoint и веб-камеры. Создает списки имен и адресов электронной почты участников.

Выбирая, какое программное обеспечение для вебинаров лучше всего подходит вам, подумайте о том, сколько людей вы ожидаете принять. Также имейте в виду дополнительные функции, которые вам понадобятся, чтобы сделать мероприятие наиболее эффективным для достижения ваших целей.

А также стоит упомянуть отдельные программные продукты для организация аудио и видеоконференций:

- **1.** Дискорд <https://discordapp.com/>
- **2.** TrueConf <https://trueconf.ru/>
- **3.** Videomost <https://www.videomost.com/>
- **4.** Google Hangouts <https://hangouts.google.com/>

## **Инструкция для педагогических работников по использованию ZOOM**

#### **Подготовка к использованию**

Для того, чтобы проводить конференции и участвовать в них, необходимо скачать специальное приложение. То есть, оно должно быть, как у преподавателей, так и у студентов.

Необходимо вбить в поисковик:

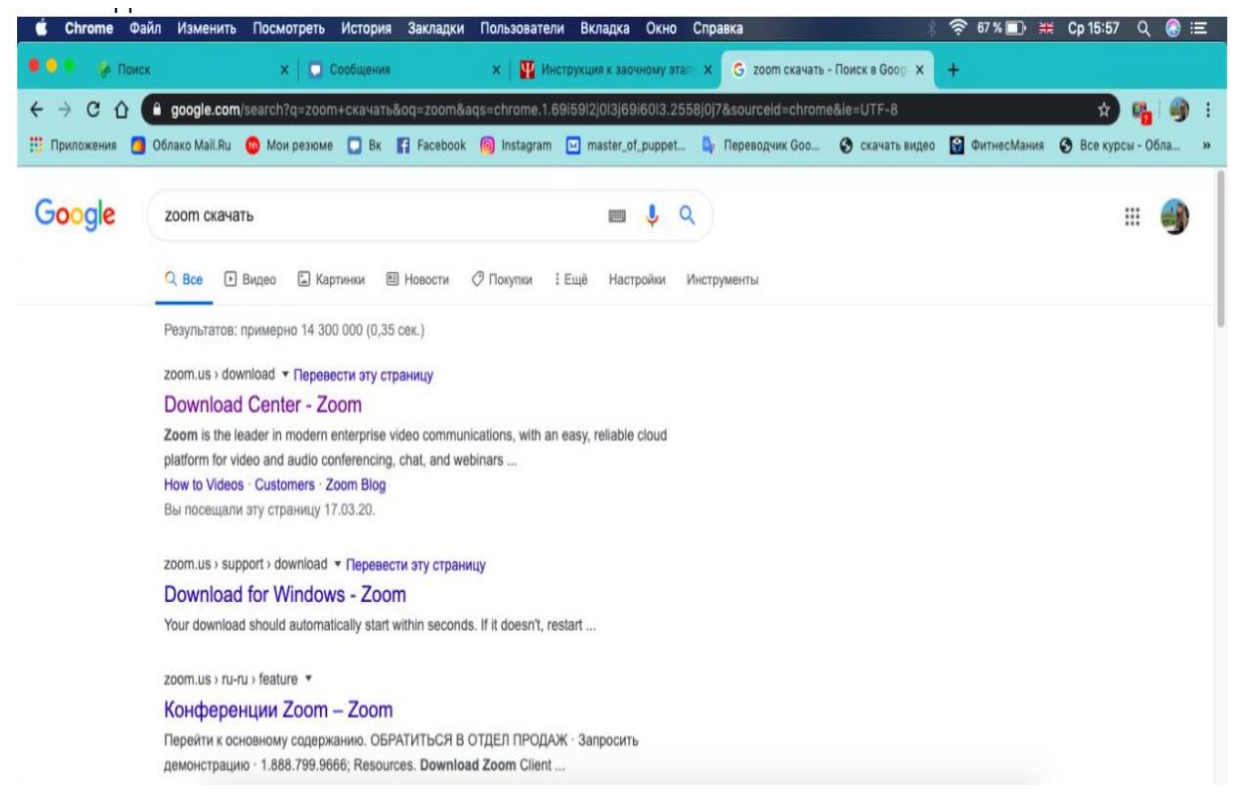

И пройти по первой ссылке:

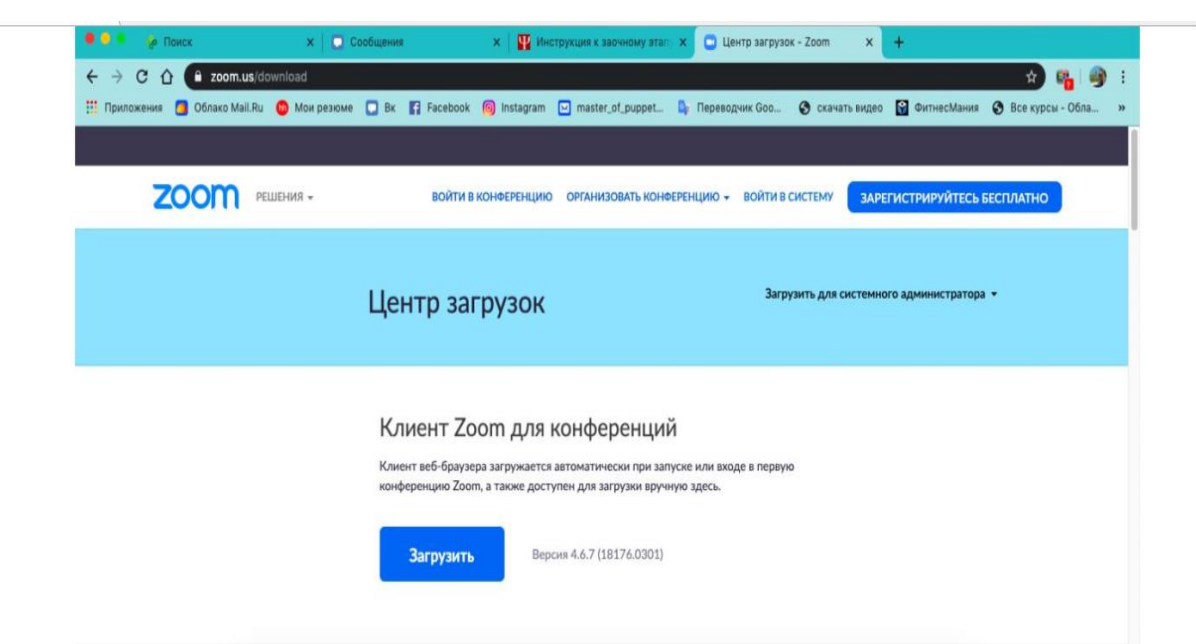

После загрузки и установки приложения необходимо открыть приложение и войти в систему:

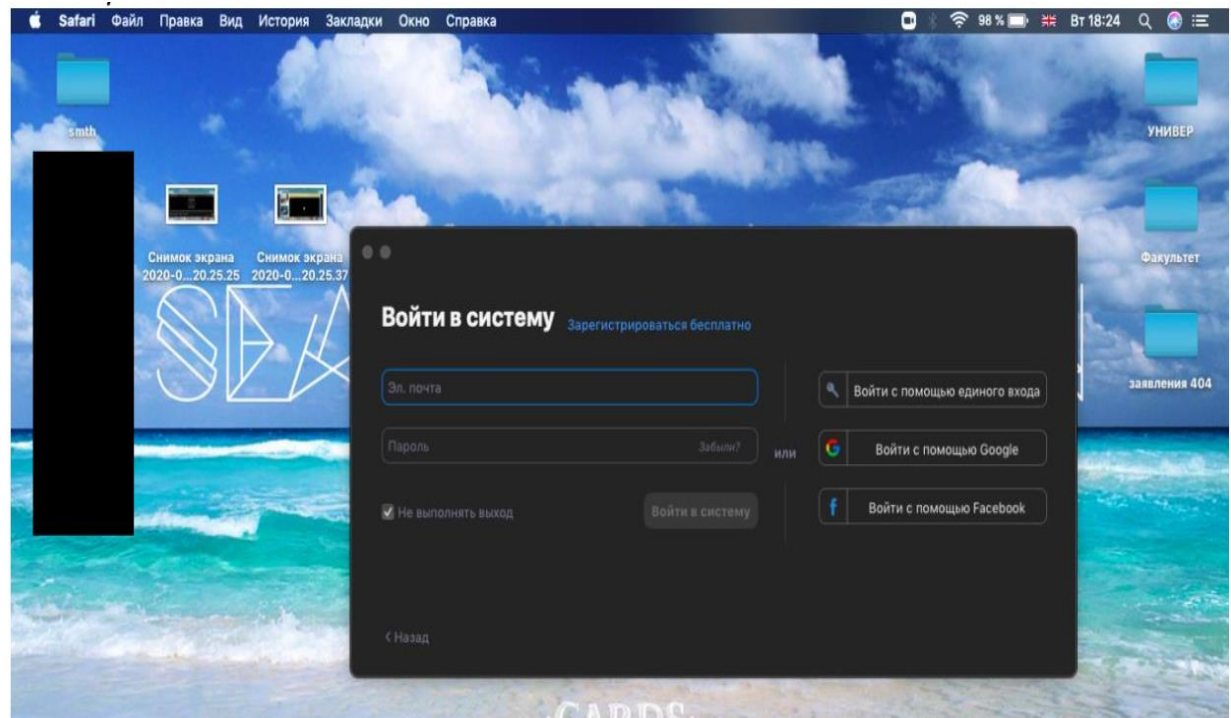

Можно зарегистрироваться, нажав «Зарегистрироваться бесплатно».

Можно войти быстрее с помощью почты Gmail, нажав на «Войти с помощью Google, далее ввести свои название почты и пароль.

Далее открывается стартовое окно:

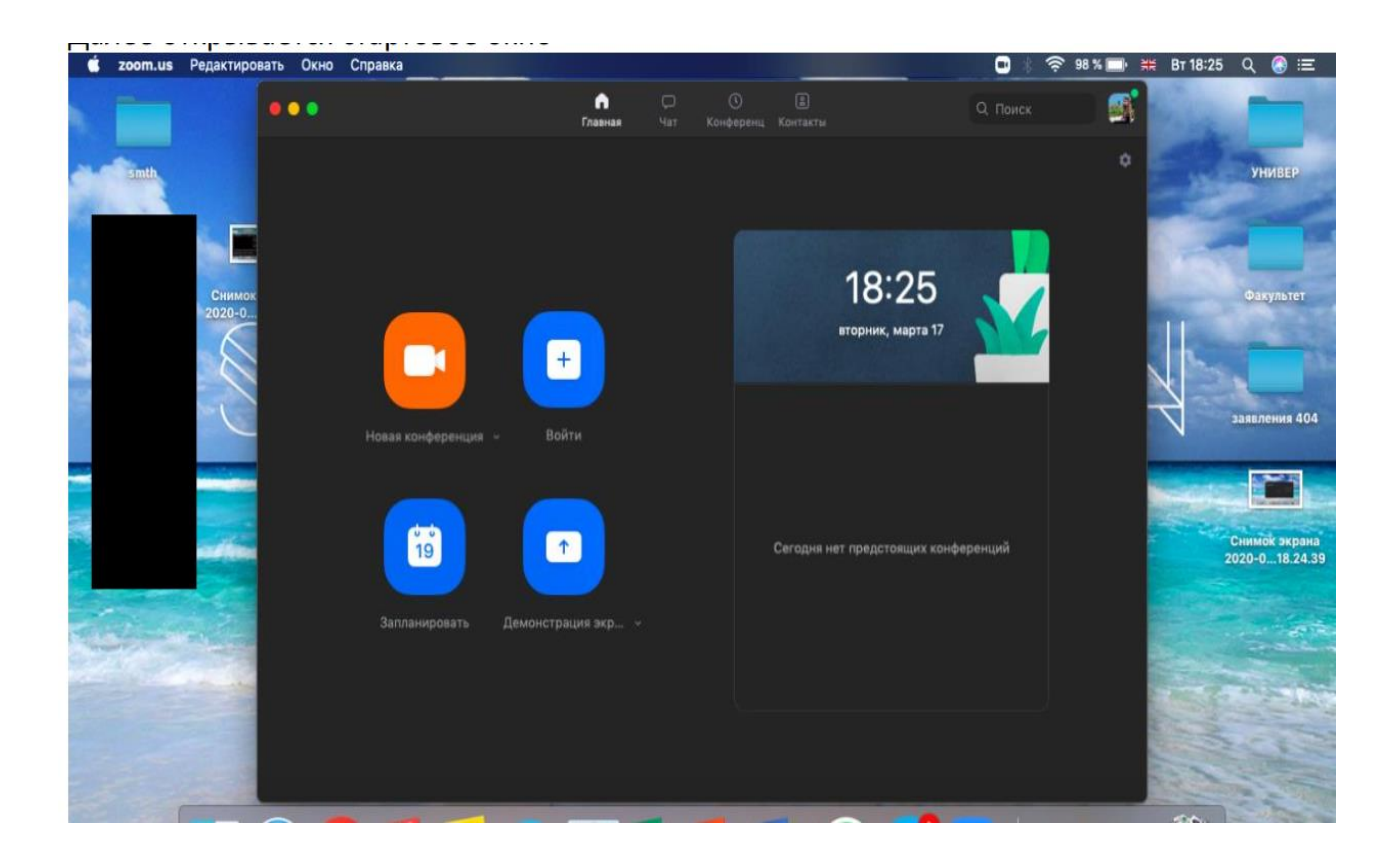

## **Сбор участников конференции**

Для начала семинара нужно на стартовой странице нажать оранжевую «Новая конференция»:

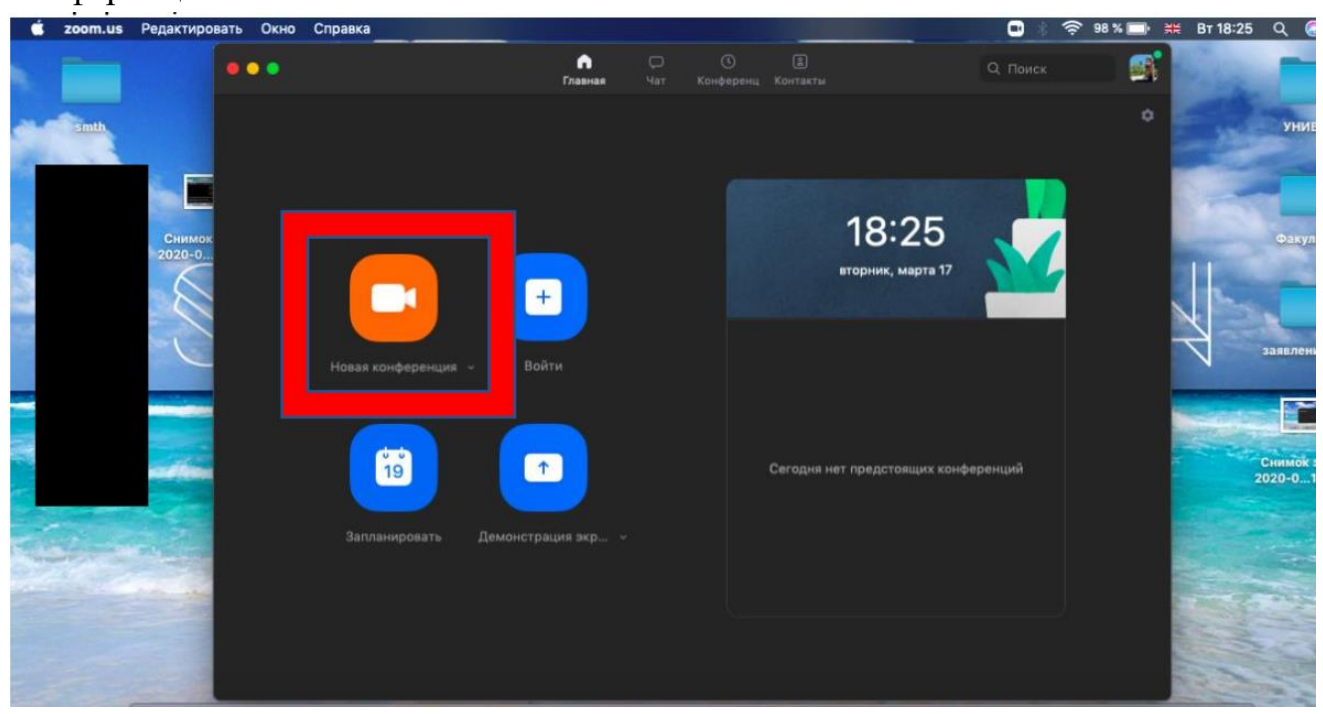

Далее нажать на большую синюю кнопку «Войти с использованием…». Это означает, что вы можете говорить без микрофона, просто сидя перед компьютером.

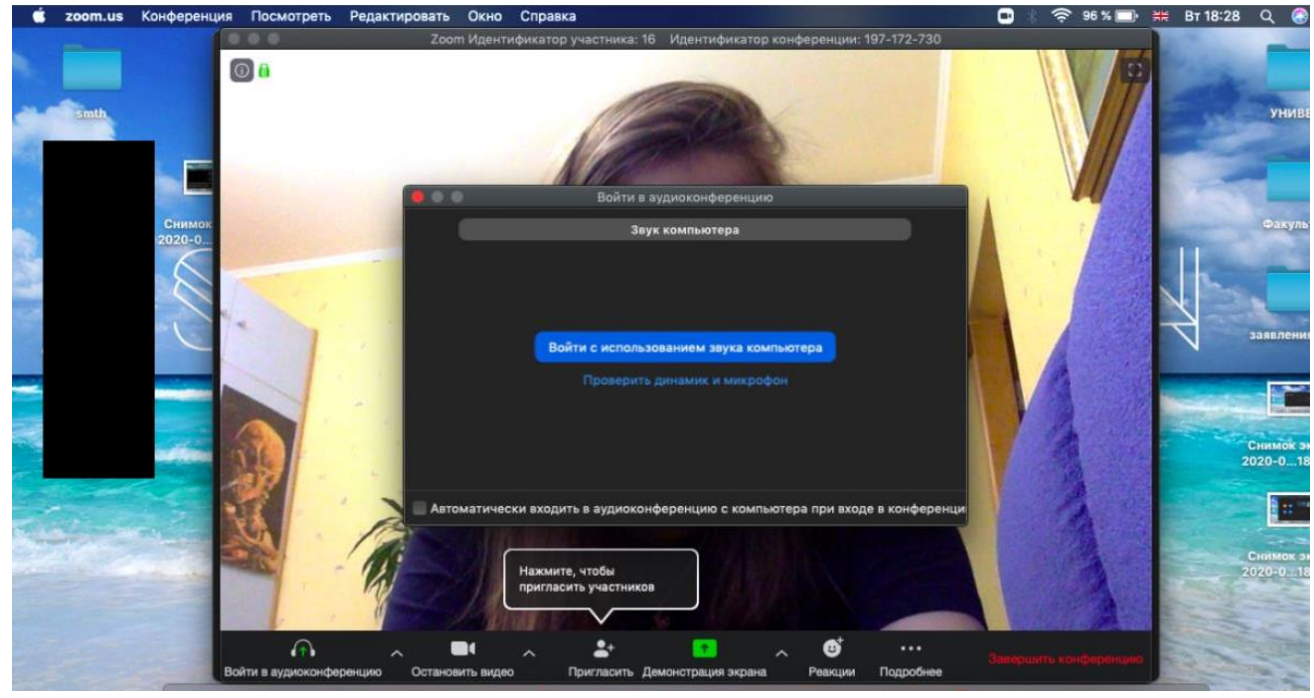

## **Дальше необходимо пригласить студентов в конференцию ВАРИАНТ 1**

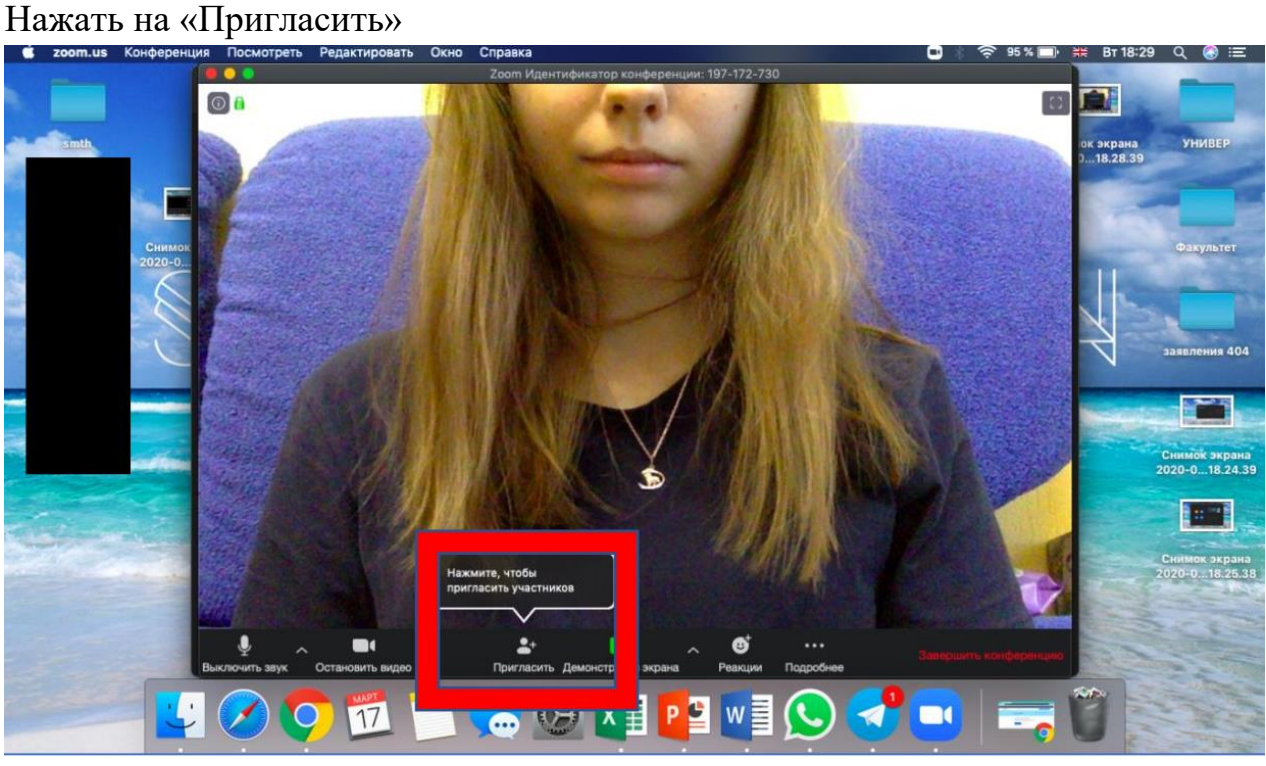

Откроется окно, внизу нажать на «Копировать URL». Вы скопировали ссылку, по которой студенты могут присоединиться к конференции. Её необходимо отправить старосте для распространения по группе (или сам преподаватель выполняет данный шаг) и подождать, пока все студенты присоединятся по ней к вам. (Ссылка копируется автоматически при нажатии на кнопку, её можно просто вставить в письмо/сообщение старосте).

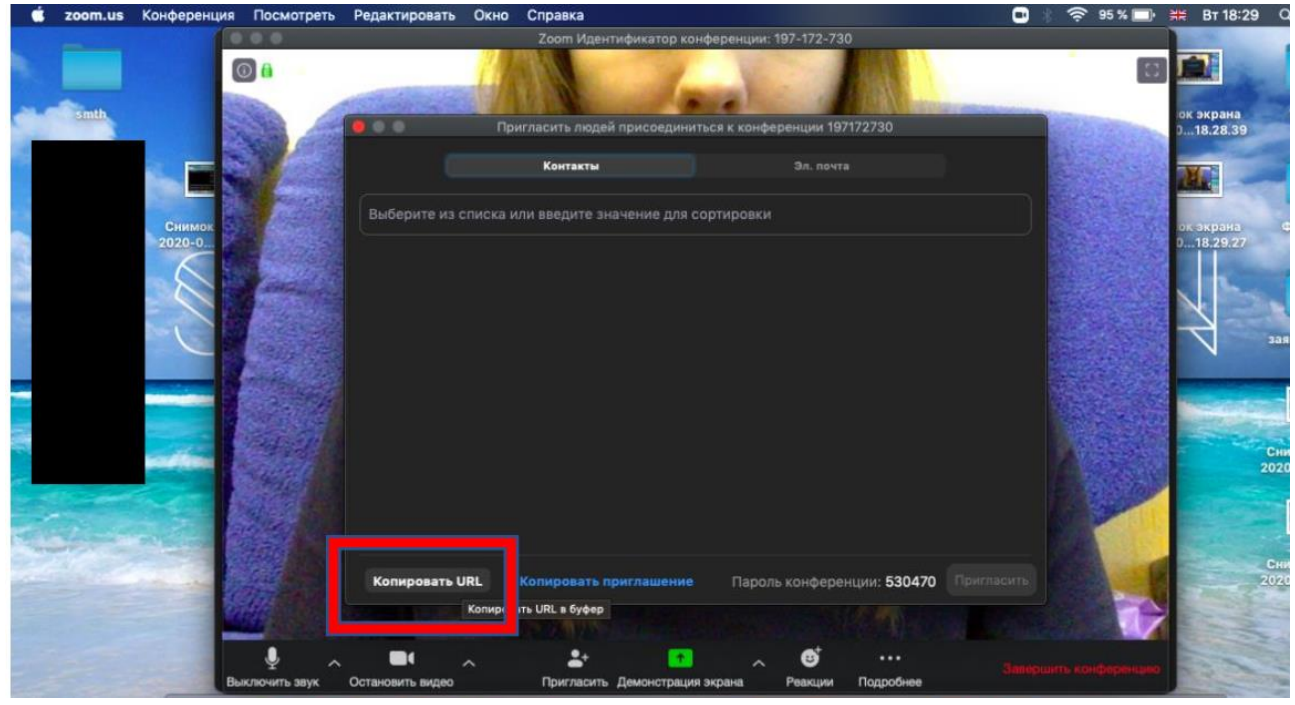

#### **ВАРИАНТ 2**

Можно попросить старосту создать конференцию и пригласить Вас по ссылке. После прохождения по ссылке Вы окажетесь в конференции, и староста сделает Вас главным (как будто Вы создали конференцию для получения возможностей лектора в программе) Студенту необходимо нажать на три точки в окне с преподавателем, далее на «Сделать организатором»

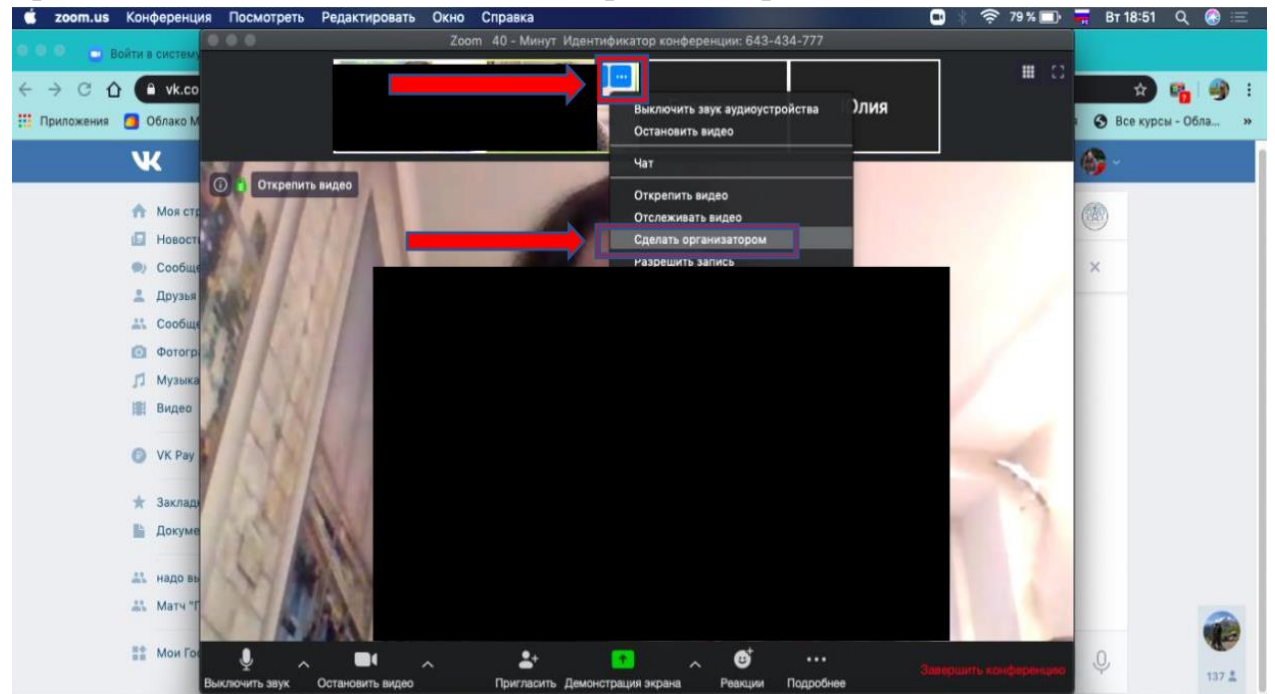

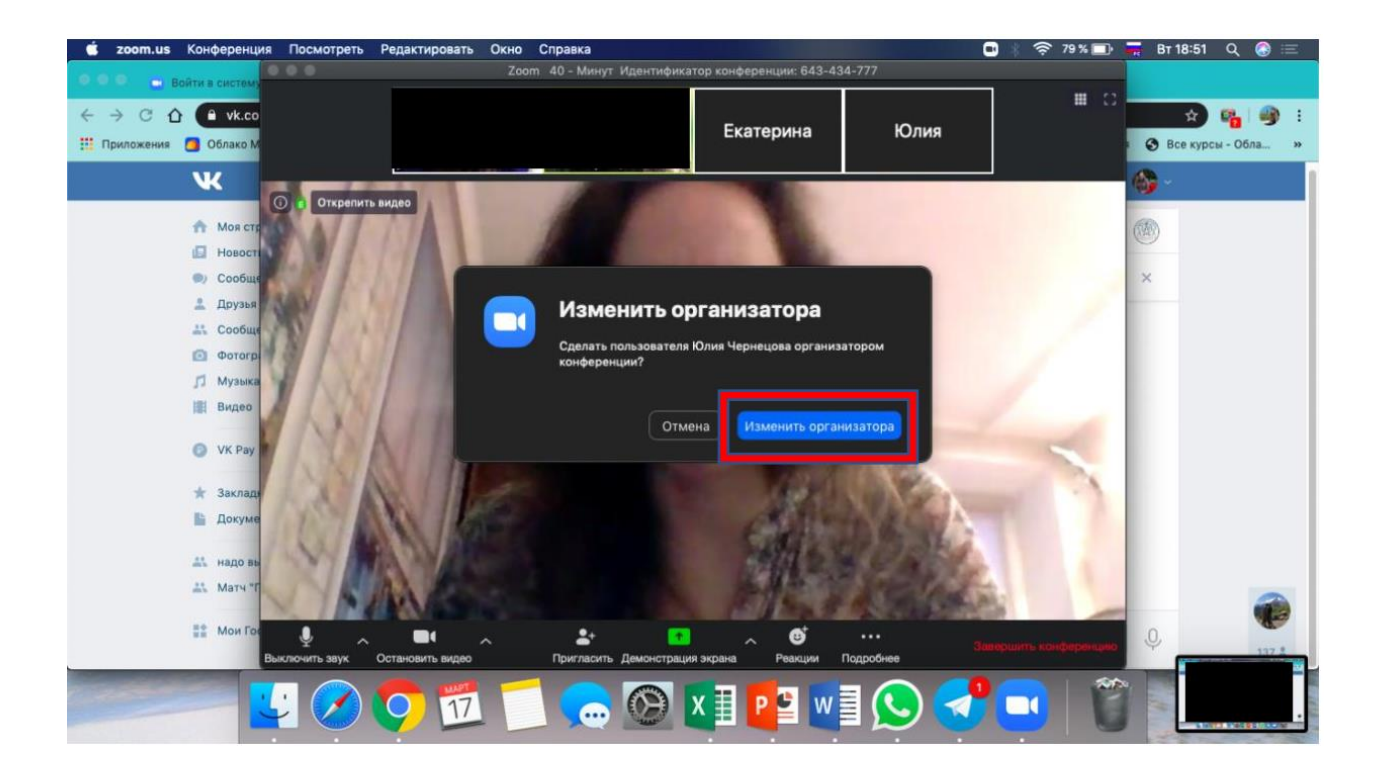

#### **Проведение семинара**

1) Студентам можно показывать презентации. Для этого необходимо нажать на «Демонстрацию экрана»<br>Венешнось

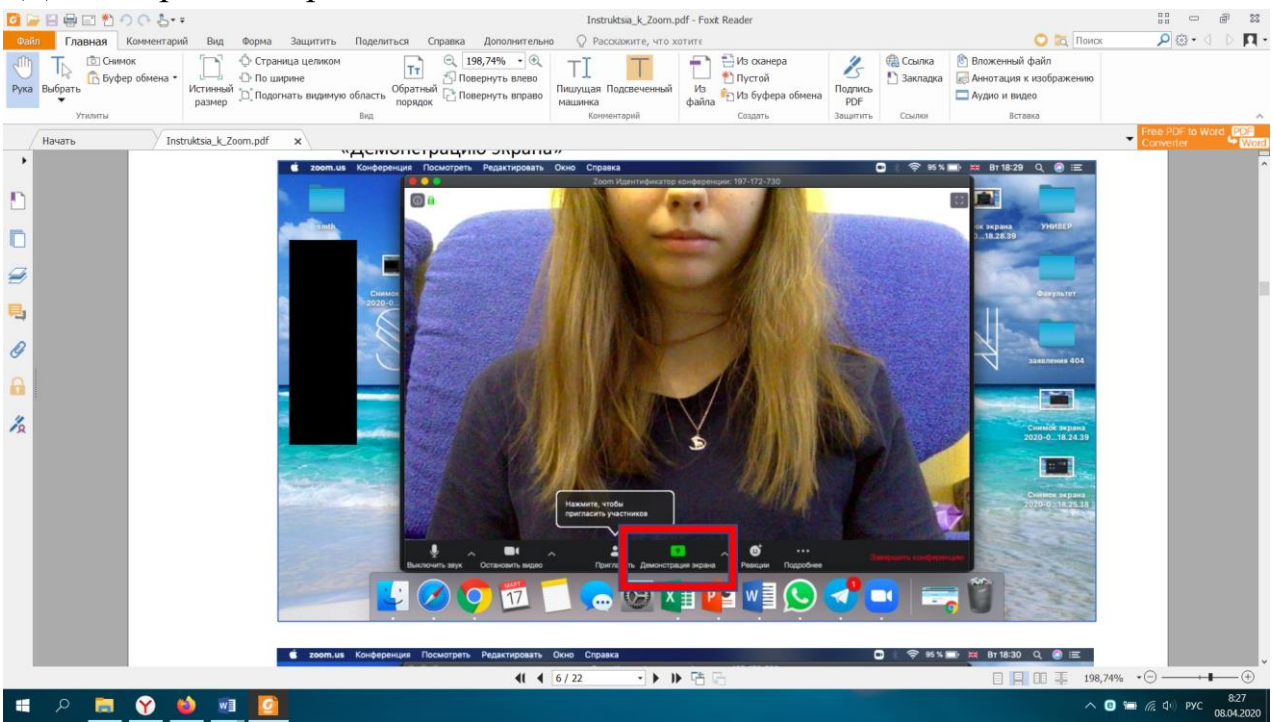

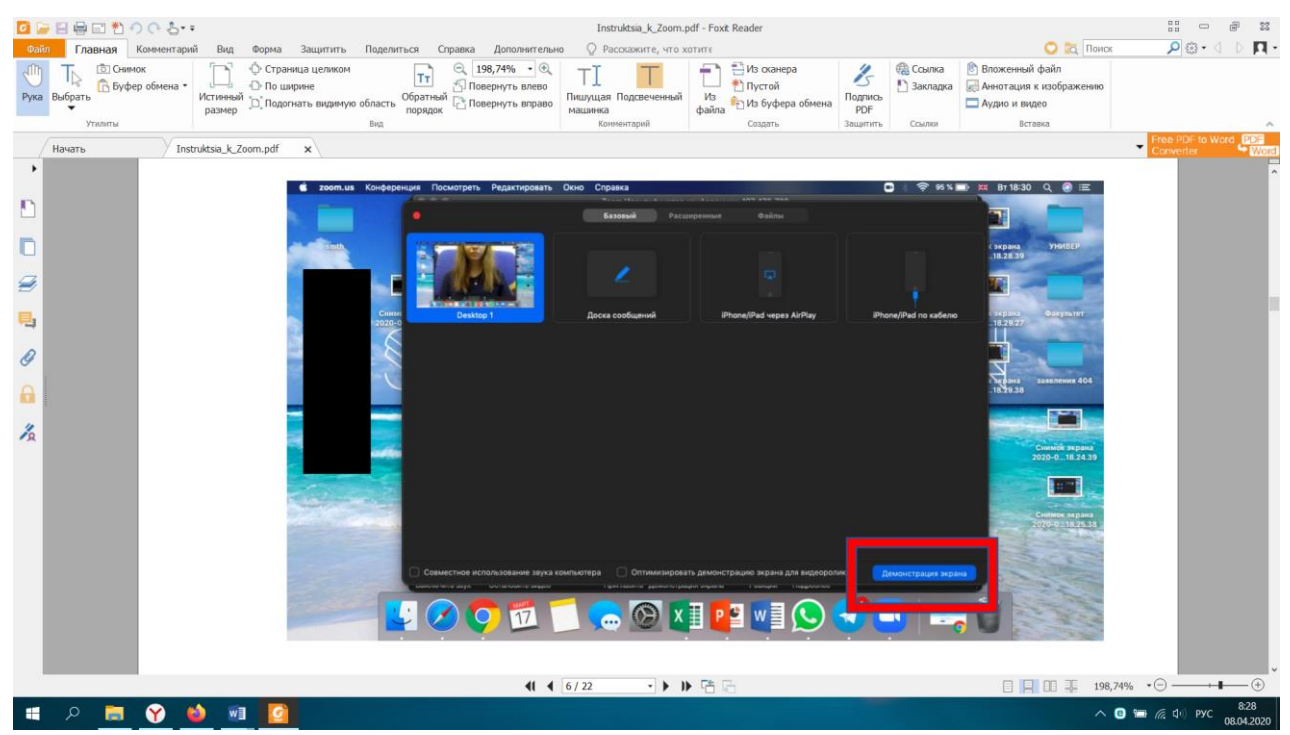

**У вас на мониторе откроется ваш рабочий стол. Студенты тоже будут видеть его. Далее как обычно открываете презентацию на рабочем столе и демонстрируете её студентам. Вас в этот момент тоже видно, а вы можете видеть студентов.**

| 日に日目目もののと:                                           |                                                                                                    | Instruktsia_k_Zoom.pdf - Foxit Reader                    |                                                                                                    |                                                 |                                                                                                    | $\frac{1}{10}$<br>53<br>C22                       |
|------------------------------------------------------|----------------------------------------------------------------------------------------------------|----------------------------------------------------------|----------------------------------------------------------------------------------------------------|-------------------------------------------------|----------------------------------------------------------------------------------------------------|---------------------------------------------------|
| Комментарий<br>Главная                               | Вид<br>Форма Защитить Поделиться Справка                                                                                                    | ○ Расскажите, что хотитє<br>Дополнительно                |                                                                                                    |                                                 | <b>O JQ Rowck</b>                                                                                                    | $\sqrt{2}$ $\odot$ $\cdot$ $\odot$ $\sqrt{1}$     |
| <b>D</b> CHMMOK<br>Пъ Буфер обмена -<br>Рука Выбрать | ◎ 198,74% → ③<br><b>• Страница целиком</b><br>Tτ<br>⊕ По ширине<br>Повернуть влево<br>Истинный<br>Обратный<br>□ Подогнать видимую область<br><b>Повернуть вправо</b><br>размер<br>порядок                                                                                                    | Пишущая Подсвеченный<br>машинка                          | В Из оканера<br>and a<br>• Пустой<br>M <sub>3</sub><br><b>Вет Из буфера обмена</b><br>daina                        | <b>В Ссылка</b><br>● Закладка<br>Подпись<br>PDF | <b>Вложенный файл</b><br>и Аннотация к изображению<br><b>Д</b> Аудио и видео                                                         |                                                   |
| Утилиты                                              | Bag.                                                                                                    | Комментарий                                              | Создать                                                                                                    | Ссылки<br>Защитить                              | Вставка                                                                                                    |                                                   |
| Начать<br>٠<br>9<br>پ<br>O<br>$\frac{\gamma}{2}$     | Instruktsia_k_Zoom.pdf<br>וומות סטטרוווס סרוקטוטמכרכ האכסכורומבוחוס המראשים וכוח כרסווכ זו בניוווסווכו אווא וכיכי ככ כרון בניווומות.<br>Вас в этот момент тоже видно, а вы можете видеть студентов.<br><b>6 zoom.us</b> Конференция Посмотреть Редактировать Окно Справка<br>000<br>۰<br>Вернуться в конфе.<br>简<br>Запланировать | <b>Thannas</b><br>$+$<br>Boitta<br>œ<br>Демонстрация экр | <b>TE</b> a Gon<br><b>Knockenberg</b> Knocket<br>18:30<br>вторник, марта 17<br>Сегодня нет предстоящих конференций | Q. Поиск                                        | 1 □ ☆ 95 % ■ = BT 18:30 Q @<br>18.29.27<br>$\frac{1}{18}$<br>заявления 404<br>бе экрана<br>Снимок экрана<br>18.30.15 2020-0 18.24.39 | Convert<br>PDF 2 Word<br><b>W</b>                 |
|                                                      |                                                                                                    | <b>HOOM LOGKIPINIQ COM</b>                               |                                                                                                    |                                                 |                                                                                                    |                                                   |
|                                                      |                                                                                                    | $41$ $4$ $7/22$                                          | - ▶   唔品                                                                                                    |                                                 |                                                                                                    | 日日 Ⅲ 平 198,74% → ○ → →<br>$ \circledcirc$         |
|                                                      |                                                                                                    |                                                          |                                                                                                    |                                                 |                                                                                                    | 8:28<br>$\land$ 0 = ( $\approx$ 4) PYC 08.04.2020 |

**2) Также в программе можно писать, как на доске. Нужно снова нажать на «Демонстрацию экрана»**

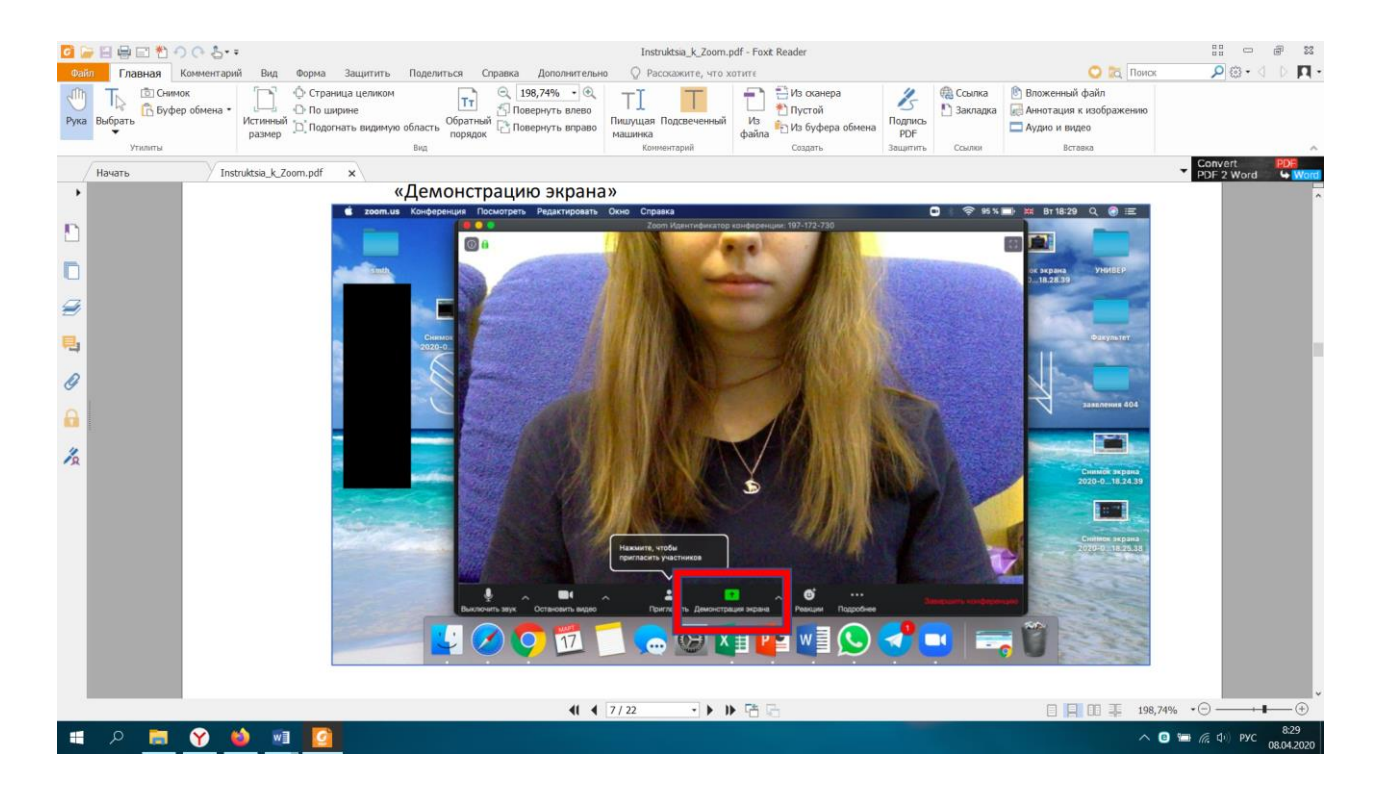

#### **Но далее выбрать второе окно «Доска сообщений»**

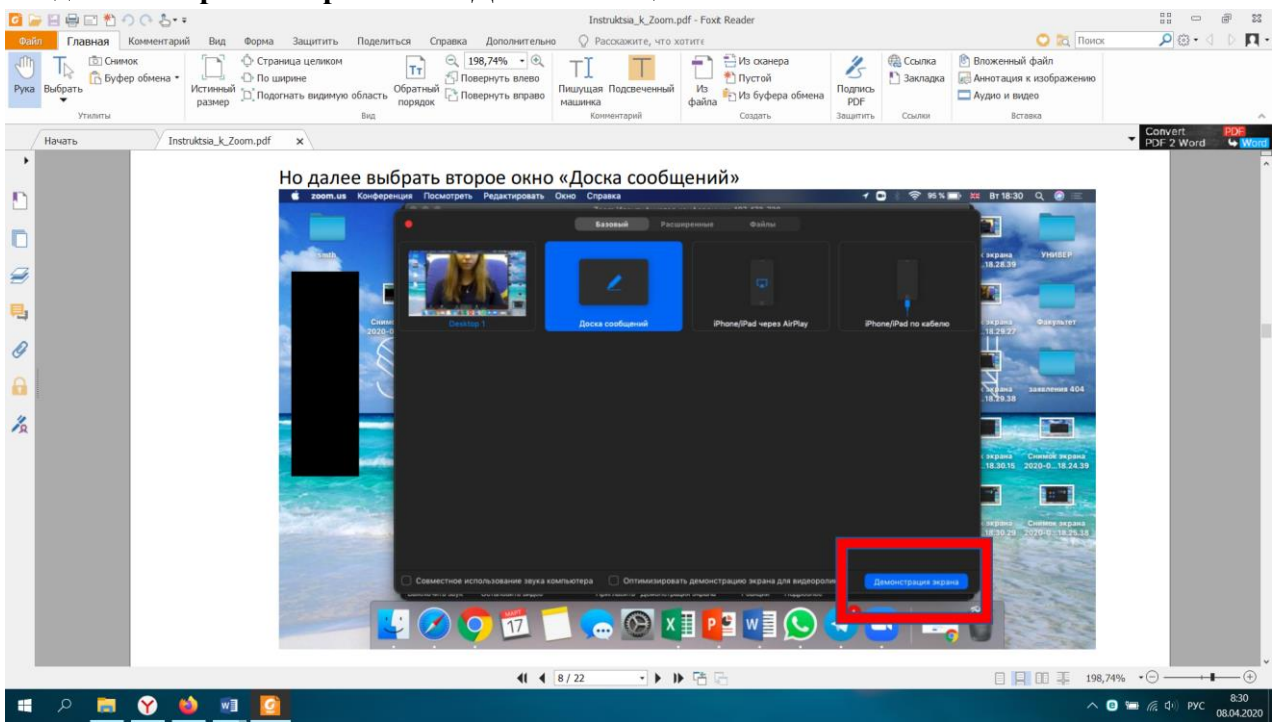

#### **И писать на экране мышкой**

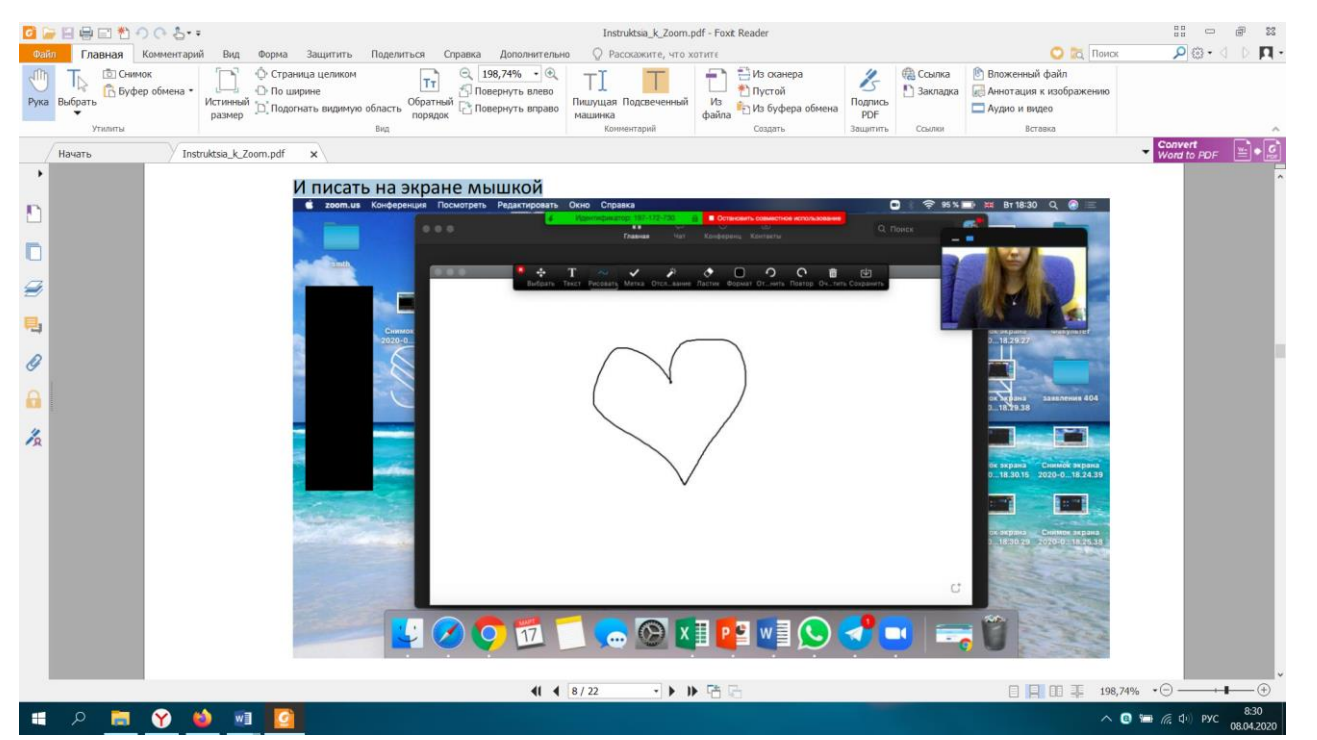

**4) В программе существует чат, можно отправлять материалы для студентов Нужно нажать на три точки «Подробнее», далее «Чат»**

| □●日申曰もつのとい                                                                                                 |                                                                                                    | Instruktsia_k_Zoom.pdf - Foxit Reader |                                                                            |                                                        |                                                                       | $\mathbb{H}^{\Pi}_{\mathbb{H}}$<br>$\overline{C}$ | 53                          |
|----------------------------------------------------------------------------------------------------|----------------------------------------------------------------------------------------------------|---------------------------------------|----------------------------------------------------------------------------|--------------------------------------------------------|-----------------------------------------------------------------------|---------------------------------------------------|-----------------------------|
| Главная Комментарий<br>Файл                                                                                | Вид<br>Форма Защитить<br>Поделиться<br>Справка<br>Дополнительно                                                                                                | © Расскажите, что хотитє              |                                                                            |                                                        | <b>O Q Rowck</b>                                                      | $D \cdot \odot Q$                                 | $\mathbb{R}$ $\mathbb{R}$ . |
| <b>D</b> CHIMMOK<br>$\sqrt{11}$<br>$\mathbb{T}_{\triangleright}$<br>По Буфер обмена *<br>Рука Выбрать<br>٠ | ◎ 198,74% → ◎<br>• Страница целиком<br>TT<br>⊕ По ширине<br>Повернуть влево<br>Обратный <sub>Се</sub> Повернуть вправо<br>Истинный " Подогнать видимую область | Пишущая Подсвеченный<br>машинка       | ₩з оканера<br>÷<br>• Пустой<br>M <sub>3</sub><br>Из буфера обмена<br>daima | <b>ФА Ссылка</b><br>Z,<br>● Закладка<br>Подпись<br>PDF | Вложенный файл<br>и Аннотация к изображению<br><b>ДА</b> удио и видео |                                                   |                             |
| Утилиты                                                                                                    | Вид                                                                                                    | Комментарий                           | Создать                                                                    | Защитить<br>Ссылки                                     | Вставка                                                               |                                                   |                             |
| Начать                                                                                                    | Instruktsia k Zoom.pdf<br>$\times$                                                                                                    |                                       |                                                                            |                                                        |                                                                       | Convert<br>Word to PDF                            | e∙@                         |
| ٠                                                                                                    | Нужно нажать на три точки «Подробнее», далее «Чат»                                                                                                    |                                       |                                                                            |                                                        |                                                                       |                                                   |                             |
| £                                                                                                    | • zoom.us Конференция Посмотреть Редактировать Окно Справка<br>000<br>C) Bolte a city                                                                          |                                       | Zoom 40 - Минут Идентификатор конференции: 643-434-777                     | $\bullet$                                              | <b>OF 75% D D BT 18:56 Q @</b>                                        |                                                   |                             |
| C                                                                                                    | $\epsilon \rightarrow 0$ $\Omega$ which                                                                                                    |                                       | Екатерина                                                                  | Ⅲ 0                                                    | 9 受<br>÷.                                                             |                                                   |                             |
|                                                                                                    | TT Приложения 1 Облако                                                                                                    |                                       |                                                                            |                                                        | <b>@</b> Все курсы - Обла                                             |                                                   |                             |
| 9                                                                                                    | $\overline{\mathbf{w}}$<br>Открепить видео                                                                                                    |                                       |                                                                            |                                                        |                                                                       |                                                   |                             |
| 弓                                                                                                    | <b>TT</b> Mond<br><b>EZ</b> Hospe                                                                                                    |                                       |                                                                            |                                                        |                                                                       |                                                   |                             |
| $\mathscr{O}$                                                                                              | @ Coobs<br><u>2</u> Друза                                                                                                    |                                       |                                                                            |                                                        |                                                                       |                                                   |                             |
| $\theta$                                                                                                   | <b>LI</b> Coot<br><b>C</b> Corpo                                                                                                    |                                       |                                                                            |                                                        |                                                                       |                                                   |                             |
|                                                                                                    | J <sup>1</sup> Mysus                                                                                                    |                                       |                                                                            |                                                        |                                                                       |                                                   |                             |
| 名                                                                                                    | <b>III</b> Видео                                                                                                    |                                       |                                                                            |                                                        |                                                                       |                                                   |                             |
|                                                                                                    | O VK Pa                                                                                                    |                                       |                                                                            |                                                        |                                                                       |                                                   |                             |
|                                                                                                    | $x$ 3 axres<br><b>E Don't</b>                                                                                                    |                                       |                                                                            | Управлять участниками                                  |                                                                       |                                                   |                             |
|                                                                                                    | <u>да</u> нада в                                                                                                    |                                       | <b>Ha</b> T                                                                |                                                        |                                                                       |                                                   |                             |
|                                                                                                    | AL Mary                                                                                                    |                                       | <b>Запись</b><br>Сессионные запы                                           | ORR                                                    |                                                                       |                                                   |                             |
|                                                                                                    | <b>MORE</b><br>$\blacksquare$                                                                                                    | å.<br><b>K3</b>                       | $\bullet$<br>$\cdots$                                                      |                                                        | 124L                                                                  |                                                   |                             |
|                                                                                                    | Остановить видео<br>Выключить звук                                                                                                    | Пригласить Демонстрации экрана        | Pearcure<br>Подробние                                                      |                                                        |                                                                       |                                                   |                             |
|                                                                                                    |                                                                                                    |                                       |                                                                            |                                                        |                                                                       |                                                   |                             |
|                                                                                                    |                                                                                                    |                                       |                                                                            |                                                        |                                                                       |                                                   |                             |
|                                                                                                    |                                                                                                    | $41$ $4$ $9/22$                       | - ▶   唔品                                                                   |                                                        | 日日 Ⅲ 平 198,74% → ○ 一                                                  | $+$                                               | $-\bigcirc$                 |
| ❤<br>٠<br>栅<br>Ω<br>m                                                                                      | w∃<br>$\bullet$                                                                                                    |                                       |                                                                            |                                                        |                                                                       | $\wedge$ 0 $\blacksquare$ 6 4 PYC                 | 8:31<br>08.04.2020          |

**Открывается чат справа**

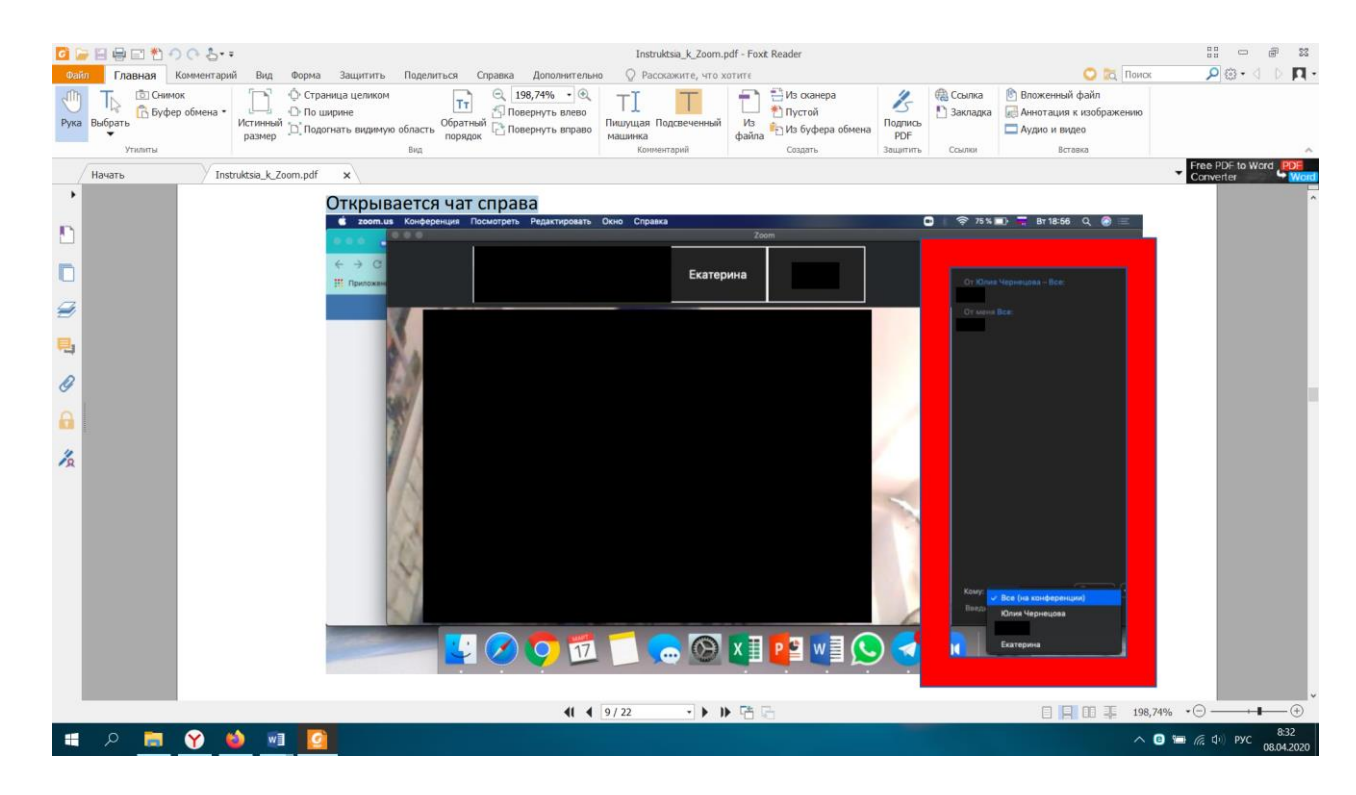

#### **Далее нажать на «Файл» - «Ваш компьютер» (в операционной системе Windows может**

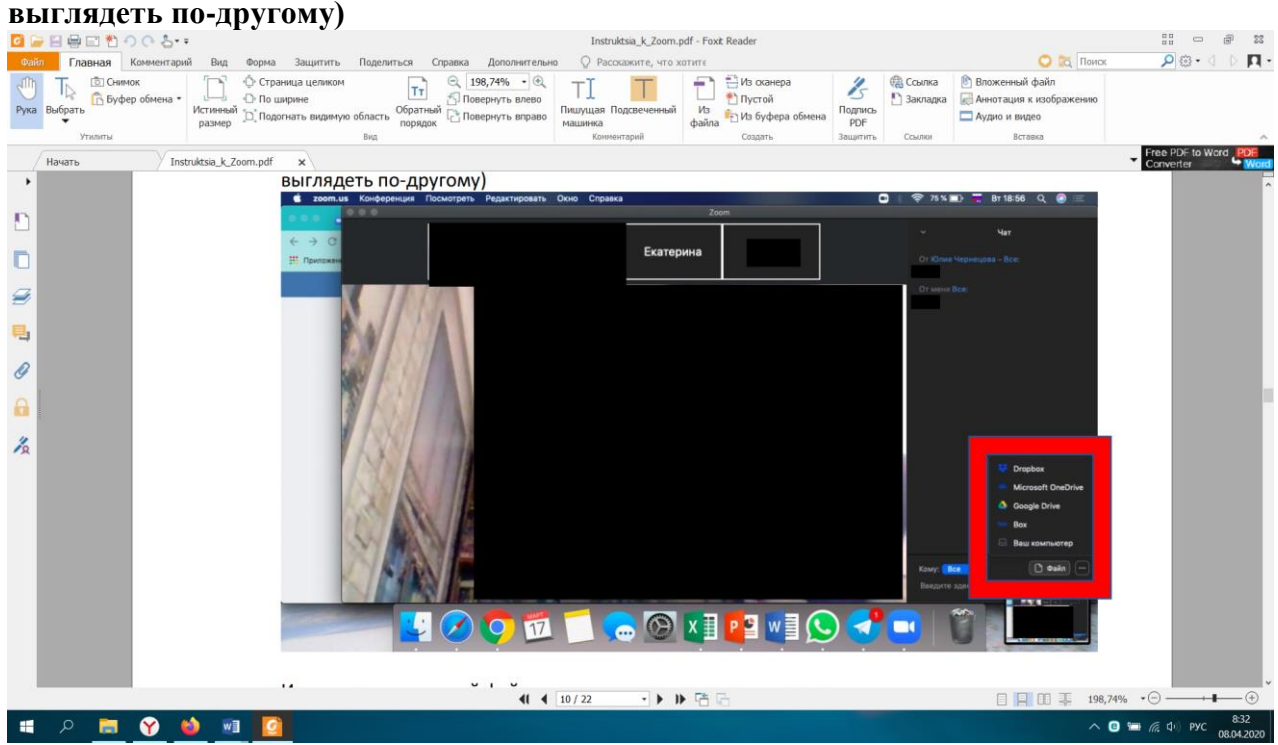

**И прикрепить нужный файл из нужного места на компьютере**

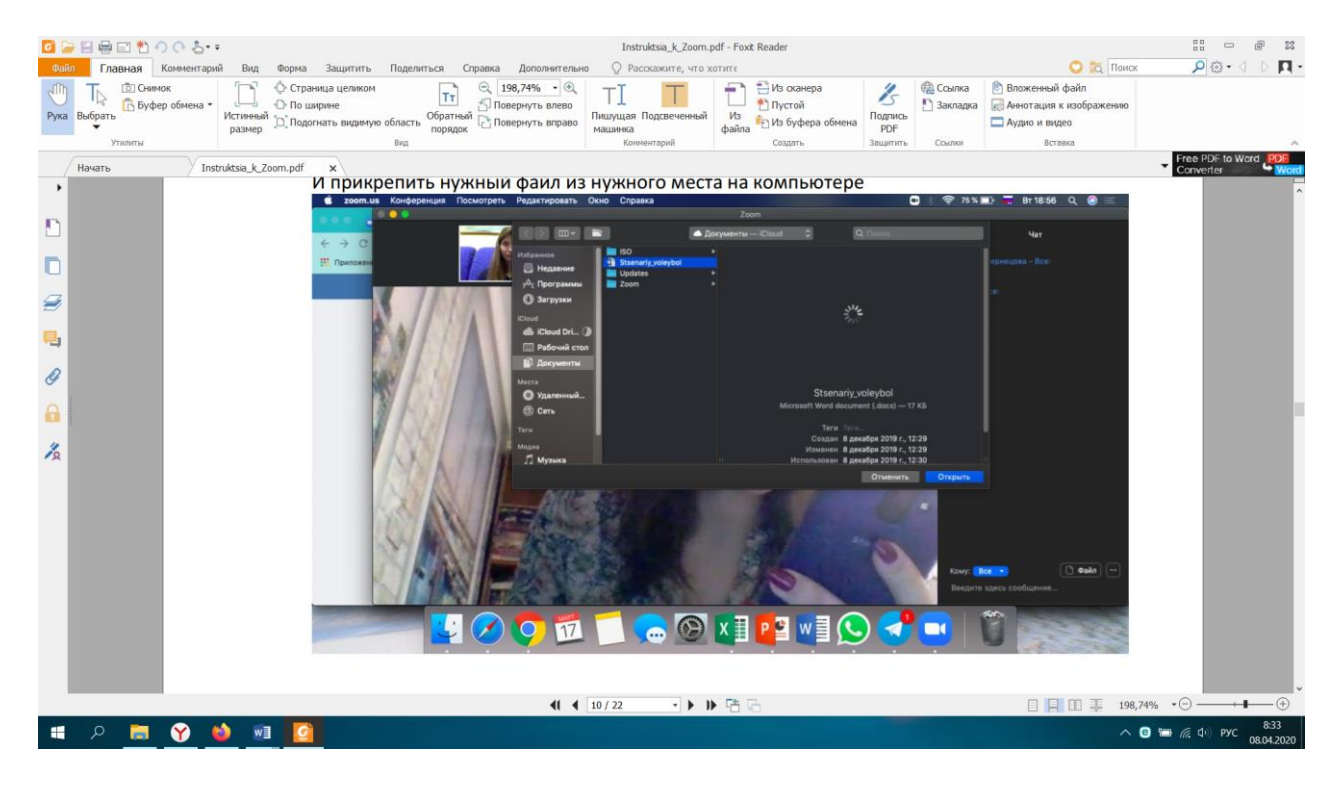

#### **Так выглядит отправленный файл**

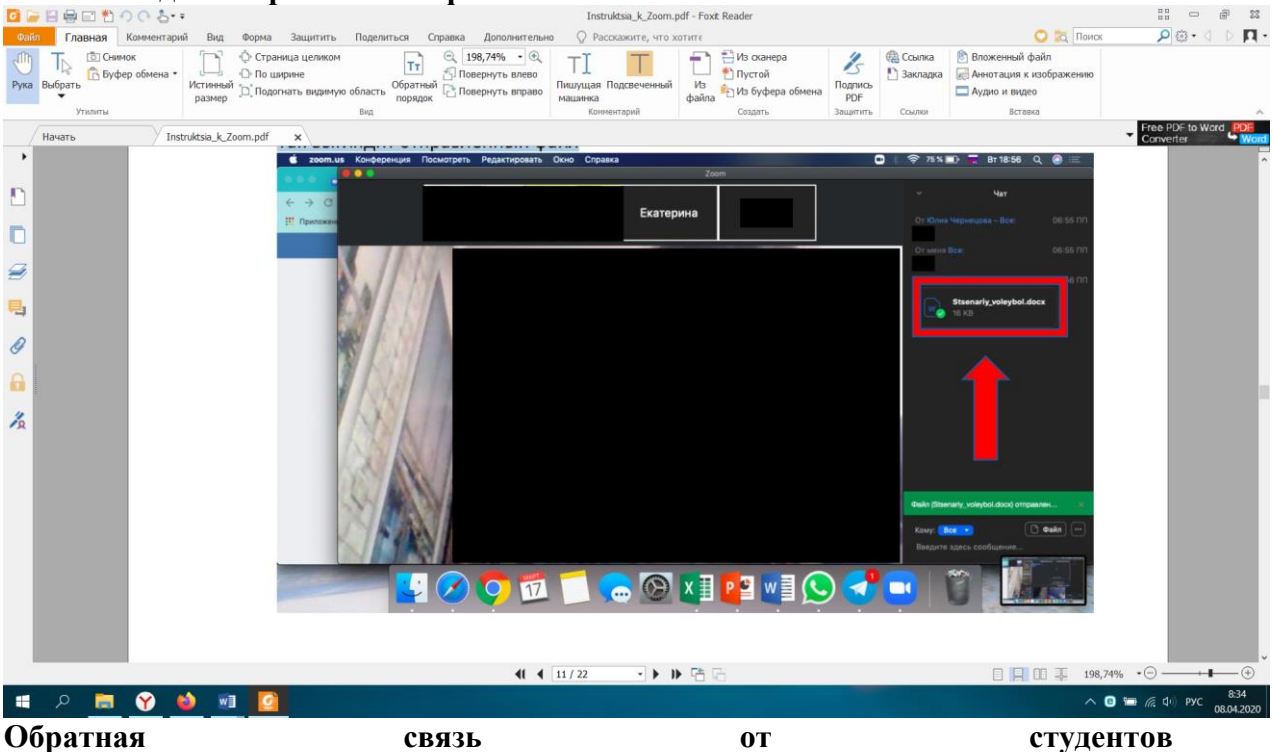

1) Студенты могут общаться с вами так же, как и вы с ними (у них есть и микрофоны, и

видео). Можно попросить студентов выключить микрофоны во время того, как говорит один человек, чтобы избежать лишних шумов. 2) Студенты могу «поднимать руку», выглядит вот так:

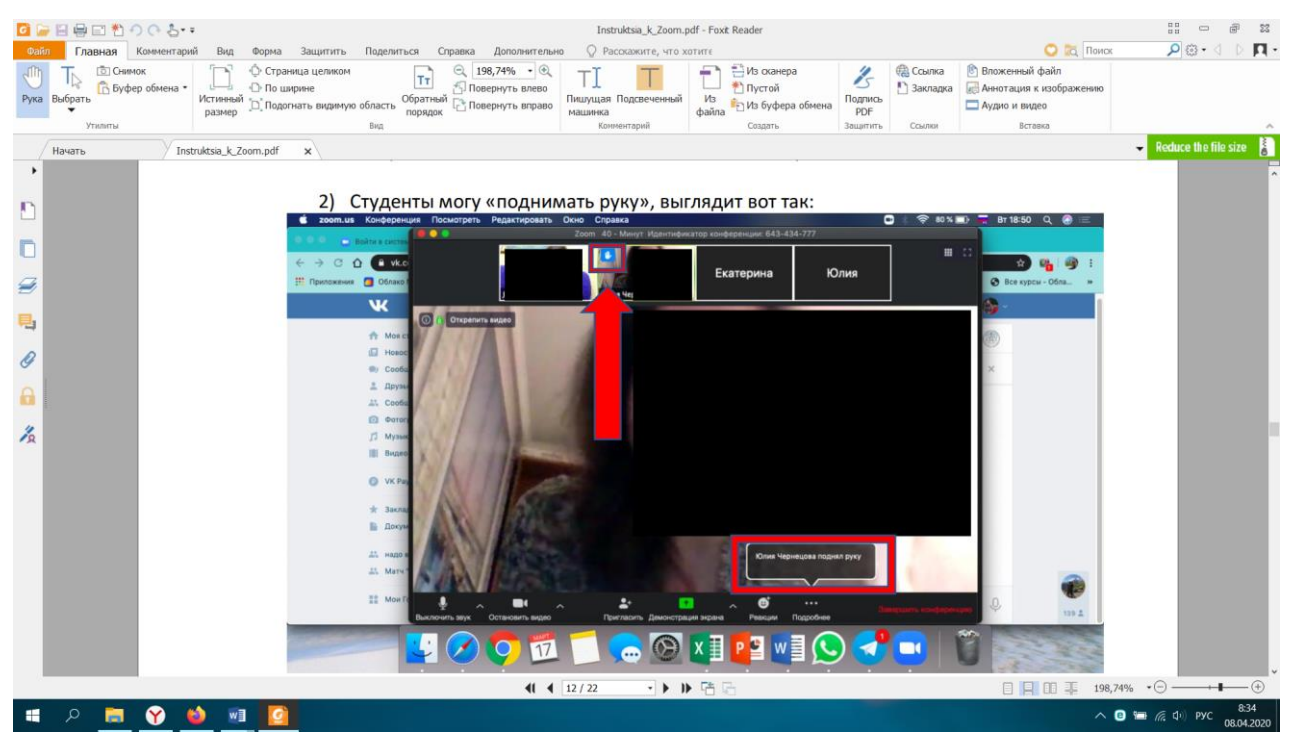

**Самим студентам для этого необходимо в разделе «Участники» нажать «Поднять руку»**

**внизу, чтобы опустить руку нажать «Опустить руку», и значок с иконки** 

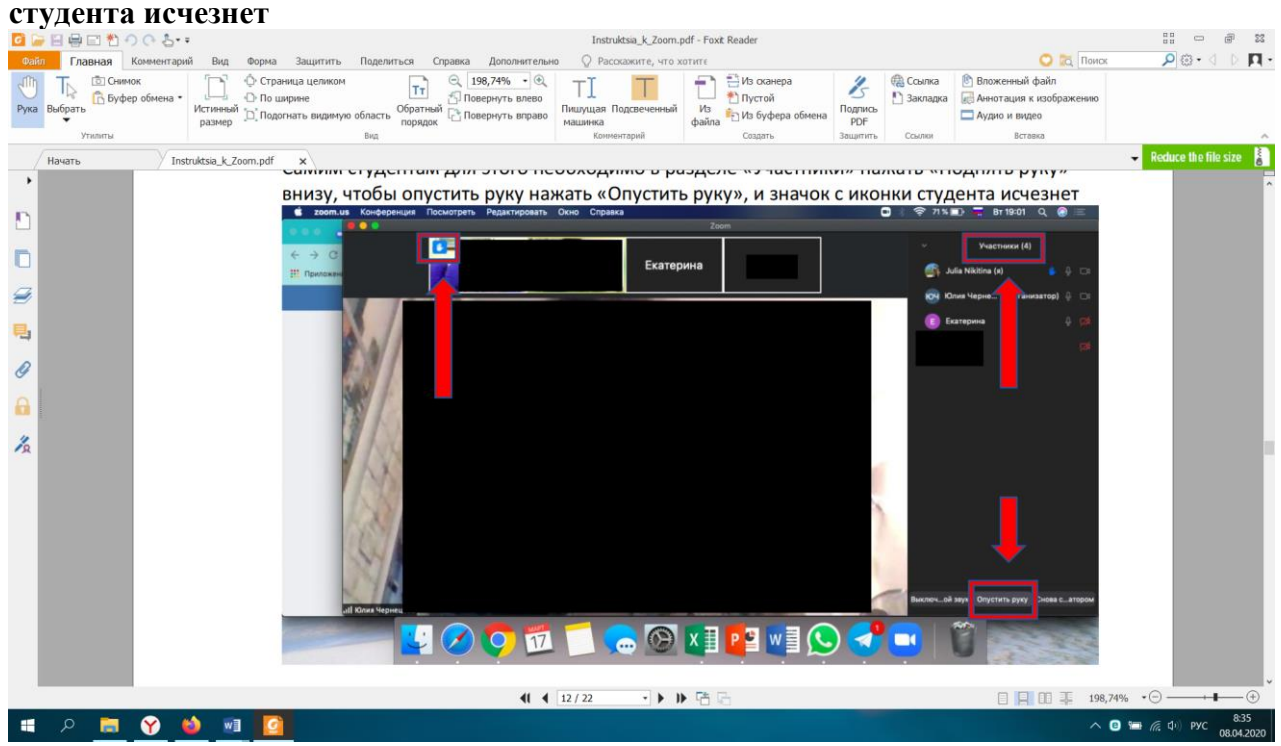

## **Инструкция по использованию электронной платформы ЯКласс**

Знакомство с сайтом ЯКласс начинается с главной страницы.

На главной, первой, или стартовой странице сайта можно видеть:

- 1. логотип ЯКласс ①.
- 2. Информацию о пользователе ②.
- 3. Шапку сайта ③.
- 4. Блоки главной страницы ④.
- 5. Меню сайта ⑤.

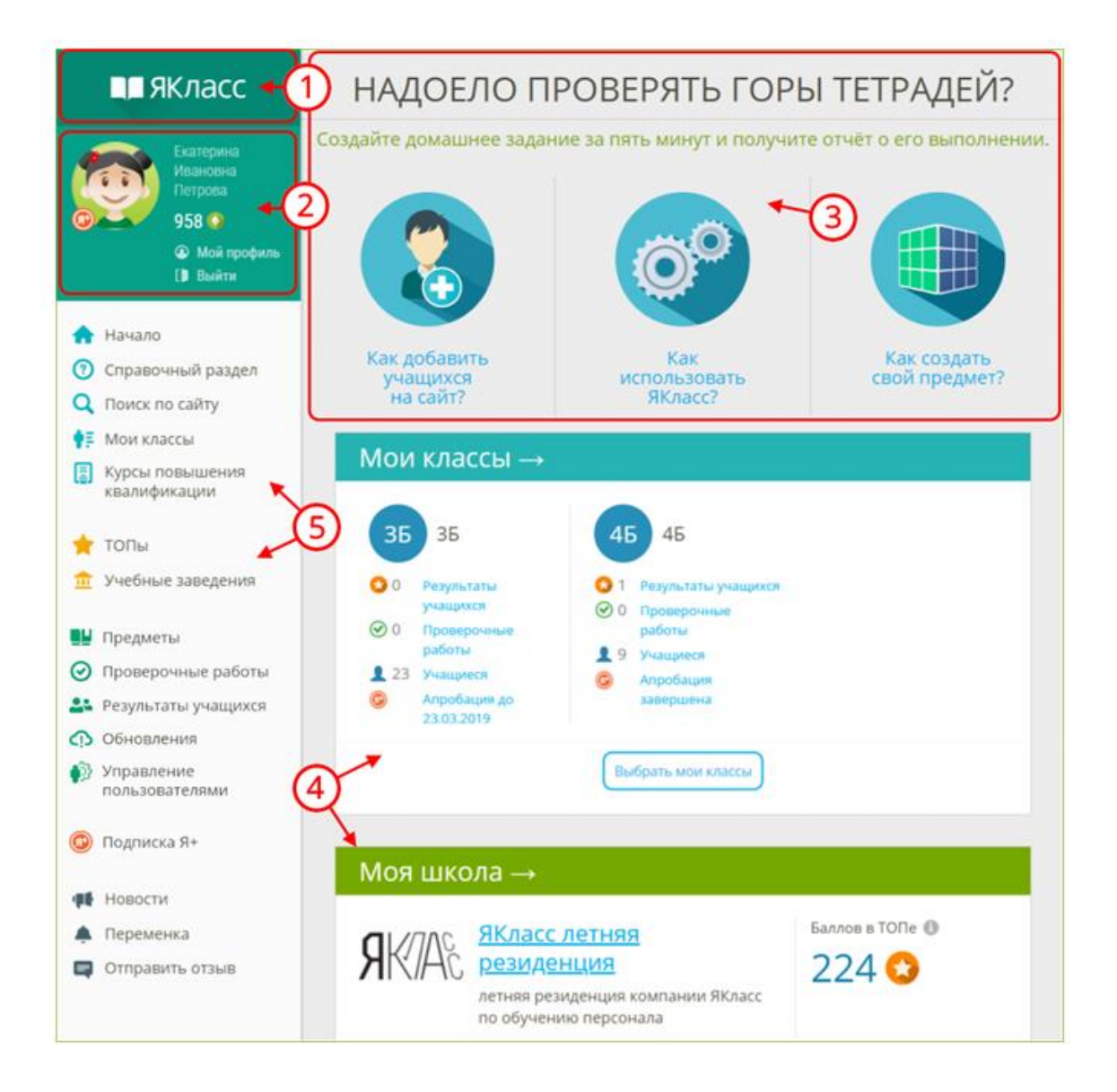

Если Вы ещё не вошли на сайт или не зарегистрировались, то вместо этого блока Вы увидите кнопки «Войти на портал» и «Зарегистрироваться».

Если у Вас несколько профилей, то зайдите в тот профиль, в котором собираетесь работать.

Если Вы хотите выйти из своей учётной записи, нажмите на ссылку «Выйти» прямо под информацией о себе.

Если Вы хотите редактировать любую информацию о себе, то войдите в свой профиль, щёлкнув по имени, фамилии или фотографии/«аватару».

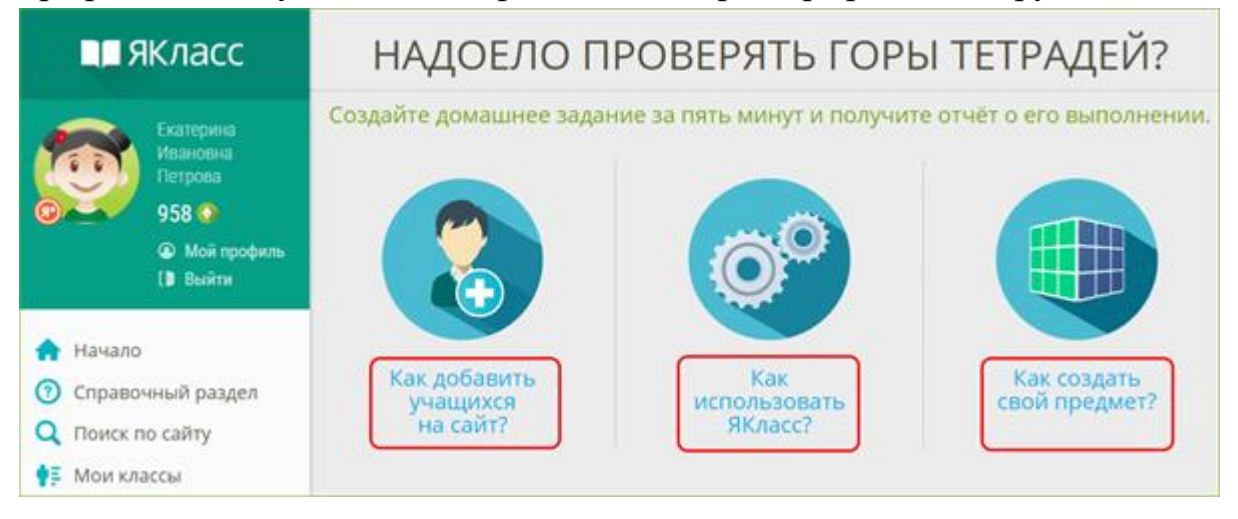

#### **На главной странице ЯКласс есть следующие блоки:**

блок «Бесплатная апробация» — возможность начать апробацию интерактивного функционала ЯКласс в Вашем классе. Вы можете выбрать несколько классов, в которых ведёте предмет.

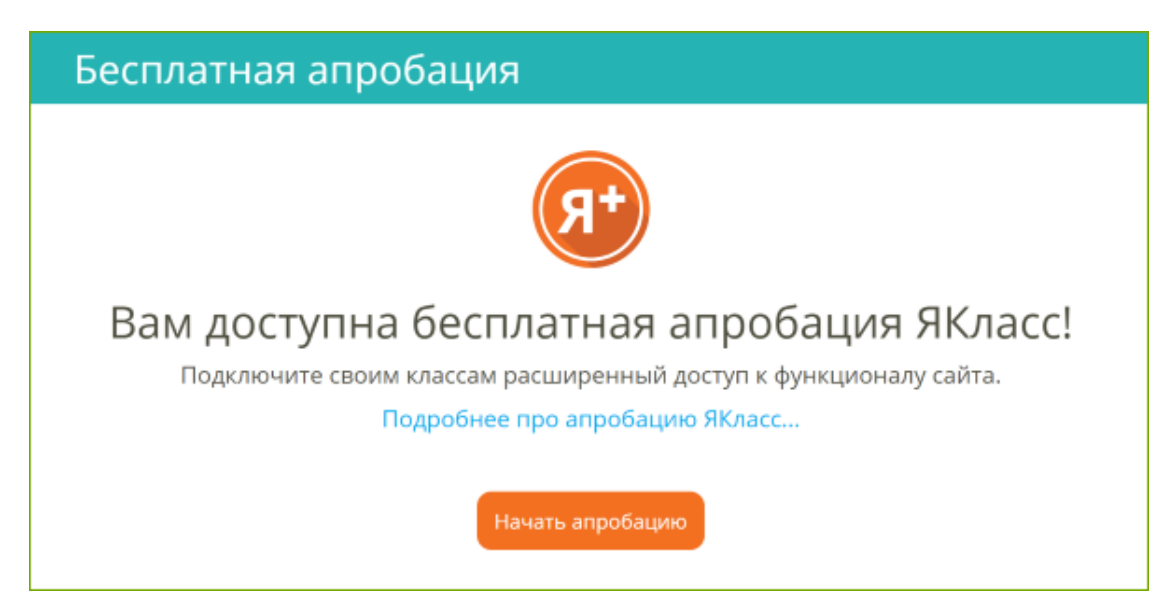

Нажмите на кнопку «**Начать апробацию**» и перейдите в раздел «Начало бесплатной апробации».

Блок «Бесплатная апробация» доступен педагогам только в течение **первых 30 дней** с момента регистрации на сайте; после этого блок исчезает. Успейте запустить бесплатную апробацию ресурса, чтобы полноценно протестировать ЯКласс со своими учениками.

Если Вы не видите блок «Бесплатная апробация», то возможен один из вариантов:

- С момента Вашей регистрации на сайте прошло больше 30 дней.
- Вы уже запустили апробацию в одном или нескольких классах. Подробнее о статусе апробации читайте в материале «Вкладка "Апробация Я+ " в портфолио класса».
- Ваша школа уже прошла апробацию и приняла решение о приобретении Лицензий Я+ для педагогов и учащихся на год. В школе скорее всего есть свободные Лицензии Я+, которые Вы можете распределить среди своих учеников. Инструкция по управлению лицензиями доступна по ссылке «Подключение учащимся лицензий Я+».
- Если Лицензий  $A^+$  в школе не хватает, предлагаем Вам подключиться к ресурсу на льготных условиях — для этого просим Вас обратиться к сотруднику ЯКласс, курирующему Вашу образовательную организацию.

#### **2. Блок «Мои классы»:**

- Список Ваших классов с краткой информацией (активность по Вашему предмету, активность в «Проверочных работах» и количество зарегистрированных учащихся).
- Возможность перейти в детальную статистику по каждому классу.
- Для того чтобы перейти в детальную статистику по классу, нажмите на одну из ссылок $(1)$ .
- Для того чтобы выбрать или зарегистрировать новый класс, нажмите на кнопку «Выбрать мои классы» ②.

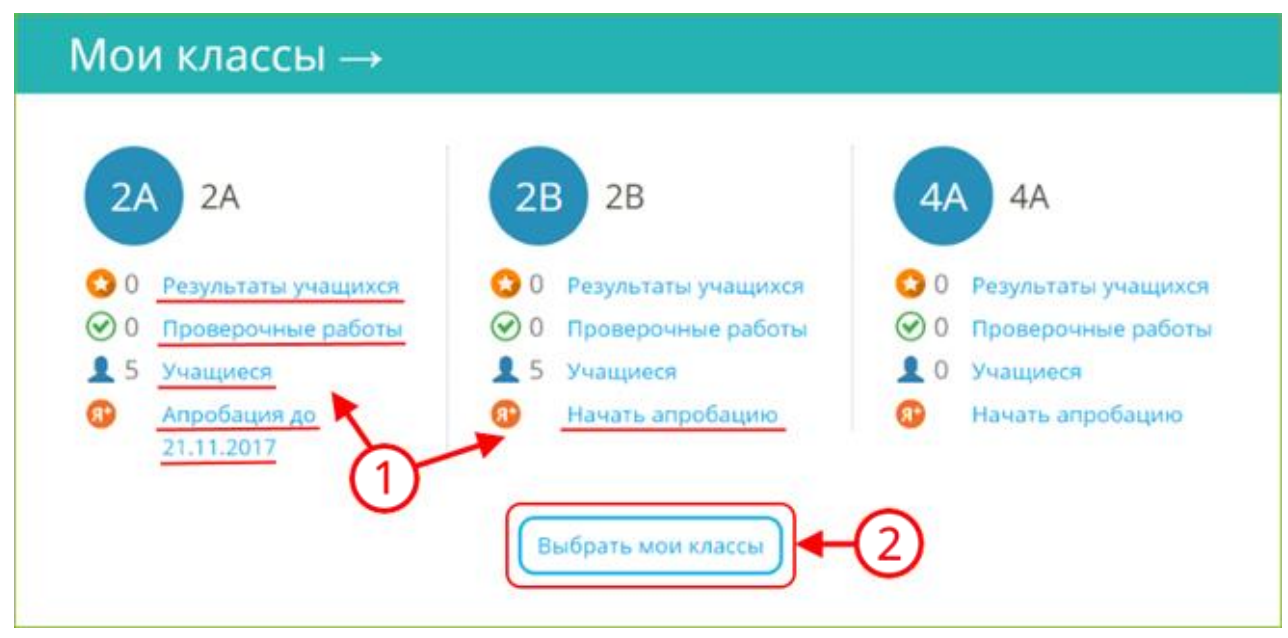

**3.** Быстрый вход в раздел **«Проверочные работы».**

# Проверочные работы →

**4.** Блок **«Моя школа»** — статистика Вашей школы в режиме реального времени.

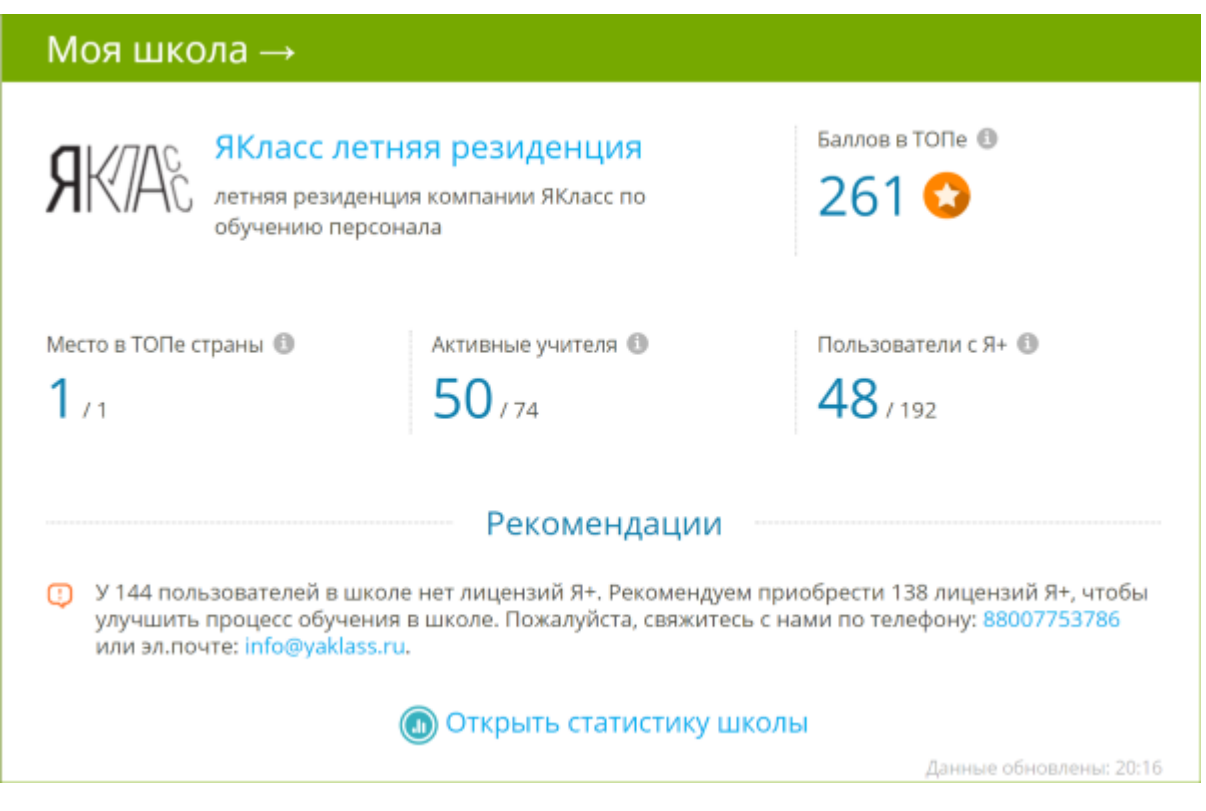

Если Вы — администратор образовательной организации, то в данном блоке Вы увидите рекомендации по улучшению образовательного процесса в своей школе.

Чтобы получить статус администратора, педагогу необходимо отправить заявку на электронную почту **info@yaklass.ru**.

Тема письма: Заявка на соискание статуса администратора.

Текст письма: Ваши ФИО, учебное заведение и должность.

Заявка будет обработана в течение 1–3 дней.

**5.** Кто сейчас решает задания на сайте ЯКласс, тема и результат.

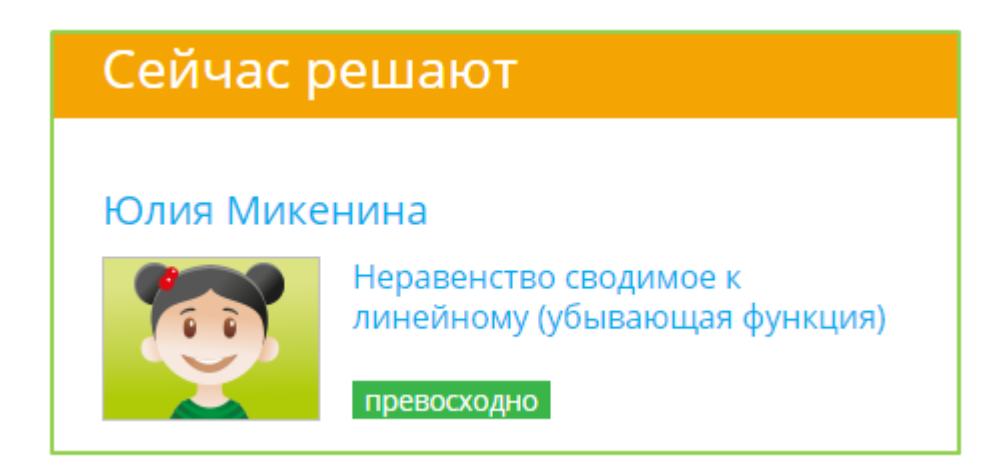

**6.** Кто сейчас находится в «ТОПе» по количеству баллов, набранных за правильное решение заданий.

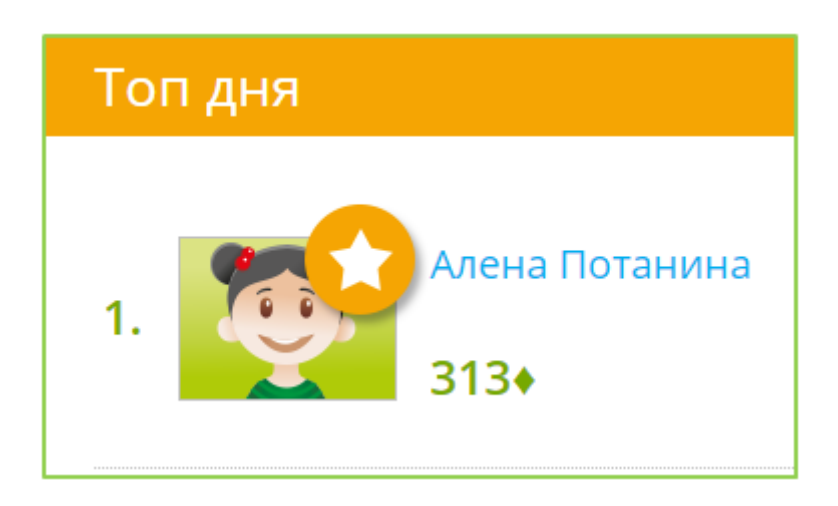

**7.** Новости, размещённые на сайте ЯКласс, с которыми Вы будете в курсе последних событий.

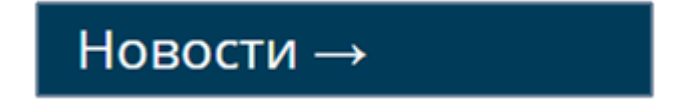

**8.** Обновления в разделе «Предметы». Этот раздел будет держать Вас в курсе обновлений в обучающих материалах по Вашему предмету.

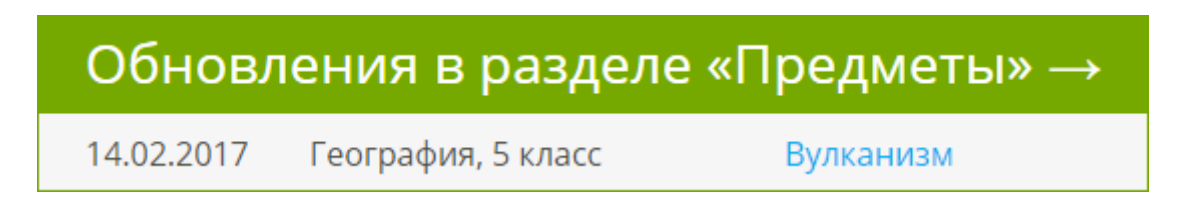

**9.** Статистика сайта ЯКласс по количеству опубликованных на сайте «Заданий и тестов», количеству «Активных школ» на сайте и количеству «Заработанных баллов» за правильно решённые задания.

# Статистика

Стрелка рядом с названием блока означает, что блок можно раскрыть и перейти в соответствующий раздел сайта. Для этого нужно щёлкнуть по цветной полосе с названием блока.

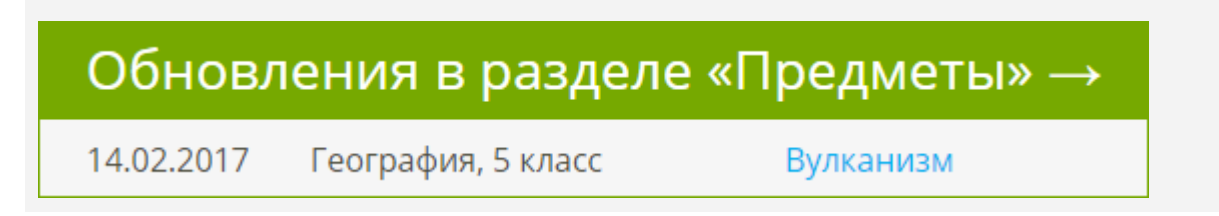

Главное меню или навигация по сайту

Меню сайта ЯКласс делится по тематическим блокам. У каждого блока есть свой цвет и назначение.

## **1. Справочный блок**

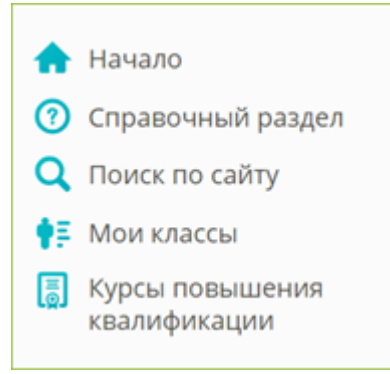

**Начало** — переход на главную страницу сайта. **Справочный раздел** — справка и полезная информация для Учителей. **Поиск по сайту** — Вы быстро найдёте интересующую Вас тему. **Мои классы** — в этом разделе можно добавить учеников на сайт. Далее Вы сможете отслеживать краткую информацию по своим классам:

- активность по Вашему предмету,
- активность в «Проверочных работах»,
- количество зарегистрированных учащихся,
- статус бесплатной апробации премиум-сервиса «Подписка Я+».

Из раздела «Мои классы» можно перейти в детальную статистику по конкретному классу.

Подробнее о выборе и (или) регистрации класса читайте в теме [«Регистрация](https://www.yaklass.ru/p/ikt-gramotnostj/registraciya/registratciia-shkolnikov-na-saite-iaklass-13845/registratciia-shkolnikov-iaklass-uchitelem-178224)  [школьников ЯКласс учителем»](https://www.yaklass.ru/p/ikt-gramotnostj/registraciya/registratciia-shkolnikov-na-saite-iaklass-13845/registratciia-shkolnikov-iaklass-uchitelem-178224).

**Курсы повышения квалификации** — запись на курсы повышения квалификации и профессиональной переподготовки педагогов.

#### **2. Соревновательный, игровой блок**

Блок, где видна активность пользователей.

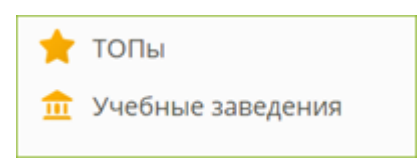

**ТОПы** — это главный мотивирующий раздел — соревнования по количеству баллов, набранных за правильное решение заданий.

- Топ одноклассников, где соревнуются одноклассники.
- Топ классов в школе.
- Топ учебных заведений на ЯКласс.
В ТОПах есть деление по странам, регионам, населённым пунктам, школам, классам, предметам и т. д.

**Учебные заведения** — в этом разделе можно:

- посмотреть информацию о своей школе;
- найти любое учебное заведение, которое зарегистрировано на ЯКласс;
- узнать информацию о самых активных школах на ЯКласс.

### **3. Блок для учёбы, образовательный блок**

Самый большой и важный блок в меню сайта.

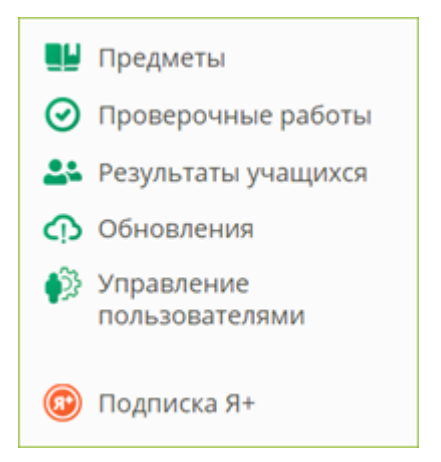

**Предметы** — содержит все учебные материалы ЯКласс. Центральный раздел ЯКласс.

Вы можете выбрать:

- свой предмет;
- класс;
- $-$  тему;
- задание.

При наличии электронной доски Вы можете:

- изучать теорию всем классом;
- задать изучение теории в качестве самостоятельной работы.

При наличии интерактивной доски, Вы можете вызывать учащихся решать задания по подходящей каждому степени сложности.

При наличии у школьников ноутбуков, смартфонов, планшетов (необходимо наличие интернет-соединения) Вы можете задать каждому индивидуальное задание, справившись с которым, ученики покажут Вам результаты.

**Проверочные работы** — особый раздел, позволяющий выставлять или получать оценки в школе. Вы можете создать проверочную работу:

- пригласить учеников её выполнять.
- Задать её в качестве домашнего задания (можно через электронный журнал).
- Следить за ходом и качеством выполнения задания учениками.
- Накапливать созданные работы.
- Распечатать задание, отчёты.
- Перенести оценки в электронный журнал (при наличии связанного с электронным журналом профиля).

**Результаты учащихся** — позволяет видеть результаты учащихся, если они решают задания в разделе «Предметы».

Вы можете наблюдать результаты учащихся в следующих вкладках:

- «Освоение темы».
	- Отфильтровать результаты по:
	- предмету;
	- классу;
	- дате.
- «Освоение предмета». Отфильтровать результаты по:
	- теме;
	- классу;
	- учащемуся.
- «Результаты учащегося». Отфильтровать результаты по:
	- теме
	- учащемуся.

**Обновления** — информация о самых свежих учебных материалах, опубликованных на ЯКласс в разделе «Предметы».

**Управление пользователями** — раздел для Учителя или Учителя в статусе «Администратор учебного заведения».

Позволяет:

- быстро зарегистрировать или удалить школьников из школы на ЯКласс;
- переносить школьников из класса в класс;
- менять данные школьников (электронную почту, пароль);
- идентифицировать коллег-учителей на сайте;
- управлять подписками Я+ для школы.

### **Подписка Я+**

В данном разделе вы можете подключить услугу Я+, а также посмотреть статус своего подключения.

### **4. Развлекательный и информационный блок**

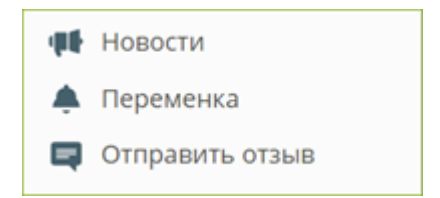

Здесь Вы можете:

- почитать новости сайта или поиграть и отдохнуть, решая всем классом интересные и весёлые задания;
- быстро написать и отправить отзыв, не связанный с ошибками в предметах.

Войдите в редактирование своего профиля на ЯКласс.

На компьютере:

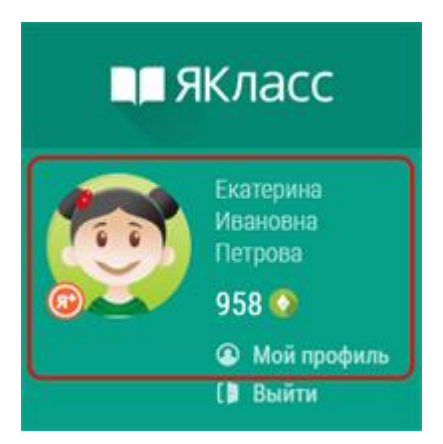

На другом устройстве:

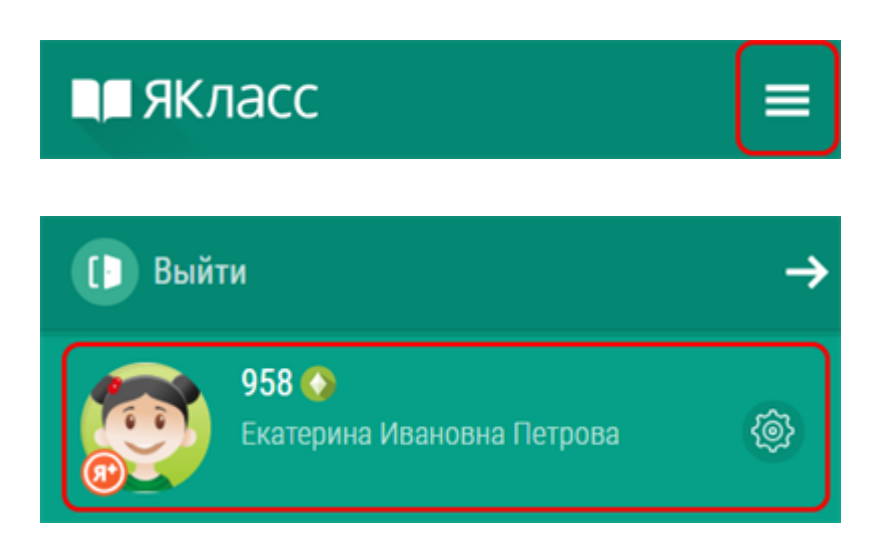

Перед Вами вид Вашего публичного профиля на сайте и возможные действия с профилем:

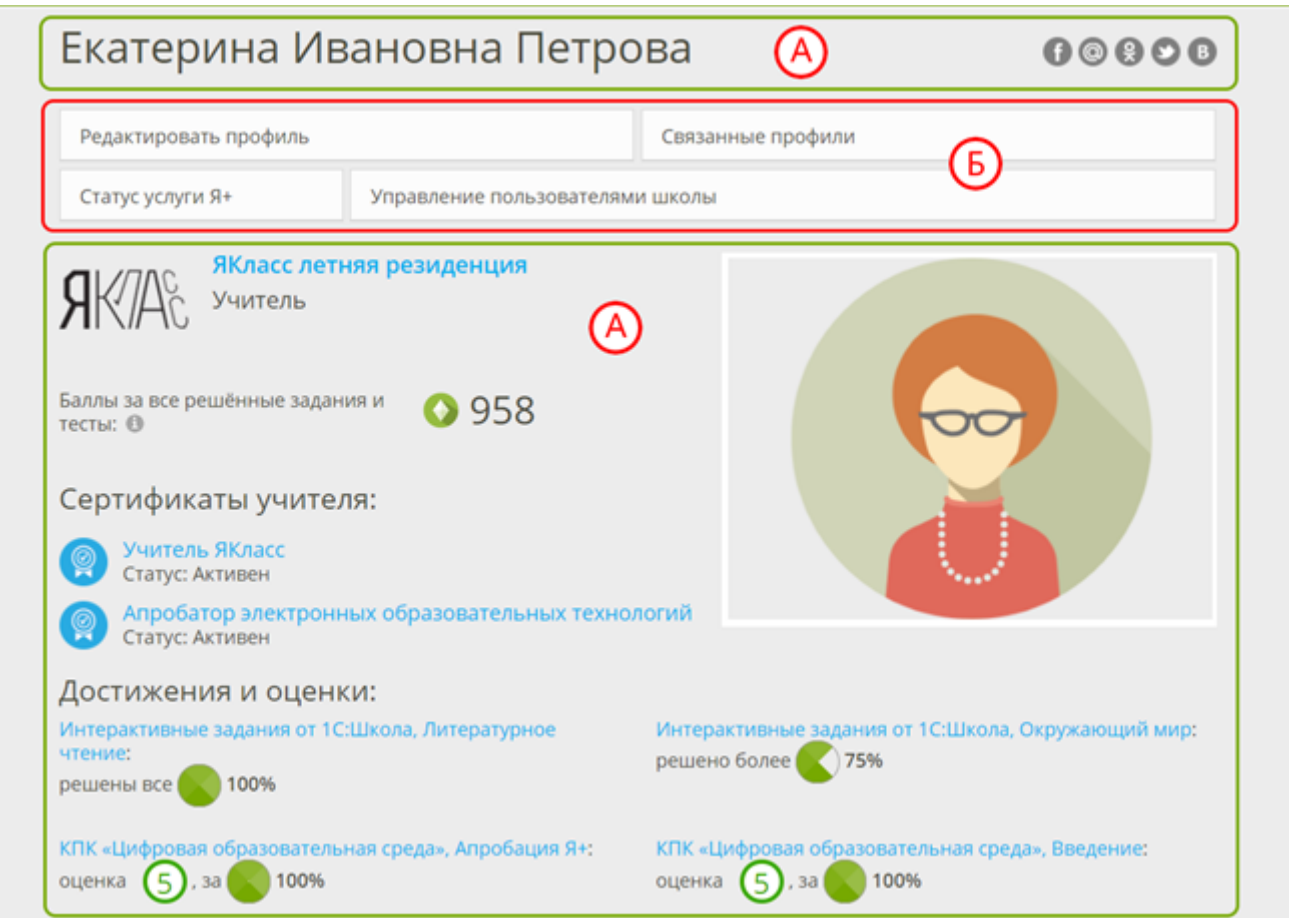

- Блок «А» это вид Вашего публичного профиля на сайте. Информация, которую видят другие пользователи.
- Блок «Б» это блок навигации по странице.

Если Вы выбрали анонимный профиль, то другие пользователи (кроме учителей Вашей школы) будут видеть Ваш профиль на сайте так:

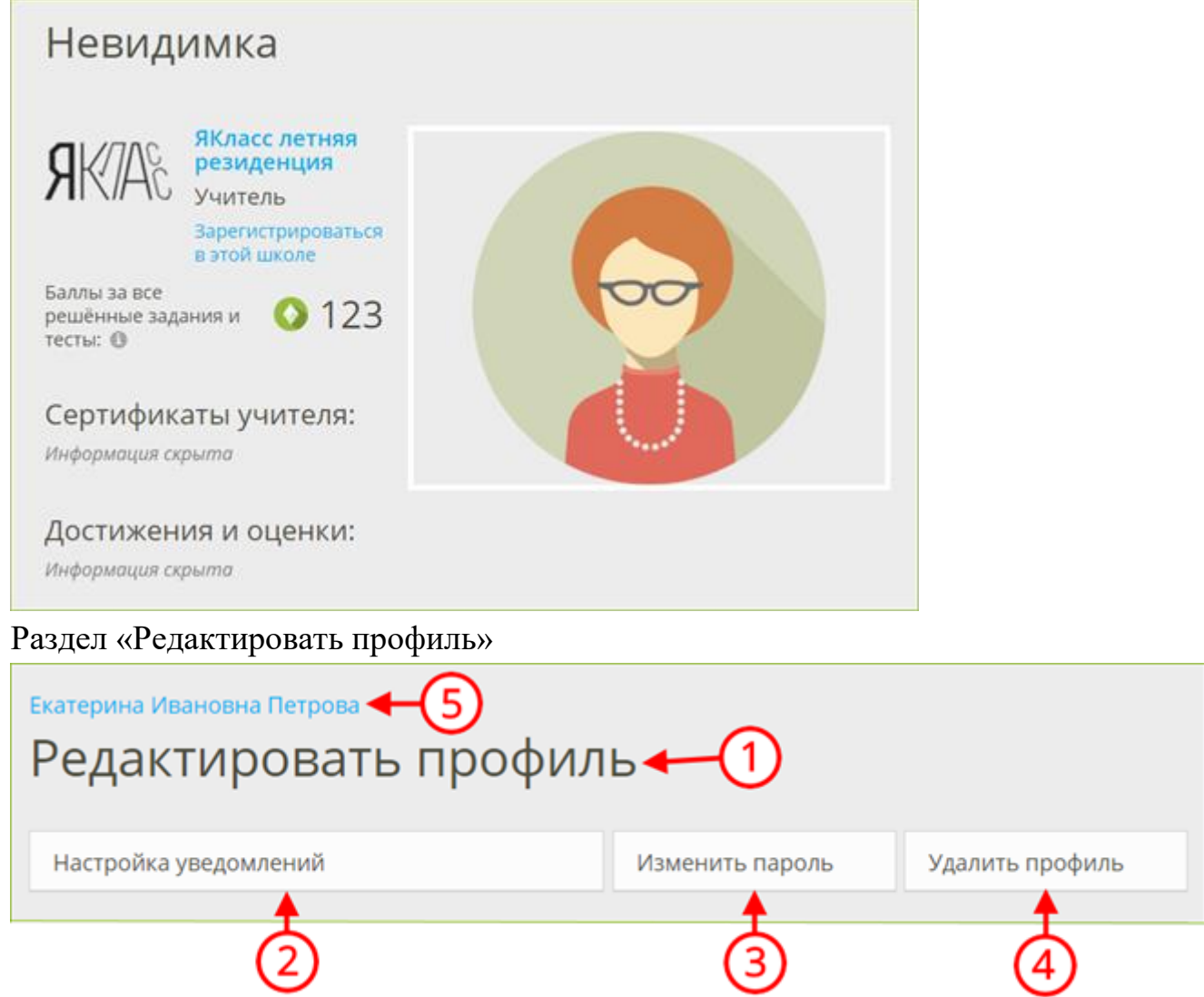

Здесь Вы можете:

- отредактировать свои личные данные (адрес электронной почты, фото, ФИО, учебное заведение и т. д.) ①;
- изменить настройки приватности профиля (публичный/анонимный профиль)  $(1)$ ;
- согласиться на получение уведомлений или отказаться от них  $(2)$ ;
- изменить пароль  $(3)$ ;
- удалить свой профиль со всеми данными, баллами и достижениями с сайта  $\left(4\right);$
- вернуться назад к разделу «Мой профиль» ⑤.

*Обрати внимание!*

## **Подходите ответственно к редактированию профиля!**

Если Вы смените адрес электронной почты, то новый адрес нужно будет подтвердить, перейдя по ссылке в пришедшем электронном письме.

Учителю необходимо будет пройти повторную идентификацию на ЯКласс, если он сменит учебное заведение в своём профиле. Администрация сайта должна будет убедиться, что Учитель работает в указанном учебном заведении.

При удалении профиля с сайта Ваши баллы, проверочные работы, сертификаты и прочие данные не подлежат восстановлению. После редактирования сохраните изменённые данные, нажмите

Сохранить изменения

Чтобы вернуться назад к разделу «Мой профиль» нажмите на своё имя ④. Раздел «Связанные профили»

Здесь Вы можете связать свой профиль на ЯКласс с профилем в электронном журнале или социальной сети.

Если у Вас нет связанных профилей:

- Нажмите «Добавить связанный профиль».
- Выберите сайт для авторизации.

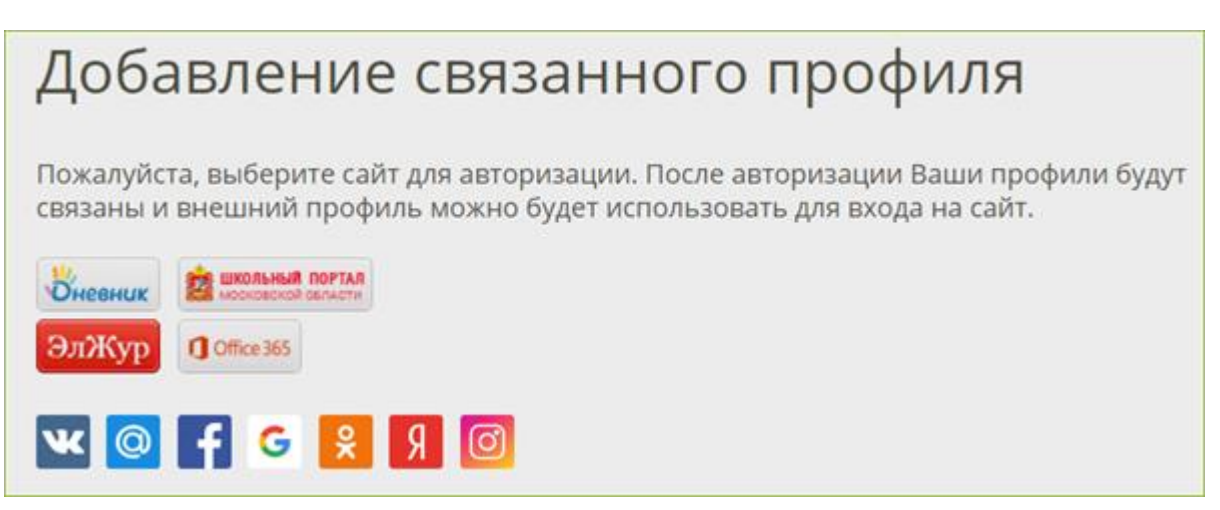

После авторизации Ваши профили будут связаны, и внешний профиль можно будет использовать для входа на сайт ЯКласс. При входе через внешний профиль не понадобится вводить логин и пароль от ЯКласс, что упростит переход между связанными профилями.

Чтобы вернуться назад, к разделу «Мой профиль», нажмите на своё имя наверху страницы.

Раздел «Статус услуги "Подписка Я+"»

В данном разделе Вы можете посмотреть статус и срок своего подключения,либо подключить услугу «Подписка Я+».

Пользование сайтом и учебными материалами всем желающим предоставляется бесплатно: как учителям, так и учащимся и их родителям. На сайте также есть дополнительные платные сервисы, которые называются «Подписка Я+». Эти дополнительные платные сервисы включают в себя следующее:

- доступ к правильным ответам на задания и подсказкам (шагам решения заданий);
- платные предметы: «ЕГЭ» и «Алгебра и начала математического анализа»;
- дополнительные важные разделы для учителя: «Проверочные работы» и «Результаты учащихся».

Раздел «Управление пользователями школы» Переход в раздел «Управление пользователями» (тот же самый, что и в меню сайта).

Позволяет:

- быстро зарегистрировать или удалить школьников из школы на ЯКласс;
- переносить школьников из класса в класс;
- менять данные школьников (электронную почту, пароль);
- идентифицировать коллег-учителей на сайте;
- управлять подписками Я+ для школы.

Навигация в мобильной версии сайта

 Если Вы пользуетесь ЯКласс на мобильном устройстве, то в основные разделы на сайте можно попасть следующим образом:

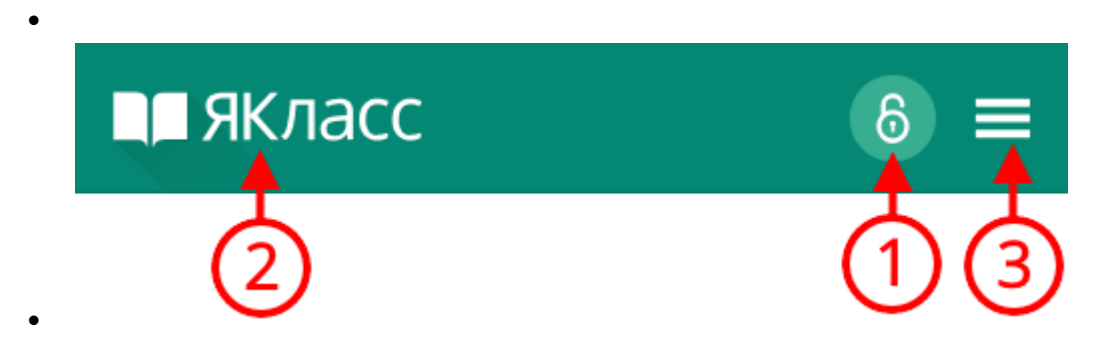

- **1.** Войти на сайт со своим логином и паролем. Эта инонка показывается, только если Вы уже не вошли на сайт.
- **2.** Перейти на главную страницу.
- **3.** Открыть меню сайта.

 $\bullet$ 

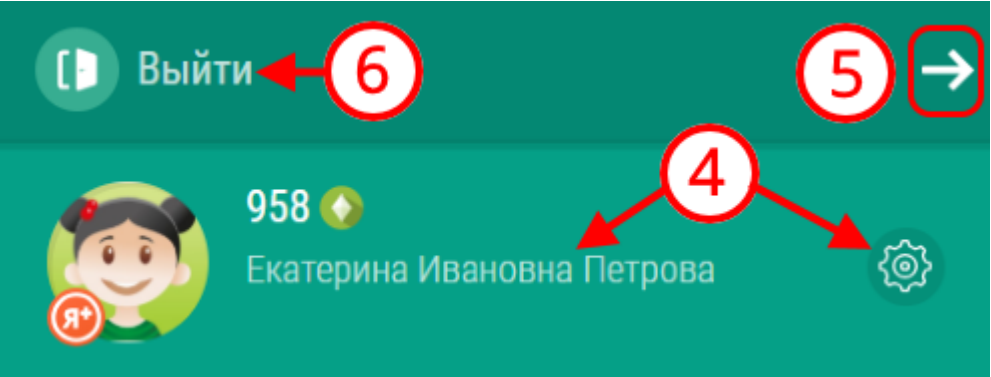

- **4.** Открыть редактирование профиля.
- **5.** Закрыть меню.
- **6.** Выйти с сайта.

Как учителю зарегистрироваться на ЯКласс?

Чтобы зарегистрироваться на сайте ЯКласс, необходимо нажать на ссылку «**Регистрация**» в левом верхнем углу сайта.

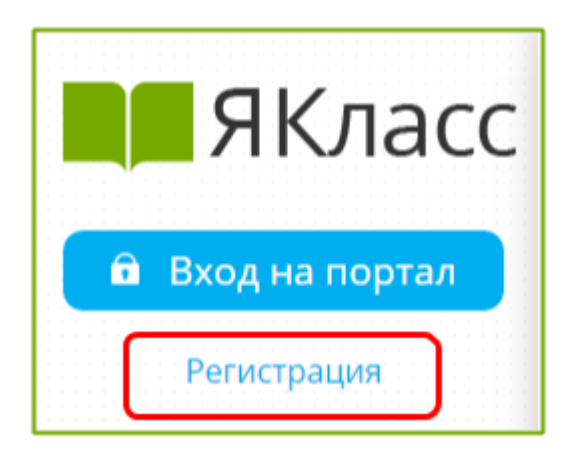

Вам откроется форма регистрации на сайте. Необходимо правильно заполнить все поля:

- адрес электронной почты;
- пароль;
- выбрать роль, которой соответствуете;
- оставить или убрать галочку «Согласен участвовать в ТОПах и публиковать мой профиль»;
- ввести имя, отчество, фамилию;
- указать пол;
- указать номер телефона;
- указать своё учебное заведение;
- поставить галочку, если хотите получать письма с информацией об обновлениях на сайте;
- ознакомиться с условиями использования сайта, поставить галочку, если согласны;
- нажать «Зарегистрироваться!».

Для того чтобы зайти на сайт ЯКласс в качестве учителя, репетитора, школьника, дошкольника, студента, родителя или гостя, необходимо зарегистрироваться.

## **Необходимо правильно выбрать роль на портале.**

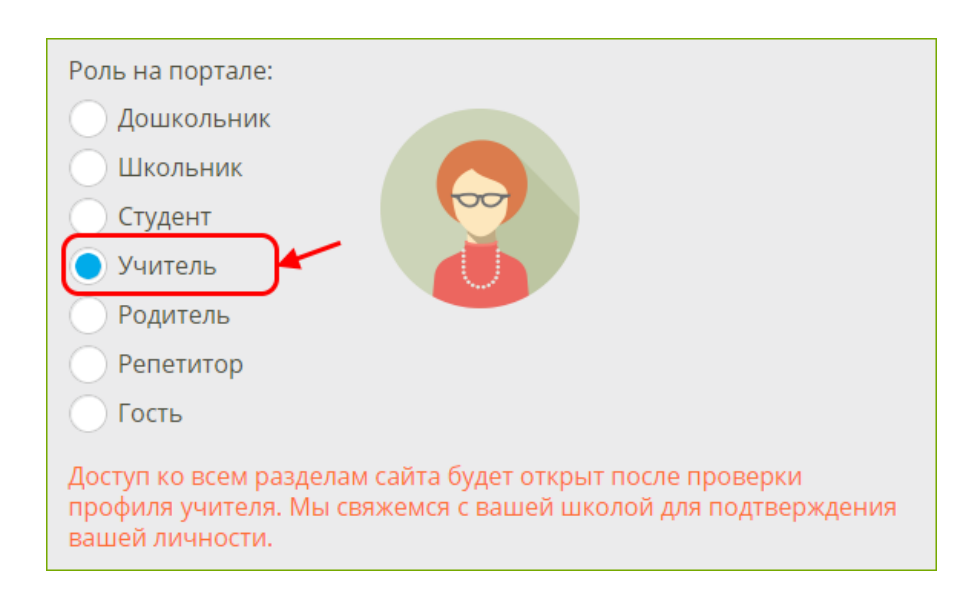

## **Роль «Учитель»**

- **Указывается, если на данный момент Вы работаете учителем в образовательной организации.**
- **Предполагает ответственность за сохранность и безопасность персональных данных учеников Вашей образовательной организации.**
- **Предполагает возможность зарегистрировать учащихся, а также открывает широкий доступ к возможностям ЦОР ЯКласс.**
- **Прежде чем получить доступ к результатам и другим персональным данным учащихся указанной при регистрации образовательной организации, учитель проходит процедуру идентификации на сайте.**
- **Идентификация на ЯКласс — это однозначная констатация факта работы педагога в указанной образовательной организации. Для этого представитель Администрации сайта звонит педагогу на указанный номер телефона либо связывается c образовательной организацией.**
- **Идентификация происходит автоматически, если педагог регистрируется через свой электронный журнал.**
- **Идентификация учителя важна, т. к. является способом обеспечить безопасность персональных данных учащихся и учителей, зарегистрированных на ЯКласс.**
- **Полный доступ ко всем разделам сайта будет открыт после идентификации/проверки профиля учителя.**

## **Что делать, если Вы учитель в нескольких школах?**

Вам необходимо ещё раз зарегистрироваться с другим адресом электронной почты. Таким образом — сколько школ, столько регистраций и электронных адресов.

## **Что делать, если Вы и родитель, и учитель?**

- Если Ваш ребёнок учится в той же образовательной организации, в которой Вы работаете, то Вам достаточно зарегистрироваться на ЯКласс в роли «Учитель». После проверки Вашего профиля Администрацией сайта Вы сможете просматривать результаты своего ребёнка точно так же, как и других учащихся в Вашей школе.
- Если Ваш ребёнок учится не в той образовательной организации, в которой Вы работаете, и, тем не менее, Вы хотите просматривать результаты ребёнка на сайте, Вам будет необходимо создать отдельную учётную запись (пользовательский аккаунт) на ЯКласс — ещё раз зарегистрироваться с другим адресом электронной почты в роли «Родитель».

# **Роль «Репетитор»**

- **Указывается, если Вы являетесь репетитором и хотите просматривать результаты Ваших учеников.**
- **Предполагает подтверждение Вашими учениками того, что Вы являетесь их репетитором.**
- **Даёт возможность зарегистрировать учеников.**
- **Для просмотра результатов ученика предполагает подтверждение учеником того, что Вы являетесь его репетитором.**
- **Добавить ученика на сайт или запросить доступ к просмотру результатов ученика.**
- **Репетитор может после завершения собственной регистрации. Подробные инструкции становятся доступны после завершения регистрации Репетитора.**

**Какие ещё роли есть на ЯКласс?**

- **Роль «Дошкольник».**
- **Роль «Школьник».**
- **Роль «Студент».**
- **Роль «Родитель».**
- **Роль «Гость».**

У любого пользователя есть возможность сделать свой профиль на ЯКласс **публичным** или **анонимным**.

**Публичный профиль значит, что на сайте в общем доступе будет следующая информация о пользователе:**

- **имя, фамилия, отчество;**
- **фото профиля;**
- **роль на cайте;**
- **образовательная организация;**
- **класс и буква класса/группа (если регистрируется учащийся);**
- **заработанные баллы;**
- **сертификаты;**
- **достижения и оценки.**

Если Вы хотите соревноваться и участвовать в ТОПах ЯКласс, если Вы хотите, чтобы Ваши баллы, достижения и оценки были видны, то выбирайте публичный профиль.

Для того чтобы выбрать публичный профиль, нужно при регистрации оставить галочку «Согласен участвовать в ТОПах и публиковать мой профиль» (галочка при регистрации уже поставлена по умолчанию).

◆ Согласен участвовать в ТОПах и публиковать мой профиль

**Анонимный профиль значит, что на сайте в общем доступе будет только следующая информация о пользователе:**

- **роль на сайте;**
- **образовательная организация;**
- **класс и буква класса / группа (если регистрируется учащийся);**
- **заработанные баллы.**

**Имя, фамилия и отчество заменяются на «Невидимка».**

Таким образом, другие пользователи будут видеть, что кто-то набирает баллы в копилку своей школы на сайте, но не смогут определить, что это делаете именно Вы.

- Данные анонимного профиля скрываются не ото всех. Они остаются доступными учителям Вашей образовательной организации или Родителю/Репетитору у Школьника.
- Подробно о персональных данных на сайте и логике *обезличивания* персональных данных можно почитать в [Пользовательском соглашении](http://www.yaklass.ru/info/rules) на сайте.

Для того чтобы выбрать анонимный профиль, нужно при регистрации убрать галочку «Согласен участвовать в ТОПах и публиковать мой профиль» (галочка при регистрации поставлена по умолчанию).

Согласен участвовать в ТОПах и публиковать мой профиль

# 1. Как учителю выбрать свой класс

для того чтобы начать полноценную работу на ЯКласс, Вам нужны школьники.

Если Ваши ученики уже начали работу на ЯКласс самостоятельно или с другим педагогом, то Вам всего лишь нужно выбрать свой класс и добавить его в блок «**Мои классы**», который находится на главной странице сайта.

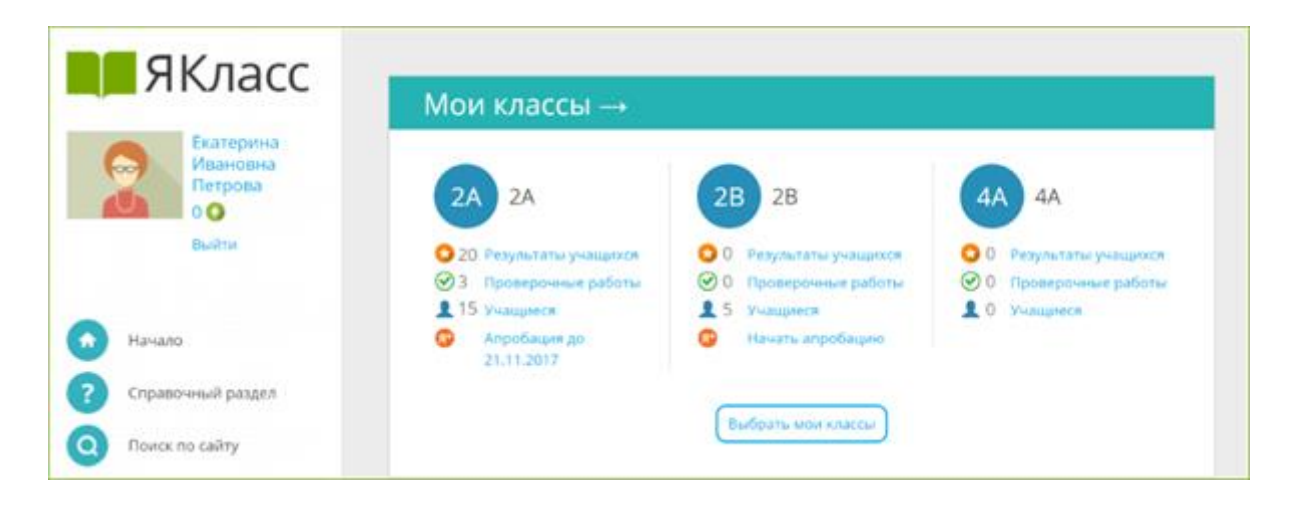

### **Шаг 1. «Начало»**

Зайдите на ЯКласс со своим логином и паролем (в роли «Учитель»), либо зайдите через свой электронный журнал.

Вы находитесь на образовательном сайте ЯКласс. На главной странице сайта Вы видите блок «**Мои классы**». Если Вы только начали работу, этот блок у Вас пустой:

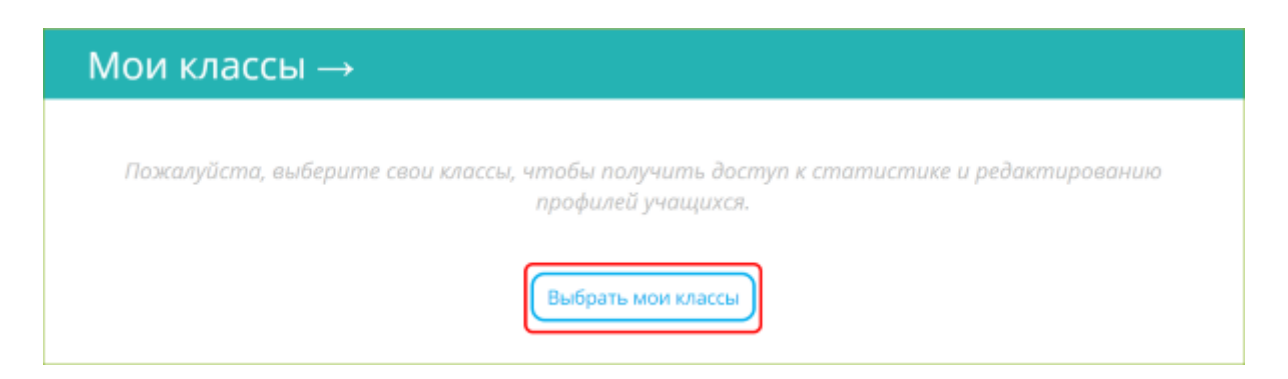

Нажмите на кнопку «**Выбрать мои классы**».

#### **Шаг 2. «Выбор класса»**

Вы попали на страницу «**Выбрать мои классы**». Перед Вами — список классов Вашей школы, зарегистрированных на ЯКласс.

Найдите свой класс в списке и отметьте галочкой. Вы можете отметить несколько классов сразу.

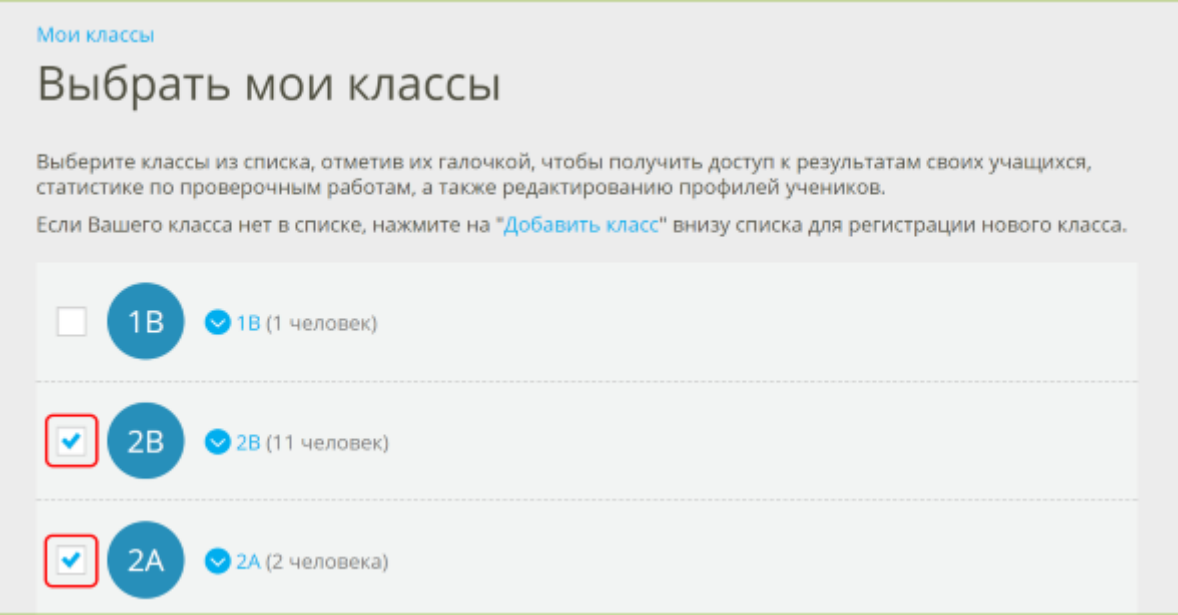

Хотите проверить, кто зарегистрирован в этих классах? Нажмите на синюю стрелку рядом с названием класса и раскройте список учащихся, зарегистрированных в этом классе.

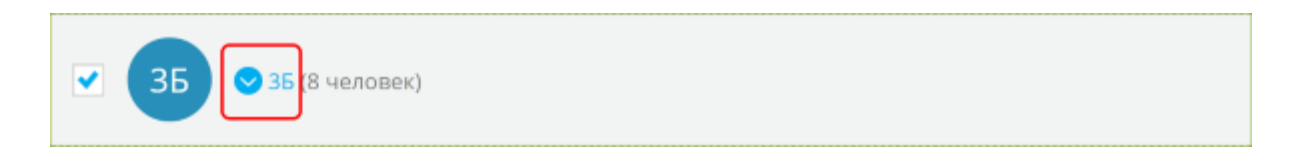

Чтобы свернуть список, нажмите на стрелку ещё раз.

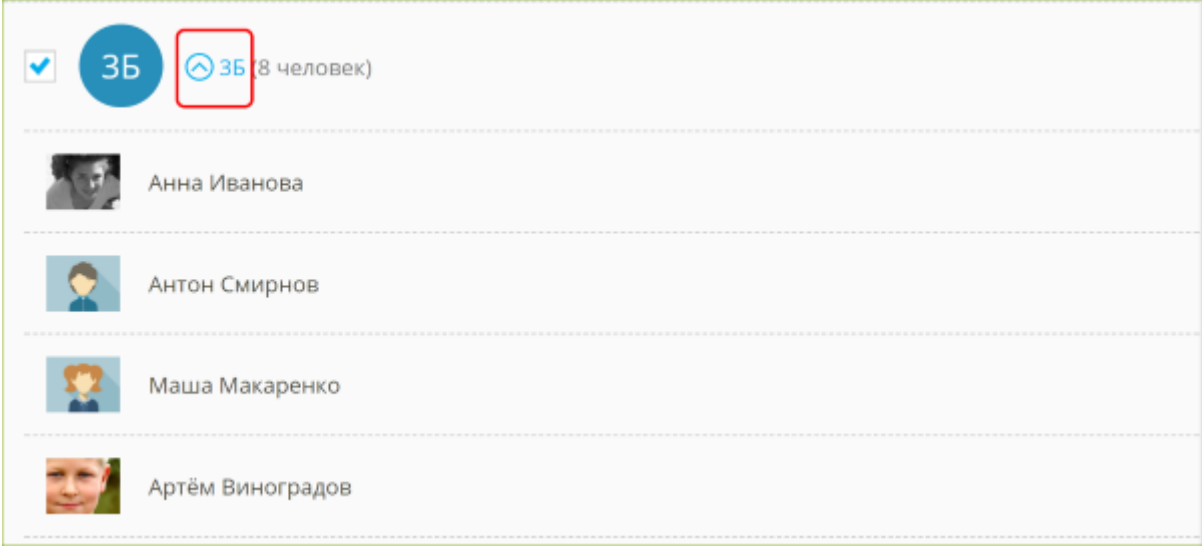

Если Вы увидели, что в классе есть незнакомые или лишние учащиеся, не волнуйтесь — после выбора класса Вы сможете отредактировать список учащихся.

После того как Вы отметили свои классы галочками, нажмите «**Сохранить**» внизу страницы.

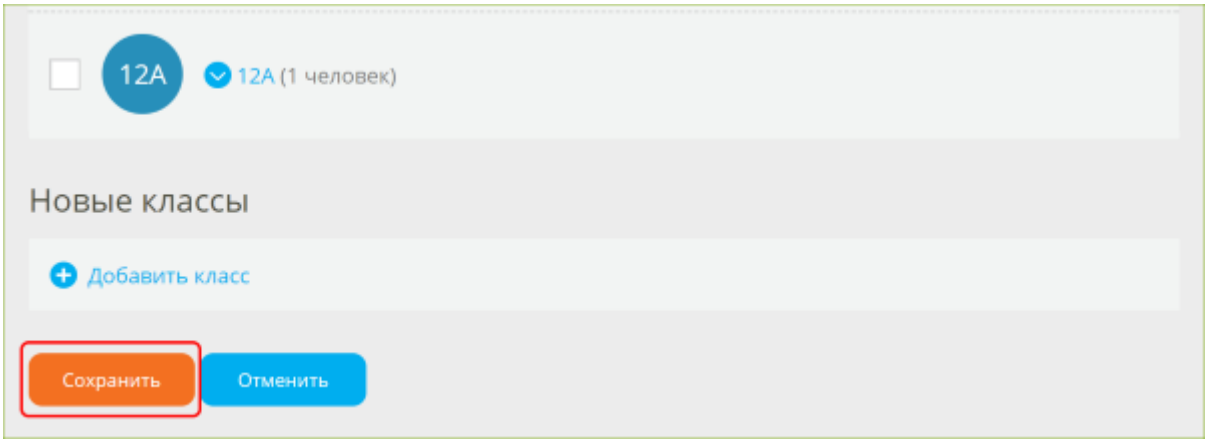

**Шаг 3. «Страница "Мои классы"»**

После того как Вы выбрали свои классы и сохранили изменения, Вы попадёте на страницу «Мои классы». Содержание этой страницы дублирует блок «Мои классы» на главной странице сайта.

На странице «Мои классы» Вы увидите список Ваших классов с краткой информацией:

- 1. активность по Вашему предмету  $(1)$ ,
- 2. активность в «Проверочных работах» ②,
- 3. количество зарегистрированных учащихся  $(3)$ ,
- 4. статус бесплатной апробации ④.

На каждую из этих ссылок можно нажать. Нажав на ссылку, Вы перейдёте в детальную статистику по конкретному классу.

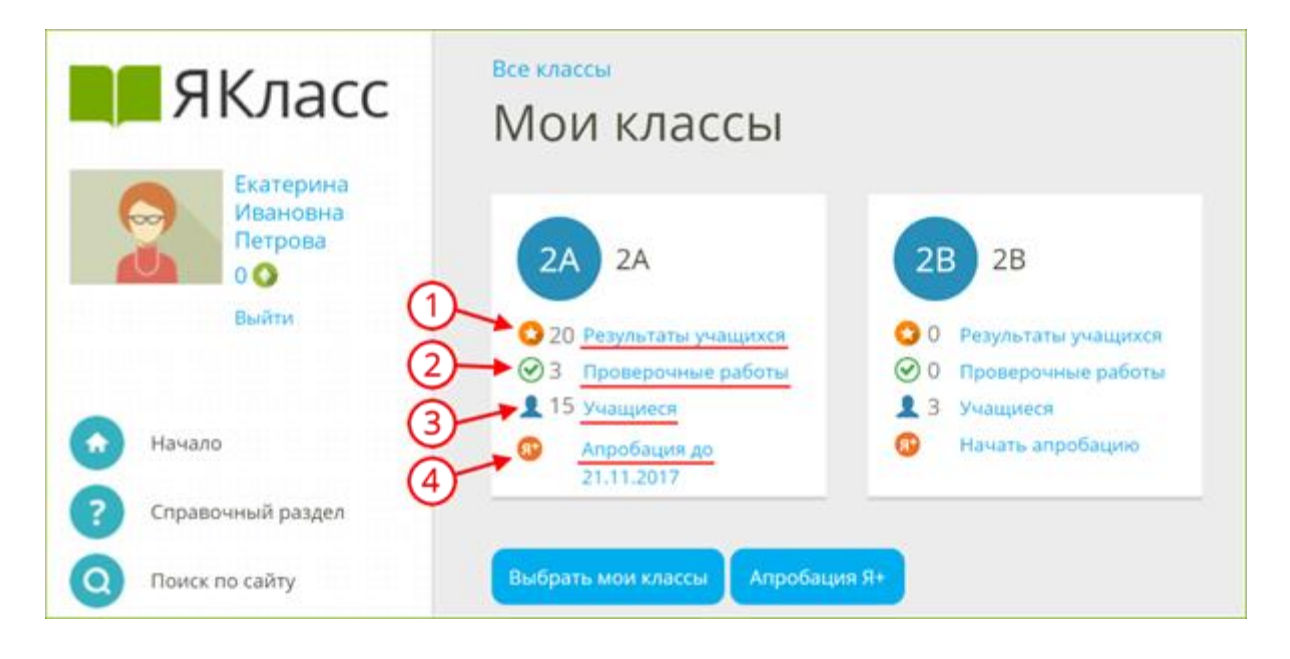

Например, вы хотите узнать детали по «2А» классу:

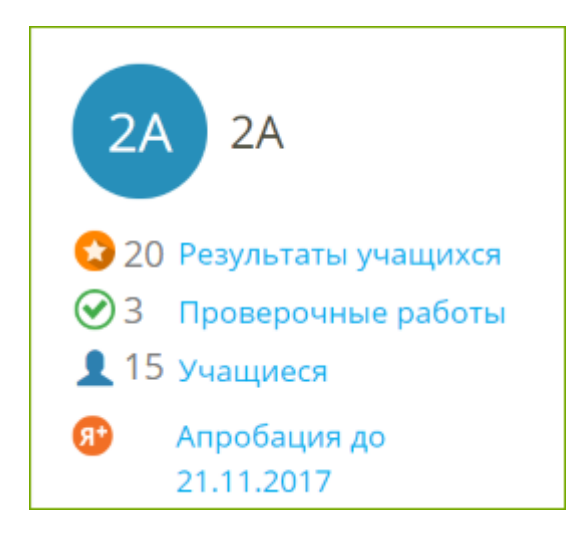

- 1. Учащиеся «2А» решали задания и тесты в разделе «Предметы» заработали 20 «звёздочек» — 20 баллов, которые пойдут в ТОП ЯКласс. Нажмите на ссылку «**Результаты учащихся**», чтобы узнать, что делал «2А» в разделе «Предметы».
- 2. У «2А» 3 непроверенных проверочных работы. Нажмите на ссылку «**Проверочные работы**», чтобы посмотреть статистику по проверочным и домашним работам для «2А».
- 3. Во «2А» зарегистрированы 15 учащихся. Нажмите на ссылку «**Учащиеся**», чтобы посмотреть список и отредактировать его.

4. Во «2А» проходит апробация ЦОР ЯКласс. Апробация в данном классе активна до 21.11.2017. Нажмите на ссылку «**Апробация до (даты)**», чтобы узнать детали о статусе апробации и присоединиться к ней. Если вместо ссылки «Апробация до (даты)» Вы видите ссылку «**Начать апробацию**», значит, Вы ещё можете начать бесплатную апробацию полного функционала ЯКласс в данном классе. Не откладывайте начало апробации — эта возможность есть у педагога только **в течение первых 30 дней** после регистрации на сайте!

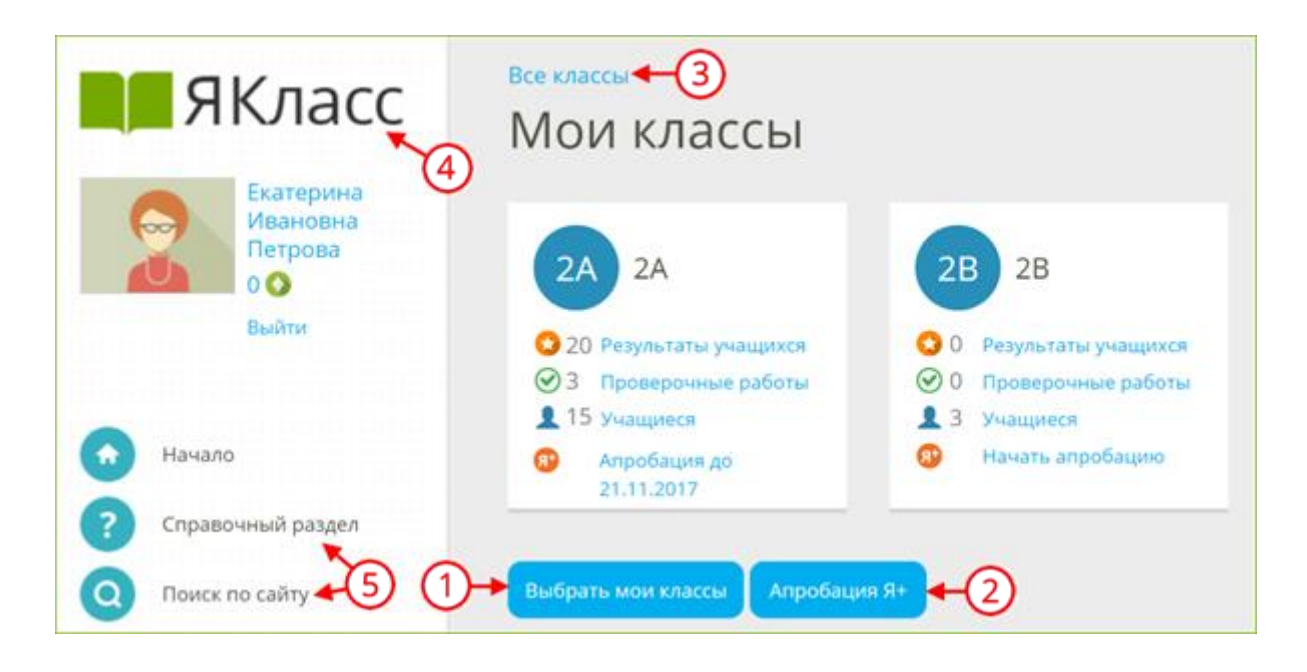

### **Шаг 4. «Что делать дальше?»**

- 1. Для того чтобы выбрать или зарегистрировать новый класс, нажмите на кнопку «**Выбрать мои классы**».
- 2. Для того чтобы начать апробацию интерактивного функционала ЯКласс в Вашем классе (или нескольких классах), нажмите на кнопку «**Апробация Я+**».
- 3. Для того чтобы посмотреть список всех классов школы с краткой информацией по каждому классу, нажмите на ссылку «**Все классы**». Вы увидите не только свои классы, но и все классы школы (активность по Вашему предмету, активность в «Проверочных работах» и количество зарегистрированных учащихся в каждом классе).
- 4. Если Вы хотите вернуться на главную страницу сайта, нажмите на **логотип «ЯКласс»**.
- 5. Если Вы хотите перейти в другой раздел, воспользуйтесь **меню сайта**.

**Более подробная информация** на **[онлайн-курсе "Цифровая](https://www.yaklass.ru/p/ikt-gramotnost)  [образовательная среда"](https://www.yaklass.ru/p/ikt-gramotnost)** (самоучитель по ЦОР ЯКласс) по ссылке **<https://www.yaklass.ru/p/ikt-gramotnost>**